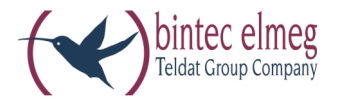

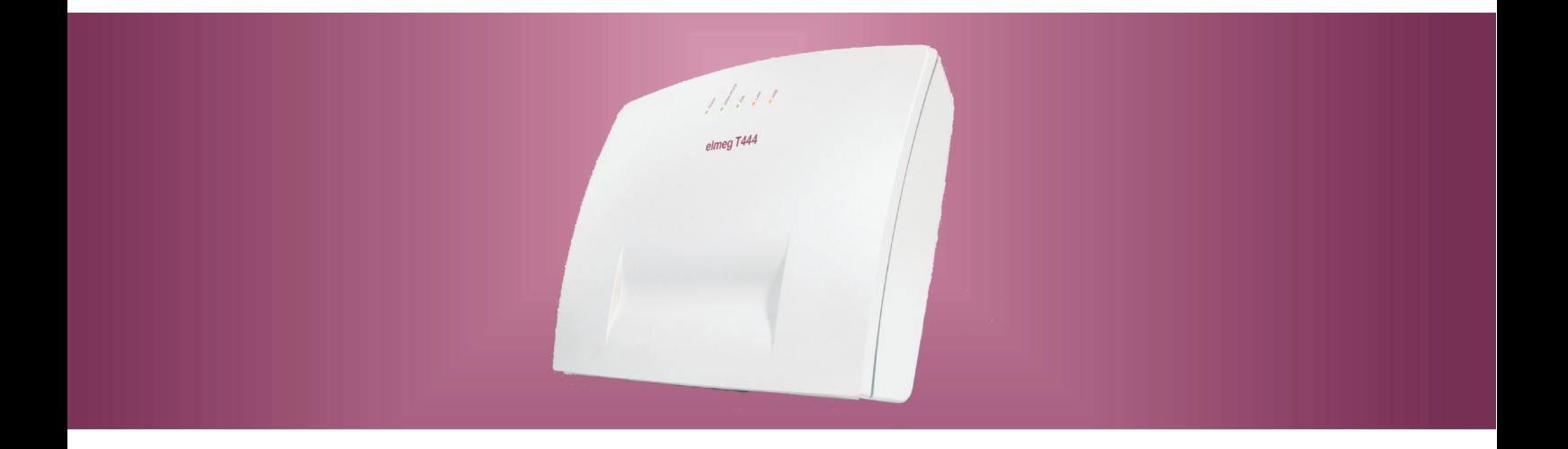

# **el meg T444**

**Istru zio ni per l'uso Ita lia no**

### **Dichiarazione di conformità e marcatura CE**

Questo dispositivo è conforme alla direttiva comunitaria R&TTE 5/1999/CE:

 $\epsilon$ »Direttiva 1999/5/CE del Parlamento europeo e del Consiglio, del 9 marzo 1999, riguardante le apparecchiature ra dio, le apparecchiature terminali di telecomunicazione ed il reciproco riconoscimento della loro conformità«

La dichiarazione di conformità può essere consultata al seguente indirizzo Internet: http://www.bintec-elmeg.com

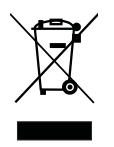

Il simbolo raffigurante il bidone della spazzatura barrato riportato sull'apparecchiatura significa che alla fine della durata in vita dell'apparecchiatura questa dovrà essere smaltita separatamente dai rifiuti domestici nei punti di raccolta previsti a tale scopo.

© bintec elmeg GmbH - Tutti i diritti sono riservati.

La riproduzione totale o parziale di questa documentazione è permessa esclusivamente previa autorizzazione scritta dell'editore e solo con esatta citazione della fonte, indipendentemente dal modo o dei mezzi (meccanici o elettronici) usati.

Le descrizioni riguardanti il funzionamento di prodotti software appartenenti ad altri produttori ed usate nel presente manuale si basano sulle versioni usate al momento della redazione del presente documento. I nomi di prodotti e di ditte usati all'interno della presente documentazione potranno essere marchi registrati dei rispettivi proprietari.

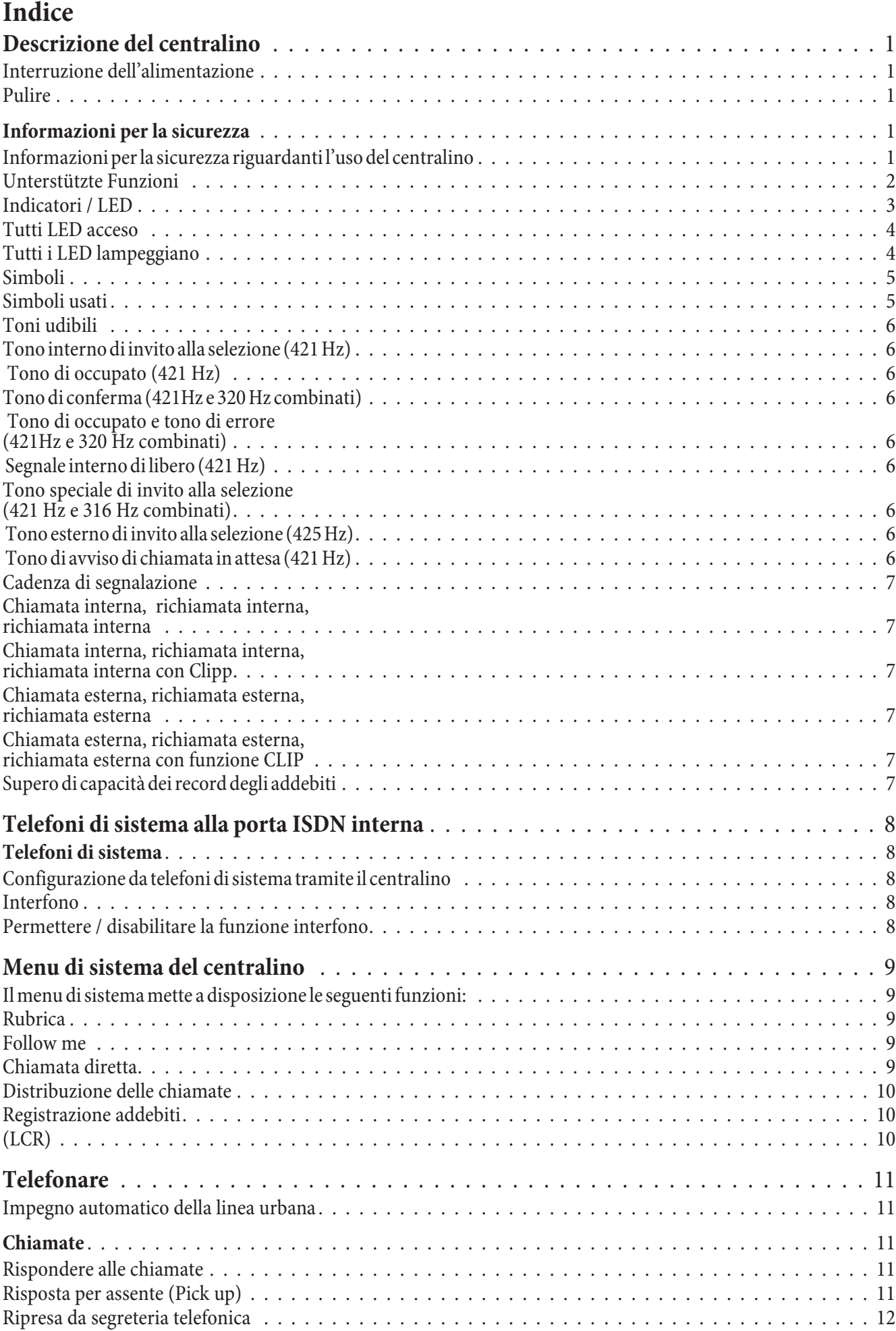

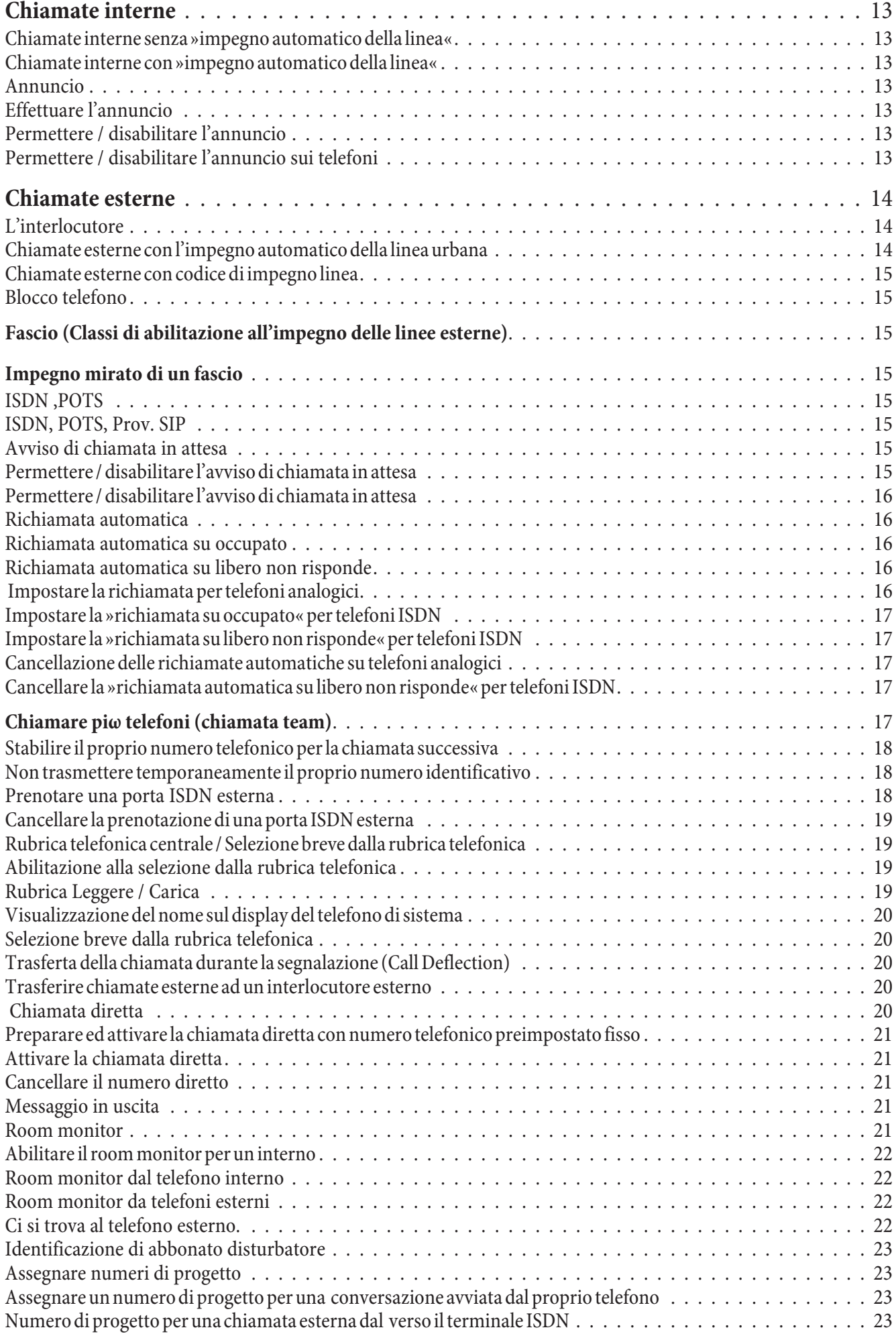

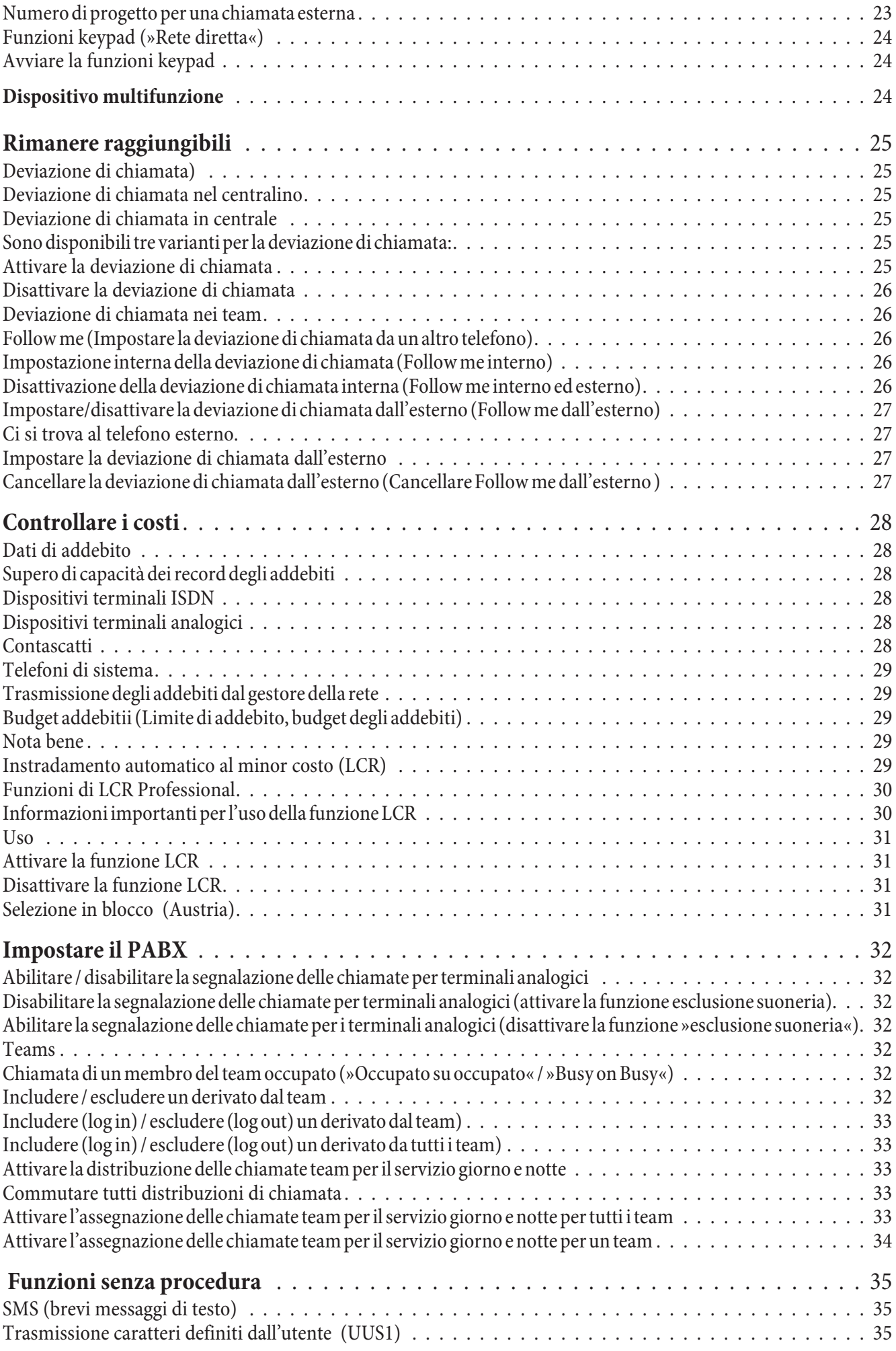

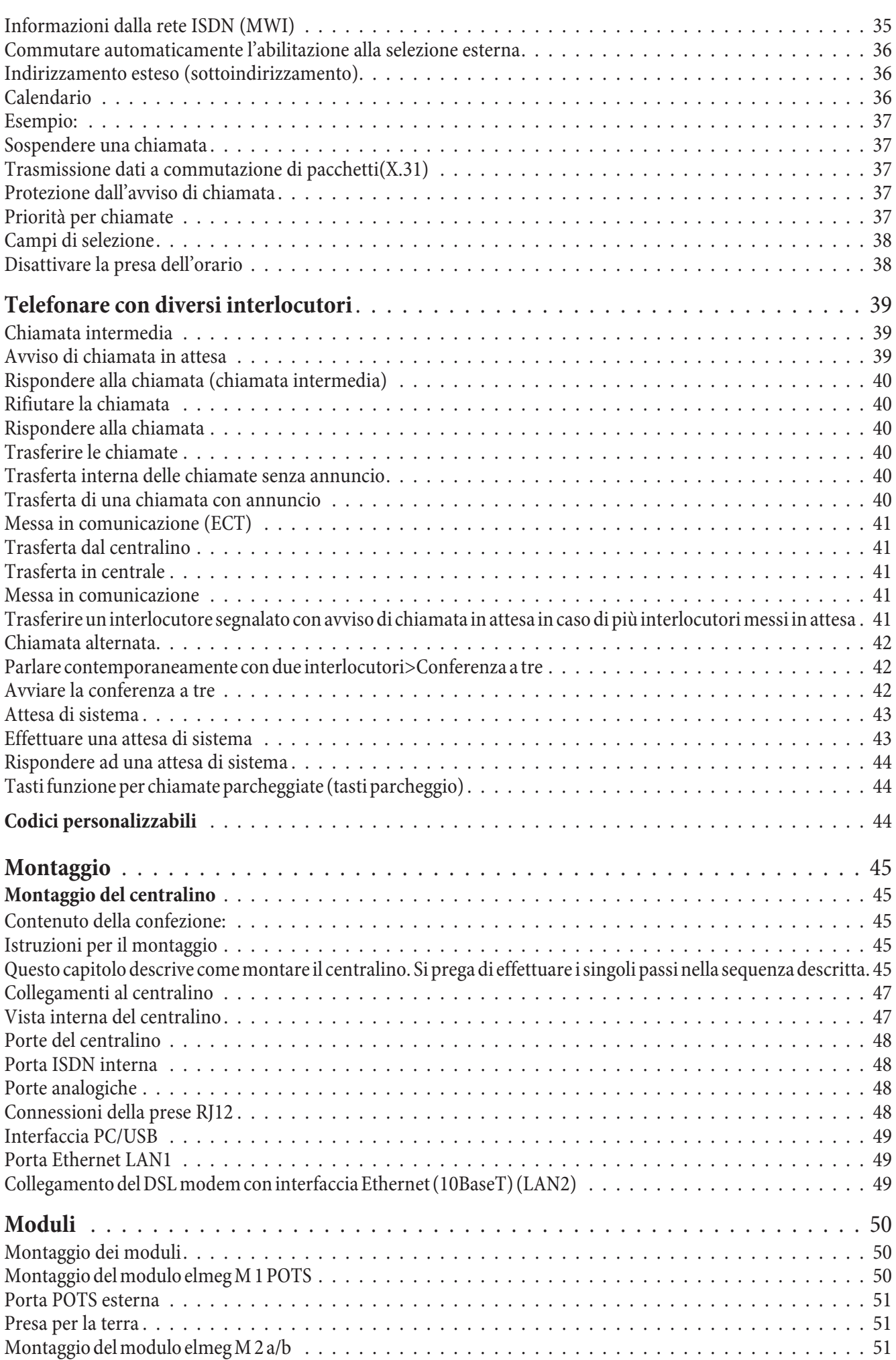

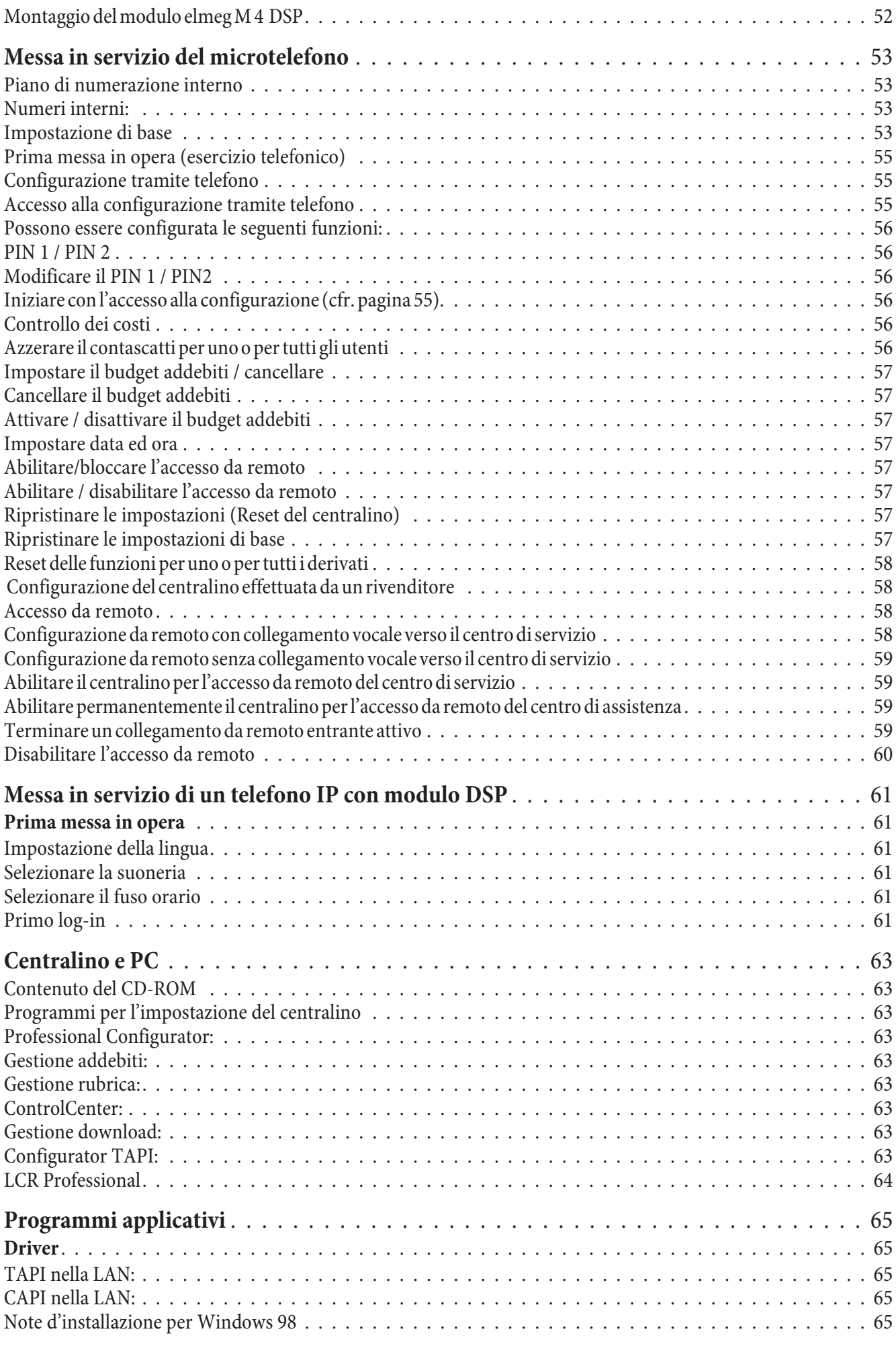

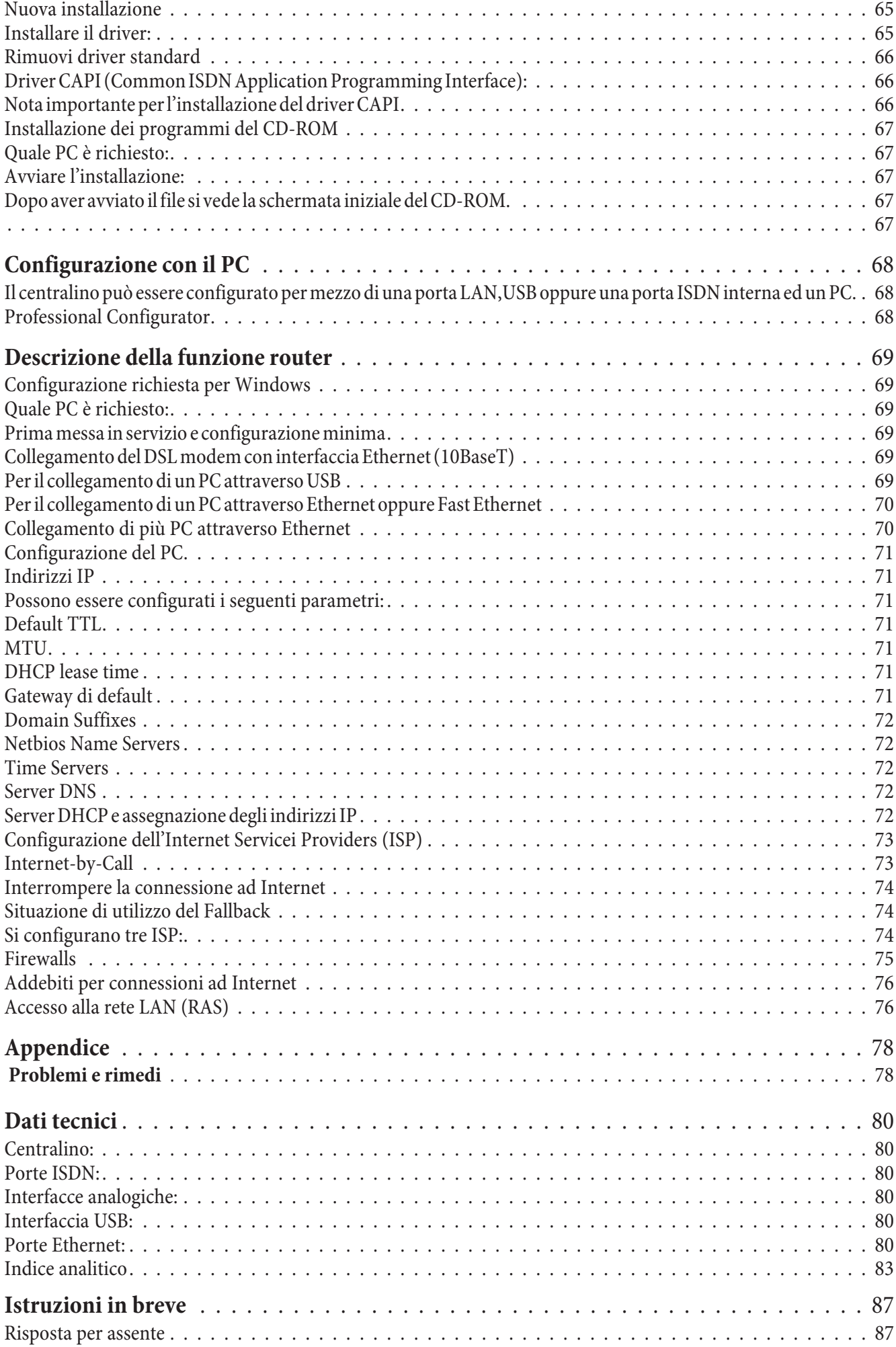

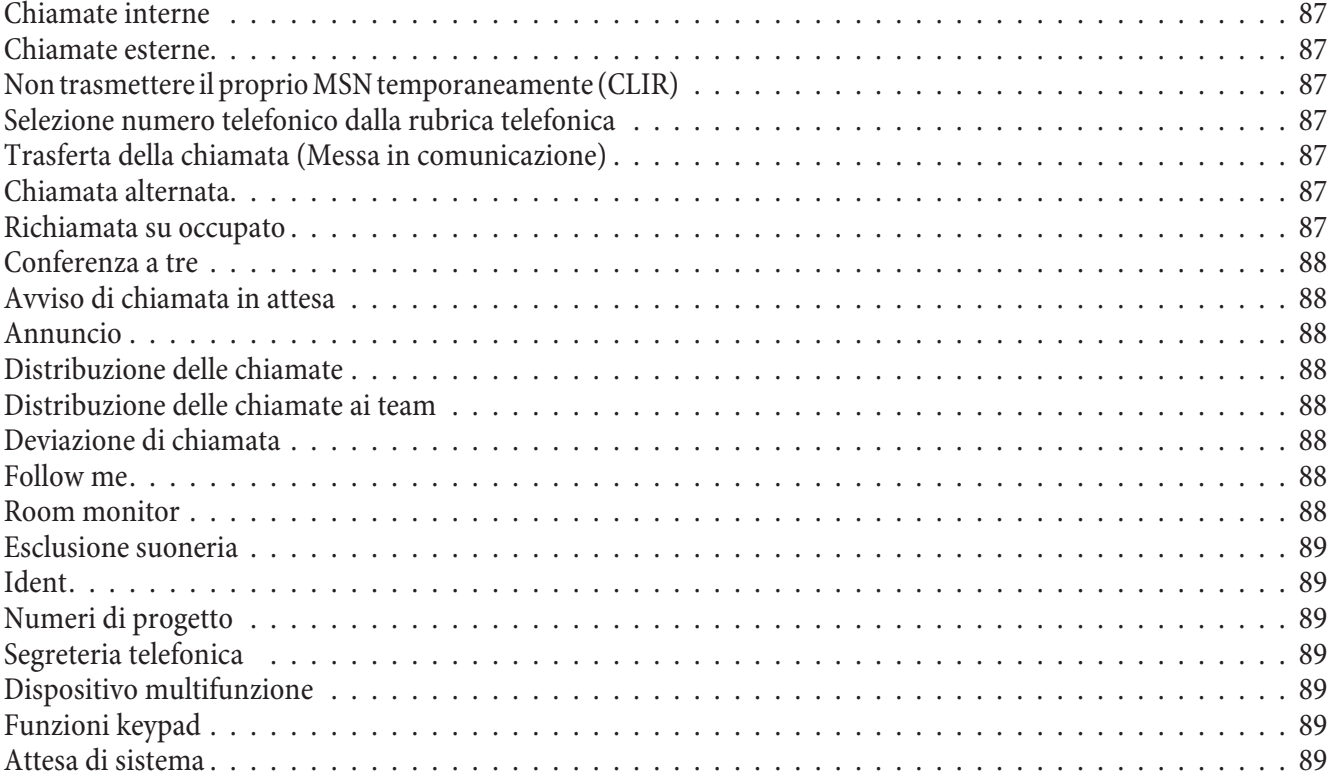

# **Des cri zio ne del cen tra li no**

Il centralino è un apparecchio di telecomunicazione ISDN per il collegamento ad un accesso punto-multipunto ISDN oppure ad un accesso punto-punto con il protocollo Euro-ISDN (DSS1). I terminali analogici possono essere collegati attraverso porte integrate. Il centralino è dotato inoltre di una porta ISDN interna che permette di collegare alla presa RJ45 un dispositivo terminale ISDN. Per la porta ISDN e analogica interna può essere effettuato anche un cablaggio fisso per mezzo di morsetti. Due porte analogiche sono disponibili con una presa RJ45 comune. L'assegnazione di numeri interni può essere scelta liberamente tra 10...99. Le funzioni previste per i telefoni analogici possono essere usate unicamente da terminali che effettuano la selezione a toni e che dispongono del tasto R. I terminali che usano la modalità di selezione ad impulsi non possono usare le funzioni oppure i codici.

Tenere presente che non tutti i terminali ISDN offerti sul mercato sono in grado di usare con la tastiera le funzioni mes se a disposizione dal centralino. Tutti i dispositivi terminali collegati devono avere l'omologazione della direttiva »terminali di telecomunicazione« oppure della »direttiva R&TTE.

In più, il centralino mette a disposizione tutte le funzioni richieste per un accesso efficiente ad Internet di un singolo PC oppure di una LAN attraverso xDSL oppure ISDN. Un firewall integrato nel centralino fornisce, insieme a NAT (network address translation), la protezione richiesta. Le funzioni DHCP-Server e DNS-Proxy provvedono a mantenere ad un minimo le operazioni di configurazione richieste sia per il centralino sia per il PC utilizzati.

L'accesso ad Internet per tutti i PC collegati al centralino viene stabilito attraverso un unico collegamento (SUA-single user account). È richiesto soltanto un set di dati di accesso dell'Internet Service Providers (ISP).

### **Interruzione dell'alimentazione**

Durante un'interruzione dell'alimentazione potranno essere effettuate e ricevute chiamate da un telefono di sistema o ISDN predisposto al funzionamento in emergenza. Per la durata dell'interruzione dell'alimentazione gli altri telefoni e dispositivi terminali non sono raggiungibili.

In caso di interruzione dell'alimentazione, il contenuto della memoria (dati di programma e utente) dell'impianto telefonico rimane invariato. L'orologio interno del centralino è aggiornato automaticamente alla successiva chiamata esterna attraverso la porta ISDN.

### **Pulire**

Il centralino può essere pulito facilmente. A tale scopo utilizzare un panno appena umido o un panno antistatico. Non usare mai solventi! Non usare mai panni completamente asciutti; la carica elettrostatica potrebbe causare anomalie di funzionamento all'elettronica. Fare assolutamente attenzione a non fare penetrare umidità nel telefono poiché questa potrebbe danneggiarlo.

### **In for ma zio ni per la si cu rez za**

### **Informazioni per la sicurezza riguardanti l'uso del centralino**

• L'apertura non autorizzata del centralino e riparazioni effettuate in modo non appropriato possono causare pericoli all'utente.

Nota

Attenzione: Prima di rimuovere il coperchio dal centralino e di effettuare lavori sulla morsettiera, estrarre l'alimentatore dalla presa a 230V. Rimettere il coperchio sul centralino prima di ricollegare l'alimentatore.

Nota

L'alimentatore dovrà essere inserito nella presa a 230V~ solo in modo che il cavo del centralino sia rivolto verso il basso.

- Non deve penetrare umidità nel centralino o nell'alimentatore. Ciò potrebbe provocare scosse elettriche. Umidità che penetra nel centralino può causare la rottura dell'apparecchio
- Non collegare o staccare cavi durante temporali.
- Al centralino vanno collegati esclusivamente dispositivi terminali dotati di tensione di tipo SELV (circuito a bassissima tensione di sicurezza) e/o che siano conformi alla norma ETS 300047. Nel caso dell'uso appropria to dei dispositivi terminali omologati questa norma viene rispettata.
- Per motivi di lunghezza dei cavi di collegamento, la distanza tra la presa di rete (230V~) ed il centralino nonché tra la presa e l'accesso base ISDN non dovrà superare 1,5 metri.
- Il centralino viene collegato alla rete di alimentazione a 230 V ~ per mezzo dell'alimentatore. Tenere presente che la presa della corrente (Schuko) a cui si collega il centralino (ed eventualmente ulteriori dispositivi) dev'essere installata da un elettricista autorizzato per escludere ogni pericolo per persone e cose! È consigliabile predisporre un circuito separato per il collegamento a 230 $V \sim$  del centralino. Così facendo il centra li no non viene disattivato se un elettrodomestico causa un corto circuito.
- Si consiglia di installare il centralino con un modulo di protezione contro sovratensioni per evitare problemi in caso di sovratensione sulle linee, come ad esempio durante un temporale. A tale scopo contattare l'elettricista di fiducia.
- Non posizionare il centralino direttamente vicino ad apparecchi elettronici, come ad es. impianti stereo, apparecchiature d'ufficio o forni a microonde, per evitare interferenze tra gli apparecchi. Non posizionare il centralino vicino a fonti di calore, come ad esempio radiatori, o in ambienti umidi. La tem peratura ambiente non dev'essere inferiore a 5°C e superiore a 176°C.

### **Unterstützte Funzioni**

Il centralino supporta le seguenti funzioni ISDN messe a disposizione dal gestore della rete. Queste funzioni devono essere eventualmente richieste dal gestore.

- HOLD: Messa in attesa, chiamata alternata
- ECT: Inoltro di una chiamata
- 3PTY: Conferenza a tre
- CD: Trasferire chiamate
- PR: Partial Rerouting. Deviazione di chiamata individuale per terminali collegati all'accesso base
- CLIP / CLIR: Attivare / disattivare la trasmissione del numero telefonico del chiamante al chiamato.
- COLP / COLR: Attivare / disattivare la trasmissione del numero telefonico del chiamato al chiamante.
- AOCD: Trasmissione degli addebiti durante la conversazione.
- AOCE: Trasmissione degli addebiti alla fine della conversazione.
- AOCS: Trasmissione di informazioni di addebito durante la fase di chiamata, ad es. per un telefono a monete.
- CCBS: Richiamata su occupato, appena l'utente è libero.
- CCNR: Richiamata su libero non risponde, appena l'utente avrà sollevato e riagganciato il microtelefono.
- MCID: Identificazione di abbonato disturbatore
- CFB / CFU / CFNR: Deviazione di chiamata.
- UUS1: Trasmissione di messaggi testuali.
- SUB: Indirizzamento esteso di un terminale.
- X.31: Supporto dei dati pacchetto (V-25) nel canale D, ad es. per sistemi di cassa elettronici.
- **·** SMS in rete fissa.

### Nota

Tenere presente che alcune delle funzioni descritte nel presente manuale dovranno essere richieste dal gestore della rete.

### **Indicatori / LED**

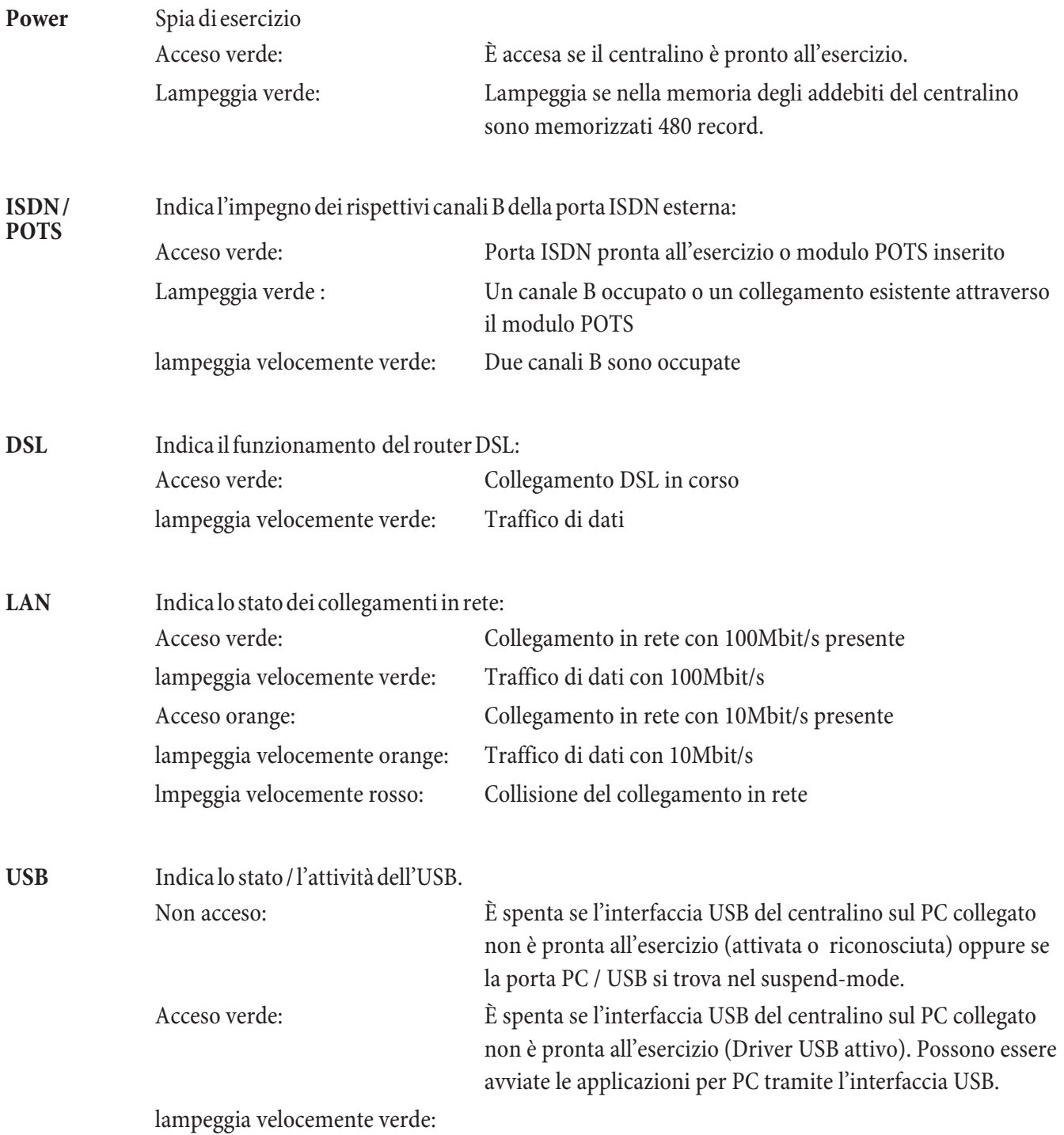

Attraverso l'interfaccia USB sono scambiati dei dati. AD.ES.: Applicazioni CAPI, applicazioni CTI oppure download di un nuovo software nel centralino.

### **Tutti LED acceso**

Il nuovo firmware caricato non è riconosciuto in modo corretto dal centralino. Ripetere la procedura.

### **Tutti i LED lampeggiano**

Viene caricato un nuovo firmware nel centralino. In questo stato non deve essere rimosso l'alimentatore a spina del centralino perché comporterebbe la perdita di dati nel centralino.

### **Simboli**

Tenere presente quanto segue: I diversi dispositivi terminali potrebbero non presentare gli stessi toni, le stesse cadenze e procedure.

### **Simboli usati**

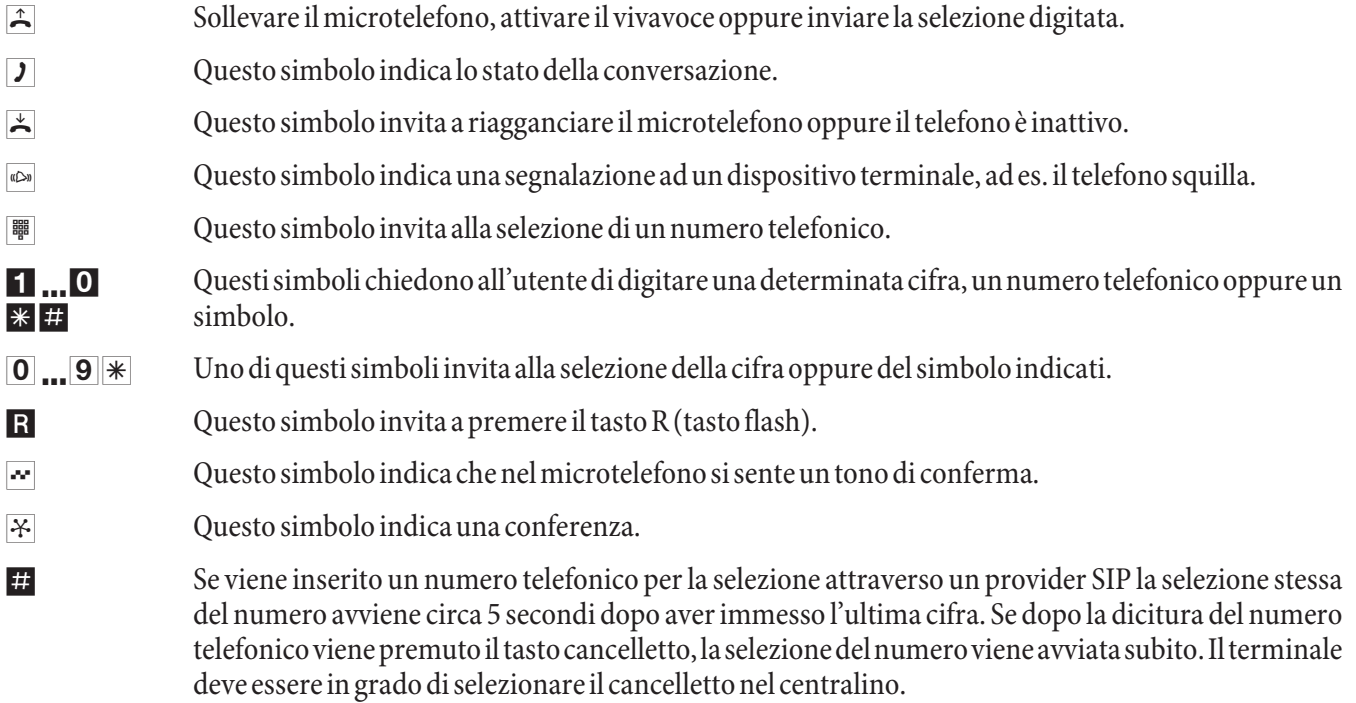

### **Toni udibili**

I seguenti segnali acustici descrivono le segnalazioni ai telefoni analogici.

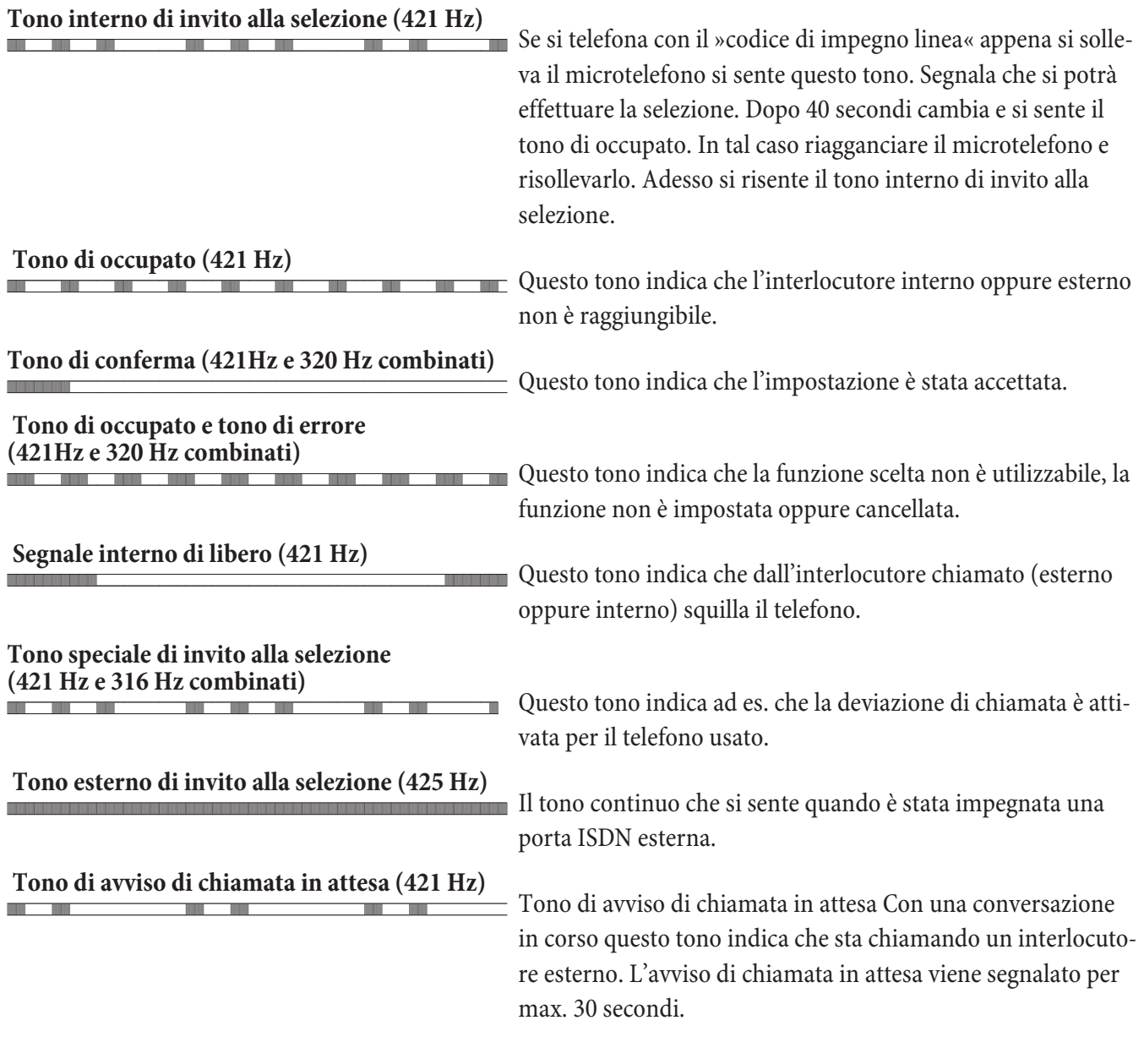

Suddivisione temporale dei toni

1 2 3 4 5

//////////\_\_\_\_\_\_\_\_\_\_//////////\_\_\_\_\_\_\_\_\_\_/////////\_\_\_\_\_\_\_

### **Cadenza di segnalazione**

Le seguenti raffigurazioni indicano la durata delle cadenze di segnalazione con l'uso dei telefoni analogici.

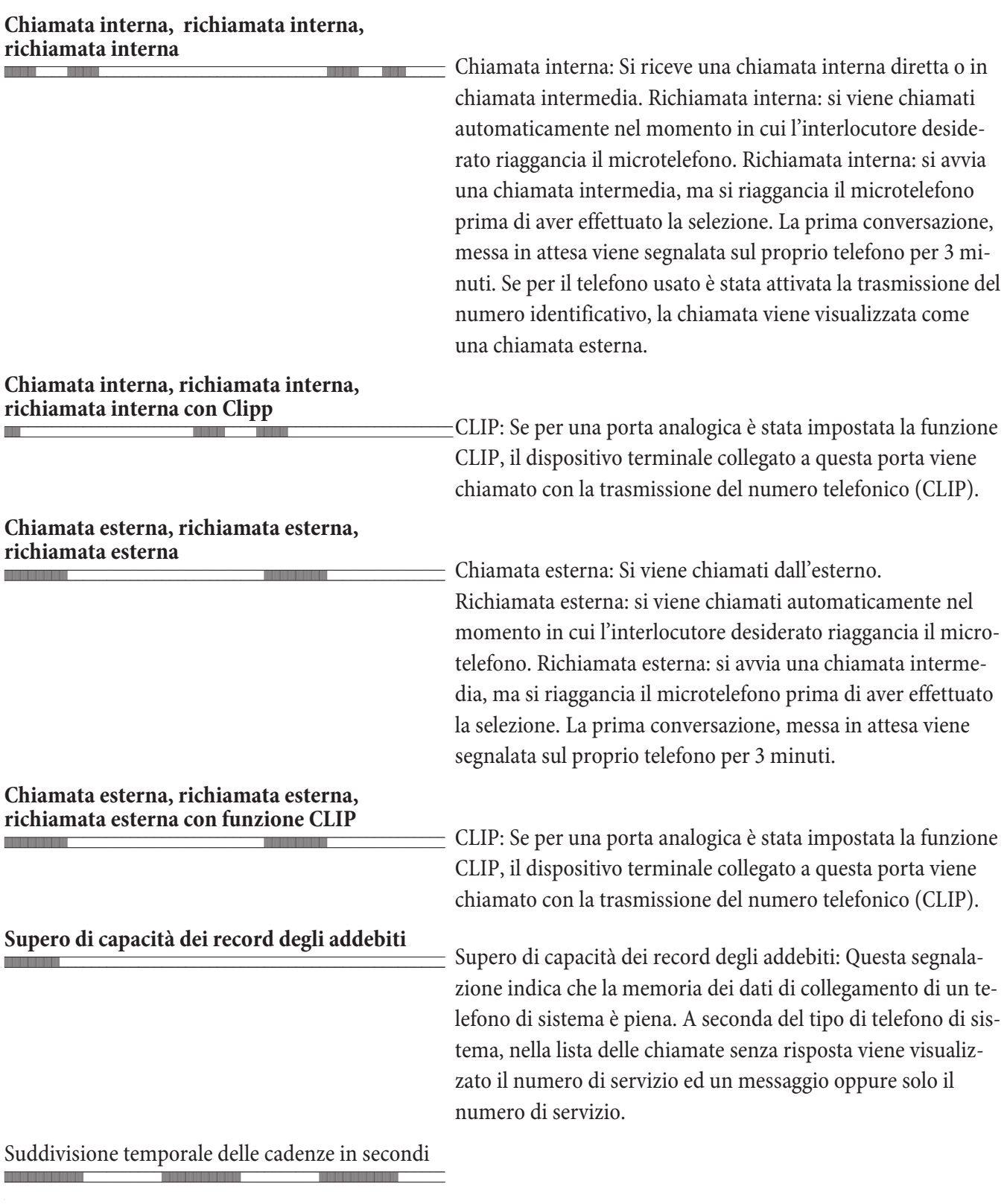

 $1 \t 2 \t 3 \t 4 \t 5$ 

# **Te le fo ni di sis te ma alla por ta ISDN in ter na**

### **Te le fo ni di sis te ma**

l centralino è preparato per l'uso con i telefoni di sistema. Non è necessario configurare in modo particolare i telefoni di sistema. Il centralino riconosce automaticamente i telefoni di sistema collegati e mette a disposizione le funzioni tipiche in un menu particolare.

Per i telefono di sistema e per le tastiere supplementari potranno essere impostati inoltre diversi tasti funzione. La descrizione, l'impostazione e l'uso di queste funzioni sono riportati nel rispettivo manuale del telefono di sistema.

### **Configurazione da telefoni di sistema tramite il centralino**

I telefoni di sistema possono essere configurati in modo centrale dal PC con l'ausilio del Professional Configurator. Il Professional Configurator riconosce i telefoni di sistema e permette di leggere e modificare la configurazione. Si ha inoltre la possibilità di caricare le suonerie attraverso il Sound Manager e di modificare la rubrica telefonica del telefono di sistema (ad eccezione di CS290).

### **Interfono**

La funzione interfono permette di stabilire un collegamento tra due telefoni di sistema senza dover rispondere alla chia mata, premendo un tasto. Alle chia mate interfono si risponde automaticamente dal telefono chiamato attivando la funzione »viva voce«, se:

- il telefono è inattivo,
- $\cdot$  la funzione interfono non è stata esplicitamente disabilitata e
- è stata disattivata la funzione »esclusione suoneria«.

Se si solleva il microtele fono del tele fono di sistema con la funzione interfono in corso, la conversazione viene continuata per mezzo del microtelefono.

Se il collegamento interfono non viene terminato da uno degli interlocutori, dopo un intervallo predefinito nel centralino (ca. 2 minuti).

Verso un telefono di sistema su cui è attivata la funzione »Esclusione suoneria« non può essere stabilito un collegamento interfono. Si potrà permettere oppure vietare la funzione interfono per mezzo di un tasto funzione o di una determinata sequenza di codici.

### **Permettere / disabilitare la funzione interfono**

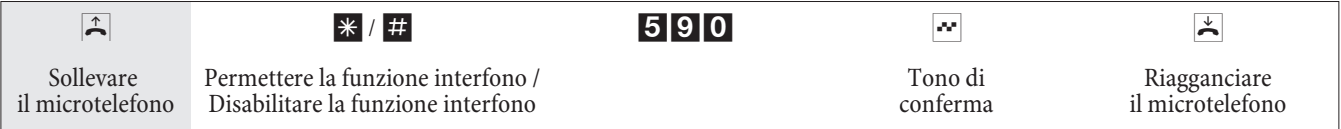

# **Menu di sistema del centralino**

Il centralino mette a disposizione dei telefoni di sistema un particolare menu contenente funzioni specifiche. Il menu e le rispettive caratteristiche vengono gestiti esclusivamente nel centralino.

La lingua in cui vengono visualizzate le informazioni sul display può essere commutata. A tale scopo la lingua desiderata dev'essere impostata per mezzo del programma della rubrica telefonica.

### **Il menu di sistema mette a disposizione le seguenti funzioni:**

- Rubrica telefonica del centralino
- Follow me
- Chiamata diretta
- Attivare/disattivare la distribuzione chiamate(giorno / notte)
- Registrazione addebiti
- **·** LCR

Per accedere al menu del centralino seguire le istruzioni riportate nel manuale del rispettivo dispositivo terminale.

### **Rubrica**

La rubrica telefonica può essere usata unicamente dai telefoni di sistema.

Per cercare una voce nella rubrica telefonica, digitare le prime lettere (max. 8) e confermare i dati (Tasto OK). Il centralino mette a disposizione 8 voci della rubrica alla volta che potranno essere visualizzate una dopo l'altra.

Selezionare la voce desiderata e confermare la scelta con »OK«. Avviare la selezione, sollevando il microtelefono.

Nota

Con i telefoni di sistema si può accedere direttamente alla rubrica telefonica del centralino, premendo il tasto shift e quindi il softkey della rubrica (ad B. »rubrica« oppure »Rubrica telefonica«). Se il telefono di sistema non dispone di una propria rubrica telefonica, si può usare la rubrica del centralino direttamente, premendo il softkey.

### **Follow me**

I telefoni di sistema permettono di deviare una chiamata che giunge ad un altro dispositivo terminale del centralino sul proprio telefono o microtelefono. Questa deviazione di chiamata si basa sulla funzione Follow me (seguimi) del centralino.

Il menu di sistema permette di inserire il numero telefonico dell'utente le cui chiamate dovranno essere deviate sul proprio telefono ed il tipo di deviazione nonché di cancellare una deviazione di chiamata esistente. Sono disponibili le seguenti deviazioni di chiamata:

»Attiva« / »sempre attivo«

Tutte le chiamate vengono deviate al proprio telefono oppure al microtelefono.

### **Chiamata diretta**

Con la chiamata diretta attivata il telefono avvia la selezione del numero telefonico inserito. Se dopo aver sollevato il mi cro tele fono entro 5 secondi non viene digitato un numero tele fonico, parte la selezione automatica.

Il numero telefonico desiderato per la chiamata diretta può essere impostato nel menu di sistema. In base alla lunghezza del numero telefonico il centralino riconosce automaticamente se è stato inserito un numero interno oppure esterno. Non è necessario inserire il codice di impegno linea per un numero esterno.

Se è già impostato un numero telefonico oppure attivata una chiamata diretta, questi potranno essere disattivati oppure cancellati.

### **Distribuzione delle chiamate**

Il menu di sistema »Giorno / Notte« permette di commutare la variante di distribuzione delle chiamate del centralino senza dover digitare i rispettivi codici (cfr. pagina 31). I telefoni devono essere abilitati alla commutazione della variante di distribuzione.

### **Registrazione addebiti**

La registrazione degli addebiti permette di visualizzare, e se desiderato anche di azzerare, gli scatti ed i costi addebitati per i singoli dispositivi terminali.

Questa funzione è protetta dalla password PIN 2 a 6 posizioni.

Se si desiderano azzerare tutti i contascatti, invece del numero telefonico del derivato inserire »\*«.

### **(LCR)**

Questa opzione permette di richiamare lo stato del LCR. Impostazioni sono impossibile.

# **Te le fo na re**

Alcuni dispositivi terminali potrebbero avere delle procedure proprie e specifiche dell'apparecchio per le funzioni descritte. In tal caso consultare i rispettivi manuali del dispositivo terminale usato.

Nelle procedure descritte qui di seguito viene illustrato come esempio unicamente il collegamento telefonico, cioè una conversazione tra interlocutori. Per i telefoni analogici le funzioni sono descritte solo per dispositivi terminali con selezione a toni, dotati di tasto R. I seguenti toni vengono emessi con l'uso dei telefoni analogici. Nel caso di telefoni che generano autonomamente i toni, questi potranno differire. Inoltre i display di questi telefoni potrebbero visualizzare ulteriori informazioni.

### **Impegno automatico della linea urbana**

Con la configurazione il centralino permette agli utenti di inserire l'impegno automatico della linea oppure la chiamata con la selezione del codice di impegno linea. Con l'impegno automatico della linea, dopo aver sollevato il microtelefono l'utente è subito sulla porta esterna e sente il tono esterno di invito alla selezione. Si può procedere subito alla selezione esterna.

Se l'impegno automatico della linea è stato disattivato, prima della selezione esterna si dovrà digitare il codice di impegno linea. Sollevando il microtelefono si sente il tono interno di invito alla selezione.

Nota

Se è impostato l'»impegno automatico della linea« per il telefono, prima di ogni procedura interna dovrà essere premuto il tasto  $\mathbb{R}$  dopo aver sollevato il microtelefono $\mathbb{R}$ . Per le corrispondenti funzioni il simbolo  $\mathbb{R}$ , come nell'esempio in basso, appare con sfondo colorato.

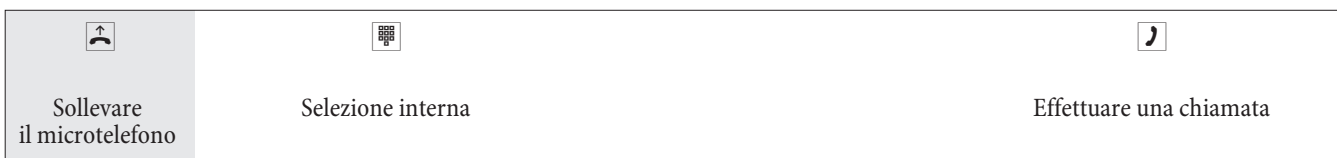

### **Chia ma te**

### **Rispondere alle chiamate**

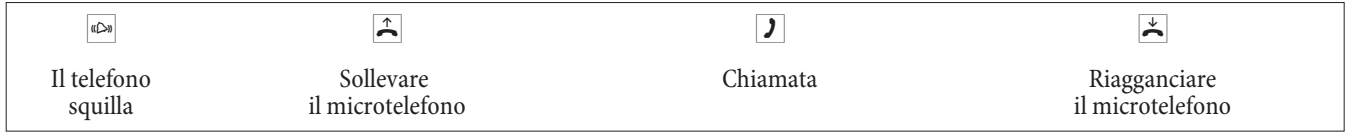

### **Risposta per assente (Pick up)**

Una chiamata esterna viene segnalata unicamente al telefono di un altro interno.

Adesso possono essere formati diversi gruppi pick up in cui è possibile rispondere per assente. Si può rispondere unicamente a chiamate segnalate da utenti / terminali appartenenti allo stesso gruppo pick up. L'assegnazione degli utenti ai diversi gruppi pick up è indipendente dalle rispettive impostazioni dell'assegnazione ai team per il servizio giorno e notte.

### Nota

La funzione pick up può essere usata soltanto all'interno del gruppo pick up in cui è stato configurato il dispositivo terminale nella configurazione. Nelle impostazioni di base tutti i dispositivi terminali sono assegnati al gruppo pick up 00, permettendo di rispondere a tutte le chiamate da un qualsiasi telefono.

Un telefono vicino squilla. Si desidera rispondere alla chiamata dal proprio telefono.

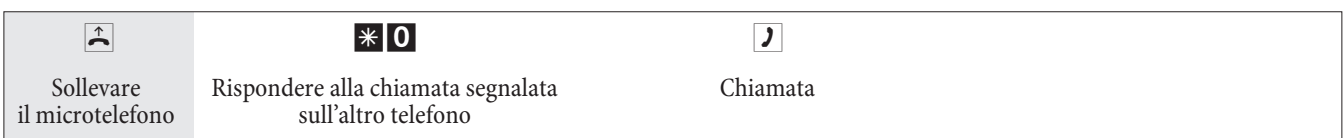

### **Ripresa da segreteria telefonica**

Le chiamate segnalate alla segreteria telefonica (la segreteria non ha ancora risposto alla chiamata) possono essere risposte all'interno del gruppo per mezzo della funzione »Risposta per assente«. Se la segreteria ha già risposto alla chia ma ta si potrà riprenderla da uno dei telefoni.

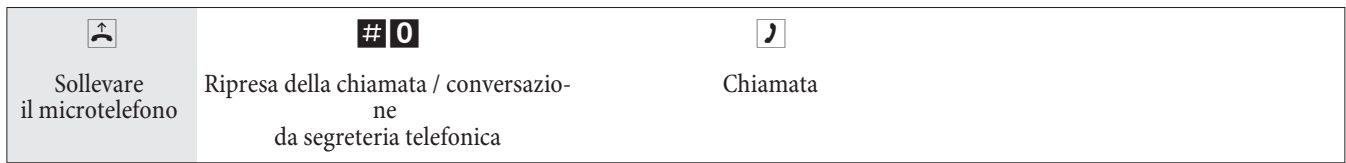

## **Chiamate interne**

Tutte le conversazioni, trasmissioni fax o dati effettuate tra dispositivi terminali analogici ed ISDN interni rappresentano collegamenti interni. Questi collegamenti sono gratuiti.

Se viene stabilito un collegamento tra i derivati interni e dispositivi collegati all'accesso punto-multipunto ISDN esterno (al quale è anche collegato il centralino), questo rappresenta un collegamento esterno soggetto ad addebito.

### **Chiamate interne senza »impegno automatico della linea«**

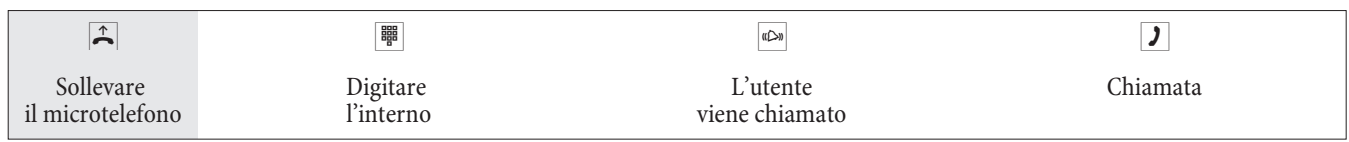

### **Chiamate interne con »impegno automatico della linea«**

Per effettuare una chiamata interna oppure avviare una funzione, ad es. risposta per assente, sollevare il microtelefono e premere il tasto asterisco. In tal modo è possibile effettuare la selezione interna.

Se dopo aver sollevato il microtelefono si sente il tono di occupato (la porta ISDN esterna è occupata), premere il tasto asterisco. Adesso si sente il tono interno di invito alla selezione.

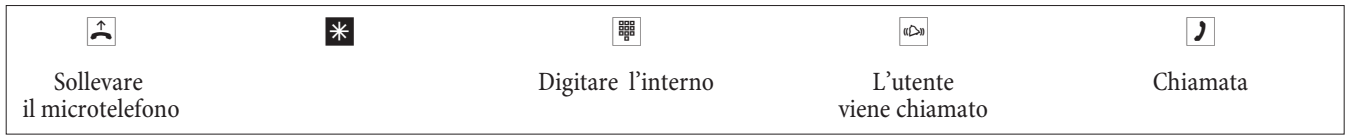

### **Annuncio**

Si vogliono riunire tutti i dipendenti oppure i membri della famiglia per un colloquio oppure a pranzo? Si potrà chiamare ogni singolo utente oppure di usare semplicemente la funzione annuncio. Con un'unica chiamata si raggiungono tutti i telefoni abilitati all'annuncio senza che i singoli interlocutori dovranno sollevare il microtelefono. Alla porta ISDN interna del centralino solo i primi due telefoni del team possono essere usati contemporaneamente per l'annuncio. L'annuncio può essere permesso oppure vietato per ogni singolo interno (cfr. pagina 12). L'utente, a cui è indirizzato un annuncio, all'inizio sente un tono di segnalazione.

Consultare il manuale del telefono usato per individuare se supporta la funzione annuncio.

### **Effettuare l'annuncio**

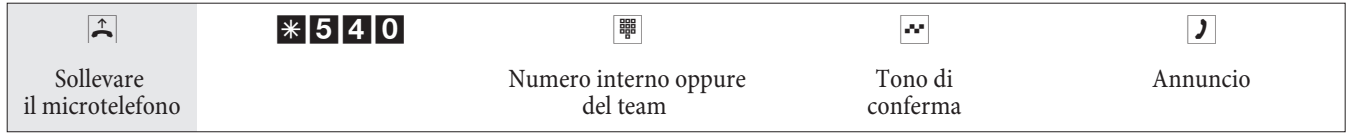

### **Permettere / disabilitare l'annuncio**

Si potrà permettere oppure vietare l'annuncio verso il proprio telefono. Se l'annuncio verso il proprio telefono è stato disabilitato l'interlocutore che vuole effettuare un annuncio sentirà il tono di occupato.

### **Permettere / disabilitare l'annuncio sui telefoni**

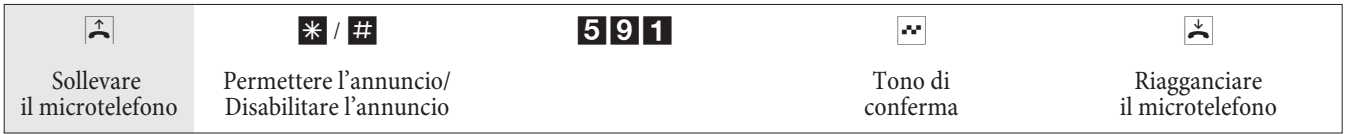

### **Chiamate esterne**

Il centralino è dotato di una porta ISDN esterna ed opzionalmente di una porta analogica esterna (modulo POTS, modulo DSP). Attraverso i due canali B di questa porta ISDN possono essere stabiliti due collegamenti esterni, attraverso la porta analogica esterna un ulteriore collegamento esterno e via DSL è possibile effettuare sino a 4 collegamenti SIP. Questi collegamenti possono essere stabiliti anche contemporaneamente con diversi interlocutori. Si ha ad esempio la possibilità di chiamare un interlocutore esterno mentre si trasmettono dati via PC ad un altro interlocutore. Nel caso di una chiamata esterna avviata dal centralino, questo trasmette automaticamente il numero di telefono e l'indicatore del servizio richiesto. (il tipo di dispositivo usato, ad es. telefono, fax) In tal modo dall'utente chiamato la chiamata viene segnalata unicamente al dispositivo terminale che dispone dello stesso indicatore di servizio (il telefono chiama il telefono, il telefax del gruppo 4 chiama il telefax del gruppo 4).

Se una porta del centralino è configurata per dispositivi combinati (telefono-fax-segreteria), al dispositivo terminale verranno segnalate le chiamate esterne con indicazione del servizio »Chiamata analogica«, »Chiamata ISDN« e »Tipo di dispositivo fax« Per le chiamate uscenti in tal caso viene trasmessa l'indicazione di servizio »Chiamata analogica«.

Non dev'essere necessariamente possibile effettuare chiamate internazionali da tutti i telefoni / dispositivi terminali. Per al cuni tele foni è persino meglio se sono permesse unicamente chiamate urbane, consentendo di ottenere bollette chiare e d'importo limitato.

Uno strumento utile in questo contesto è l'assegnazione delle abilitazioni. Nella configurazione da PC si potrà assegna re un'abilitazione per sonale per chiamate uscenti (esterne) ad ogni singolo interno. Ci sono 5 livelli di abilitazione alle chiamate.

### **L'interlocutore**

- è abilitato ad effettuare tutte le chiamate.
- è in grado di effettuare chiamate interurbane nazionali.
- è in grado di effettuare chiamate urbane.
- Region (numeri regionali).
- è raggiungibile per chiamate esterne entranti, ma può a sua volta effettuare unicamente chiamate interne.
- è abilitato unicamente per chiamate interne.

### Nota

Tenere presente quanto segue: I terminali ISDN collegati direttamente alla linea ISDN potrebbero non presentare gli stessi toni udibili, le stesse cadenze di segnalazione e le stesse procedure d'uso rispetto ai derivati analogici ISDN interni collegati al centralino.

Con la configurazione il centralino permette agli utenti di inserire l'impegno automatico della linea oppure la chiamata con la selezione del codice di impegno linea. Con l'impegno automatico della linea, sollevando il microtelefono si impegna subito la porta ISDN esterna e si sente il tono di invito alla selezione del gestore della rete. Si può procedere subito alla selezione esterna.

### **Chiamate esterne con l'impegno automatico della linea urbana**

Si desidera chiamare un interlocutore esterno.

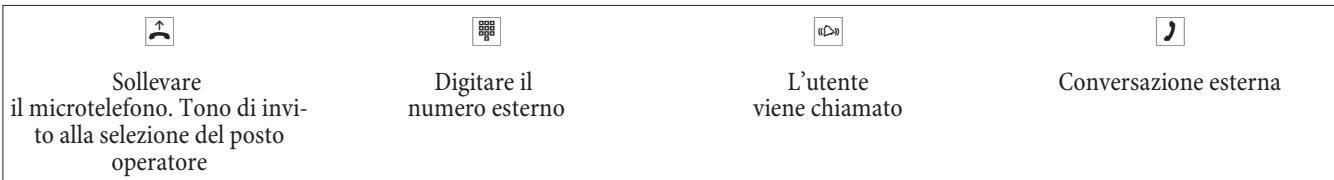

### **Chiamate esterne con codice di impegno linea**

Si desidera chiamare un interlocutore esterno.

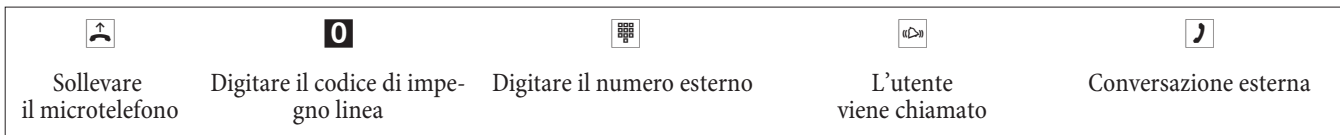

### Nota

Se dopo aver digitato il primo 0 si sente il tono di occupato, o il telefono non è abilitato ad effettuare chiamate esterne oppure la porta ISDN esterna è occupata.

### **Blocco telefono**

Questa funzione consente di utilizzare per un altro telefono le impostazioni per le chiamate in uscita configurate per il proprio telefono. Per tale operazione sono necessarie linee di nodo, autorizzazioni ecc. I costi saranno quindi addebitati sul proprio telefono. Chi riceve la telefonata vede, se possibile, il Vostro numero di telefono o nome sul display del suo telefono. Lo stesso vale anche nel caso di una chiamata intermedia. Il PIN viene assegnato in ogni configurazione per ogni partecipante.

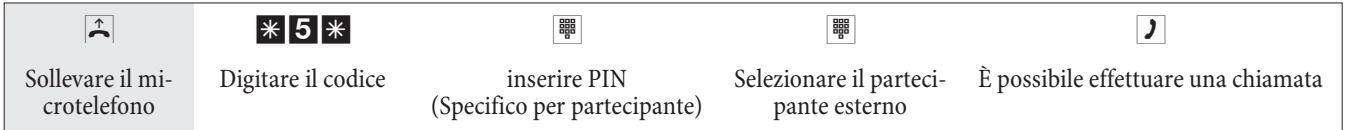

### Fascio (Classi di abilitazione all'impegno delle linee esterne)

Questa funzione può essere usata unicamente con più linee esterne (unicamente con modulo POTS, modulo DSP). Nell'impostazione di fabbrica, alla selezione del codice di impegno linea viene prima occupata la porta ISDN esterna. Se questa porta è occupata, avviene automaticamente l'impegno della porta analogica esterna. Se anche tale porta è occupata, il collegamento avviene automaticamente attraverso la connessione DSL. Se sono impostati 2 o 3 fasci, nel configuratore può essere definito il primo fascio da impegnare.

### **Im pe gno mi ra to di un fas cio**

### **ISDN ,POTS**

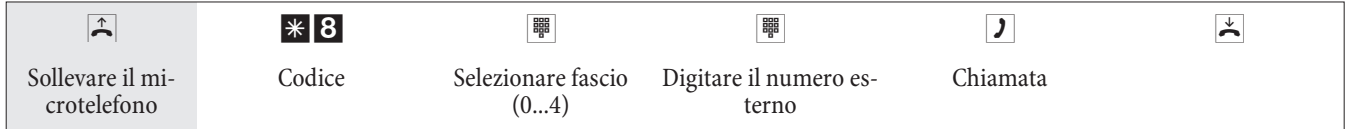

### **ISDN, POTS, Prov. SIP**

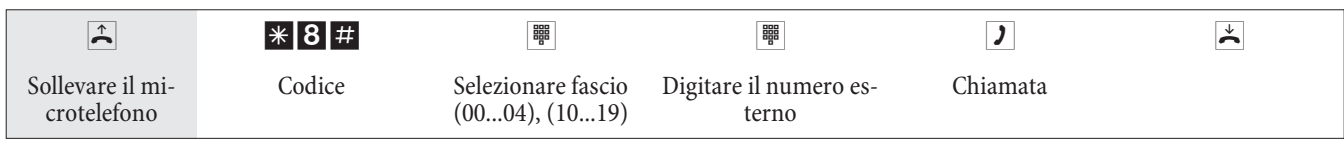

### **Avviso di chiamata in attesa**

### **Permettere / disabilitare l'avviso di chiamata in attesa**

Con la funzione »avviso di chiamata in attesa« anche durante una conversazione si rimane raggiungibili per gli altri. Se chiama un ulteriore interlocutore si sente l'avviso di chiamata in attesa e si potrà decidere se si vuole continuare la conversazione in corso oppure parlare con l'interlocutore segnalato con l'avviso di chiamata in attesa.

Con telefoni analogici è possibile l'avviso di chiamata in attesa. Per i dispositivi terminali ISDN e SIP leggere il corrispondente capitolo del manuale utente del dispositivo.

Se, nei telefoni analogici, con una conversazione in corso è ignorato l'avviso di chiamata in attesa, dopo circa 30 secondi l'avviso è disattivato. Per i telefoni analogici è possibile disabilitare l'avviso di chiamata per evitare che le conversazioni vengano disturbate.

### **Permettere / disabilitare l'avviso di chiamata in attesa**

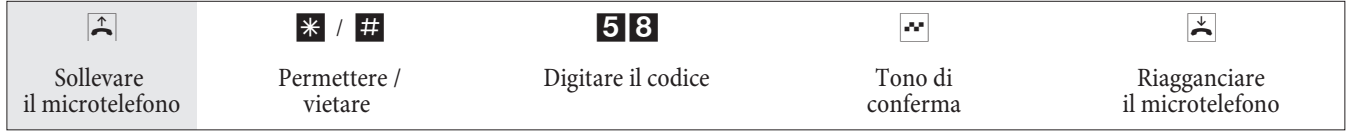

### **Richiamata automatica**

Questa funzione può essere usata unicamente con telefoni che permettono la postselezione! Non è possibile attivare la richiamata automatica da una chiamata intermedia.

### **Richiamata automatica su occupato**

Si desidera raggiungere urgentemente un interlocutore oppure un interno. Chiamando il rispettivo numero si sente sempre il tono di occupato. Se si ottenesse una comunicazione che l'utente desiderato ha terminato la conversazione, le possibilità di raggiungerlo sarebbero ottime.

Con la »richiamata su occupato« l'utente occupato può essere raggiunto subito dopo che ha riagganciato alla fine della chiamata. Adesso il proprio telefono squilla. Se si solleva il microtelefono viene automaticamente stabilito il collegamento con l'utente desiderato.

Una »richiamata su occupato« interna viene cancellata automaticamente dopo 30 minuti. La »richiamata su occupato« esterna viene cancellata dopo un periodo di tempo configurato dal gestore di rete (app. 45 minuti). È possibile cancellare manualmente la richiamata prima che sia trascorso questo periodo.

### **Richiamata automatica su libero non risponde**

Si desidera raggiungere urgentemente un interlocutore oppure un interno. Chiamando il rispettivo numero si sente sempre il tono di libero, ma l'interlocutore desiderato è assente oppure non risponde. Se il gestore di rete lo supporta, con la »richiamata su libero non risponde« si potrà raggiungere subito l'interlocutore desiderato, appena avrà terminato una conversazione oppure sollevato il microtelefono e riagganciato. Adesso il proprio telefono squilla. Se si solle va il microtelefono viene automaticamente stabilito il collegamento con l'utente desiderato.

### Nota

Per le procedure di seguito descritte i toni e le procedure differiscono a seconda se si usano telefoni ISDN o analogici.

### **Impostare la richiamata per telefoni analogici**

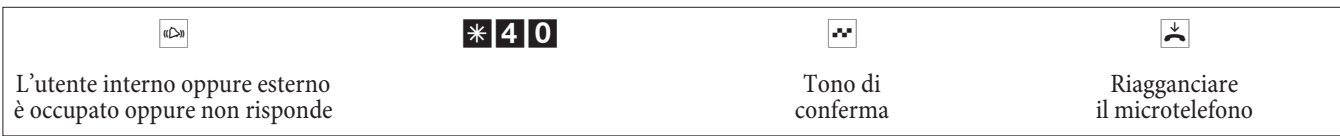

Appena l'utente chiamato riaggancia, viene chiamato il proprio telefono.

Se si solleva il microtelefono l'interlocutore per il quale è stata richiesta la richiamata viene a sua volta chiamato. Nel momento in cui solleva il microtelefono si può cominciare la conversazione.

### **Impostare la »richiamata su occupato« per telefoni ISDN**

Per i telefoni ISDN questa funzione viene supportata dal PABX alla porta ISDN interna. Per informazioni sull'uso della funzione consultare il manuale del telefono ISDN.

### **Impostare la »richiamata su libero non risponde« per telefoni ISDN**

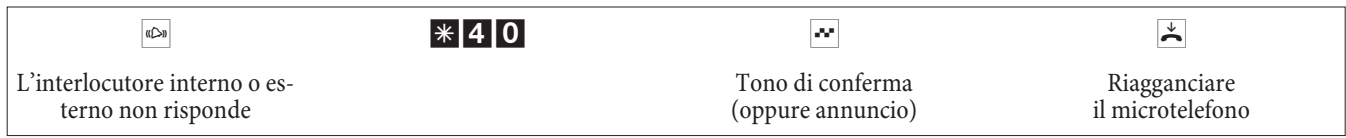

Appena l'utente chiamato riaggancia, viene chiamato il proprio telefono.

Se si solleva il microtelefono l'interlocutore per il quale è stata richiesta la richiamata viene a sua volta chiamato. Nel momento in cui solleva il microtelefono si può cominciare la conversazione.

### **Cancellazione delle richiamate automatiche su telefoni analogici**

Cancellare i telefoni analogici con la seguente procedura:

- Richiamate interne ed esterne su occupato.
- Richiamate interne su libero non risponde.

Una »richiamata su libero non risponde« esterna viene cancellata dopo un periodo di tempo configurato dal gestore di rete.

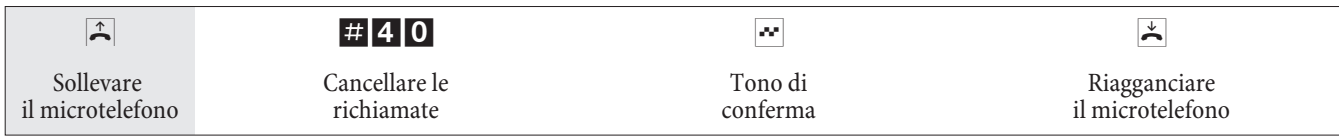

### **Cancellare la »richiamata automatica su libero non risponde« per telefoni ISDN**

Con questa procedura i telefoni ISDN cancellano le richiamate su libero non risponde interne. Una »richiamata su libero non risponde« esterna viene cancellata dopo un periodo di tempo configurato dal gestore di rete.

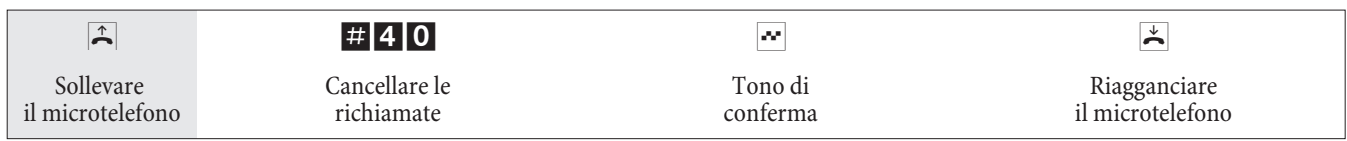

### Chiamare più telefoni (chiamata team)

Si potrà chiamare tutti gli utenti appartenenti ad un team per mezzo del numero telefonico assegnato al team (chiamata generale).

Sono disponibili quattro varianti della chiamata di team: »chiamata team contemporanea«, »chiamata team lineare«, »chiamata team rotativa« e »chiamata accumulativa«.

• Chiamata di team contemporanea:

Tutti i dispositivi terminali assegnati al team vengono chiamati contemporaneamente. Se il telefono è occupato può avvenire l'avviso di chiamata in attesa.

 $\bullet$  Chiamata di team lineare:

Tutti i dispositivi terminali assegnati al team vengono chiamati in successione (nell'ordine impostato nella configurazione da PC); se un dispositivo terminale è occupato, viene chiamato il primo terminale in successione che risulta libero.

La chiamata viene segnalata ad ogni derivato per ca. 15 secondi. Questo intervallo può essere impostato nella configurazione da PC da 1 a 99 secondi.

• Chiamata di team rotativa: Questa chiamata di team rappresenta una versione speciale della chiamata lineare. Dopo aver chiamato tut-

ti i terminali appartenenti ad un team, la segnalazione della chiamata riprende dal primo terminale del team. La chiamata viene segnalata finché il chiamante riaggancia oppure la chiamata viene terminata dal posto operatore (dopo ca. due minuti).

• Chiamata per team accumulativa:

I terminali vengono chiamati nell'ordine in cui sono inseriti nella lista degli utenti nella configurazione da PC. Su ogni terminale già chiamato rimane attiva la segnalazione della chiamata finché vengono chiamati tutti i terminali inseriti nella lista. Nella configurazione da PC può essere stabilito l'intervallo prima di chiamare il successivo dispositivo terminale.

Nota

Se è stata impostata la chiamata team lineare o rotativa per un team, gli interni appartenenti al team non potranno attivare la trasferta della chiamata senza risposta (call deflection) durante la segnalazione della chiamata.

#### **Stabilire il proprio numero telefonico per la chiamata successiva**

Se si desiderano ad Se si effettua ad esempio una chiamata d'affari la sera tardi da una stanza privata - forse dal salotto - si potrà definire il numero telefonico d'affari come MSN da trasmettere per tale chiamata>Il vantaggio è che gli addebiti del collegamento possono essere registrati per il numero telefonico scelto e che il compagno d'affari riconosca il chiamante dal numero telefonico trasmesso.

Prima di avviare la selezione esterna si potrà stabilire quale numero telefonico dovrà essere trasmesso al gestore della rete ed all'interlocutore esterno. Il multinumero dev'essere prima assegnato ad un indice nella configurazione da PC (cfr. »Numeri esterni«). Di seguito questo MSN viene trasmesso se si digita il rispettivo indice. Il gestore di rete addebita quindi tale chiamata al rispettivo MSN.

Si desidera stabilire un collegamento con un interlocutore esterno e trasmettere un determinato numero identificativo.

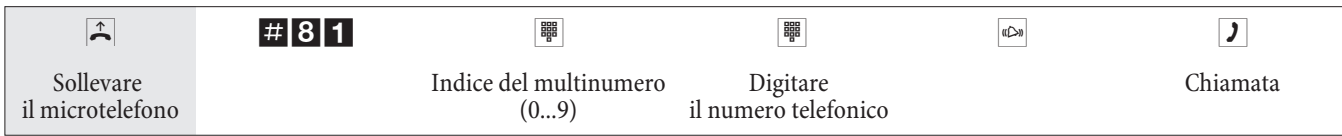

### **Non trasmettere temporaneamente il proprio numero identificativo**

Se non si vuole che l'interlocutore chiamato riconosca già prima di sollevare il microtelefono chi lo sta chiamando, si potrà disattivare la trasmissione del numero identificativo (MSN) per la successiva chiamata.

Questa funzione dev'essere stata richiesta dal gestore della rete.

Per i terminali analogici la trasmissione del proprio numero identificativo (MSN) viene disattivata, eseguendo la procedura di seguito descritta>Per i terminali ISDN consultare il rispettivo manuale.

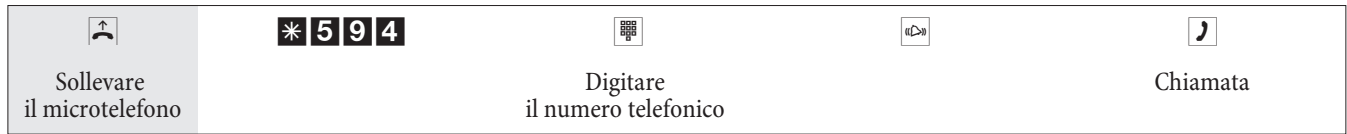

#### **Prenotare una porta ISDN esterna**

Per i singoli dispositivi terminali si potrà usare una »richiamata automatica« (utente libero) oppure di »prenotare una porta ISDN esterna«. L'ultima funzione impostata è attiva. La funzione inserita precedentemente è cancellata.

I dispositivi terminali ISDN possono usare questa funzione se sono in grado di avviare la selezione da »keypad« in caso di »occupato« oppure con un collegamento in corso.

Si desidera avviare una chiamata esterna, ma la porta ISDN esterna è occupata. Questa procedura permette di prenotare una porta ISDN esterna. Appena si libera la porta ISDN, il proprio telefono squilla e si potrà avviare la chiamata esterna. Tutte le prenotazioni esistenti vengono cancellate automaticamente alle ore. Questa funzione può essere utilizzata solo con telefoni che consentono la postselezione.

Si desidera avviare una chiamata esterna. La porta ISDN esterna è occupata. Si sente il tono di occupato.

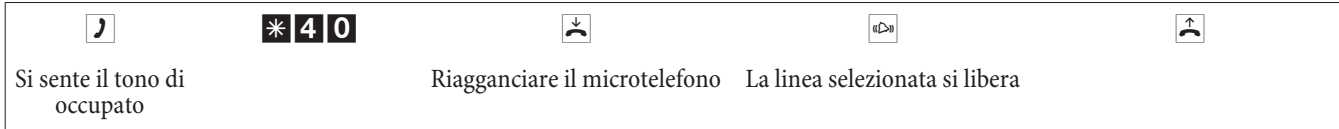

Commutare il telefono ISDN su »keypad«.

Digitare il numero telefonico esterno che si desidera chiamare.

### **Cancellare la prenotazione di una porta ISDN esterna**

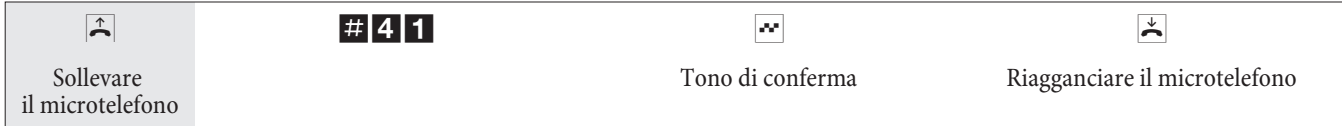

### **Rubrica telefonica centrale / Selezione breve dalla rubrica telefonica**

Il centralino dispone di una rubrica telefonica integrata che permette all'utente di inserire voci composte da numeri telefonici a 500 cifre e nomi a 24 caratteri (testo).

Nota

Attraverso i codici 000...499 i telefoni analogici permettono di selezionare queste destinazioni di selezione breve.

### **Abilitazione alla selezione dalla rubrica telefonica**

Ogni utente interno può essere abilitato alla selezione dalla rubrica telefonica. Si distinguono tre livelli di abilitazione:

- Un utente non è autorizzato alla selezione dalla rubrica telefonica.
- Un utente può selezionare soltanto le voci dalla rubrica telefonica per cui è abilitato.
- Un utente può selezionare tutte le voci dalla rubrica telefonica.

Se un utente analogico non è abilitato alla selezione di una voce dalla rubrica telefonica, sente il tono di occupato. Nel telefono ISDN (anche nei telefoni di sistema) nel caso di un'abilitazione mancante, sul display appare il messaggio »Non è abilitato alla selezione«.

La rubrica telefonica viene impostata per mezzo del programma di rubrica sul CD-ROM Win-Tools. Questo software permette di creare o modificare le voci della rubrica telefonica.

Nota

Dopo il download di una nuova versione firmware del centralino tutti i dati della rubrica telefonica sono cancellati. Si raccomanda di memorizzare la rubrica telefonica su PC prima di effettuare il download del firmware.

### **Rubrica Leggere / Carica**

Il contenuto della rubrica telefonica può essere letto e anche caricato per mezzo di un PC alla porta ISDN (USB, Ethernet, porta ISDN). Volendo, il centro di assistenza ha la possibilità di leggere la rubrica telefonica da remoto e di ricaricarla sul centralino dopo aver effettato il download del firmware.

### **Visualizzazione del nome sul display del telefono di sistema**

Se viene attivata la selezione per un interlocutore interno oppure esterno, oltre al numero telefonico sul display viene visualizzato il nome contenuto nella rubrica telefonica. Per le chiamate interne il nome viene visualizzato unicamente se non è stato inserito un nome sotto »Utente interno« nella configurazione da PC. Se è stato invece inserito un nome, questo è prioritario rispetto al nome nella rubrica telefonica e verrà visualizzato.

### **Selezione breve dalla rubrica telefonica**

Ad ogni numero telefonico della rubrica centrale viene assegnato un indice di selezione breve. Questo indice di selezione breve viene digitato invece del numero telefonico lungo. La memoria dei numeri per la selezione breve è integrata nella rubrica centrale. Osservare le informazioni riportate nella configurazione da PC.

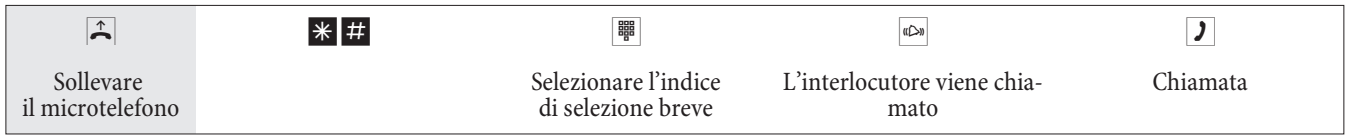

### **Trasferta della chiamata durante la segnalazione (Call Deflection)**

Se non si può oppure non si vuole rispondere ad una chiamata si potrà trasferire la chiamata senza dover rispondere. Se la chiamata è trasferita ad un interlocutore esterno, il costo per il collegamento dal proprio apparecchio al destinatario della trasferta è addebitato al proprio apparecchio.

Questa funzione può essere usata dai telefoni di sistema oppure dai telefoni ISDN che supportano la funzione (consultare il manuale del dispositivo terminale usato).

### **Trasferire chiamate esterne ad un interlocutore esterno**

La trasferta delle chiamate durante la segnalazione dipende dal team chiamato:

Se ad un team sono assegnati diversi utenti, la trasferta della chiamata avviene nel centralino attraverso il secondo canale B delle porte ISDN. Ciò vale anche per il caso che la porta dispone della funzione CD (call deflection). Per la durata della trasferta il centralino non è raggiungibile dall'esterno.

Se ad un team è assegnato un unico utente, la trasferta della chiamata avviene nel centralino attraverso un canale B delle porte ISDN se la porta non dispone della funzione CD (call deflection). Per la durata della trasferta il centralino non è raggiungibile dall'esterno. Se la porta dispone invece della funzione CD, il collegamento viene trasferito dal gestore di rete. In tal caso sono subito a disposizione entrambi i canali B ed il centralino è raggiungibile dall'esterno.

#### Nota

L'interno appartenente ad un team può effettuare la trasferta senza risposta unicamente se è stata impostata la »chiamata team contemporanea« per il team.

### **Chiamata diretta**

Ci si trova fuori casa. C'è però qualcuno a casa che in caso di necessità dovrà raggiungerla velocemente e facilmente per telefono (ad es bambini o grandi genitori). Poiché per uno oppure più telefoni è stata impostata la funzione »chiamata diretta« l'utente dovrà unicamente sollevare il microtelefono del rispettivo telefono. Trascorsi cinque secondi senza che sia stato selezionato un numero il centralino avvia automaticamente il numero diretto impostato.

Il numero dell'interlocutore che dovrà essere chiamato può essere inserito preliminariamente. In base alla lunghezza del numero telefonico il centralino riconosce automaticamente se è stato inserito un numero interno oppure esterno. Non è necessario inserire il codice di impegno linea per un numero esterno. Per modificare un numero diretto inserito, basterà inserire quello nuovo senza cancellare il vecchio numero diretto. Le impostazioni di seguito descritte possono anche essere effettuate per mezzo della configurazione da PC.

#### **Preparare ed attivare la chiamata diretta con numero telefonico preimpostato fisso**

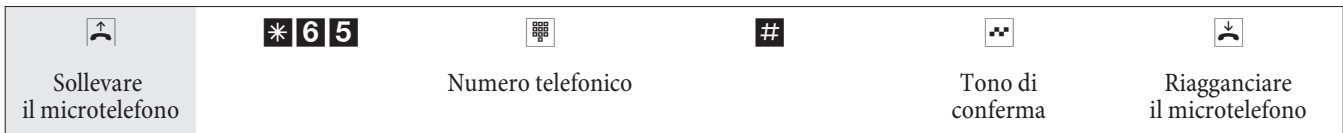

### Nota

Se si solleva adesso nuovamente il microtelefono, dopo 5 secondi viene composto il numero diretto inserito.

#### **Attivare la chiamata diretta**

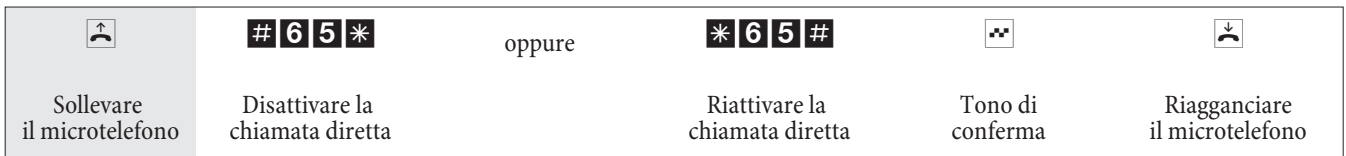

Se la chiamata diretta viene disattivata il numero diretto inserito rimane memorizzato nel centralino.

### **Cancellare il numero diretto**

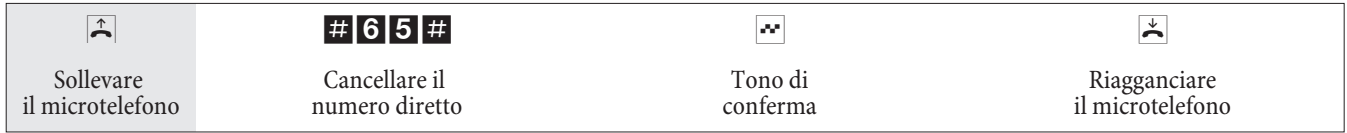

Il numero diretto memorizzato è cancellato.

#### **Messaggio in uscita**

Una porta analogica del centralino può essere impostata come citofono se è stata configurata come tale. In tal modo si potrà emettere un annuncio da un interno ad es. in una sala di attesa.

#### Nota

La porta di messaggio in uscita può essere usata solo dagli interni.

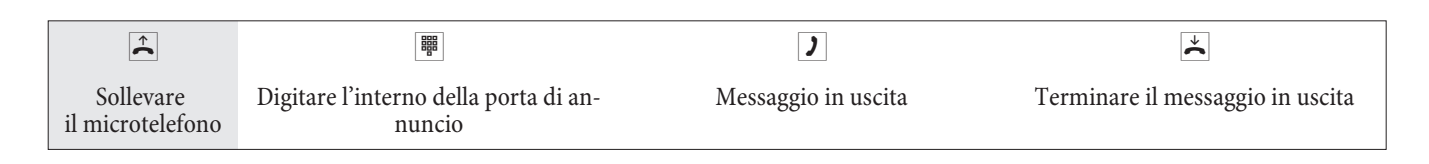

#### **Room monitor**

Si potrà controllare acusticamente un ambiente da un telefono del centralino oppure da un telefono esterno. A tale scopo il telefono dell'ambiente da controllare dev'essere abilitato al room monitor per mezzo di un codice ed il microtelefono dev'essere sollevato oppure il viva voce attivato. Appena viene riagganciato il microtelefono nell'ambiente da controllare oppure disattivato il viva voce, il room monitor è terminato e la funzione disattivata. Questa funzione non può essere usata con le funzioni chiamata intermedia, trasferta senza risposta oppure chiamata team.

#### Nota

Con ogni configurazione da PC il room monitor viene disattivato e dovrà essere di seguito reimpostato.

### **Abilitare il room monitor per un interno**

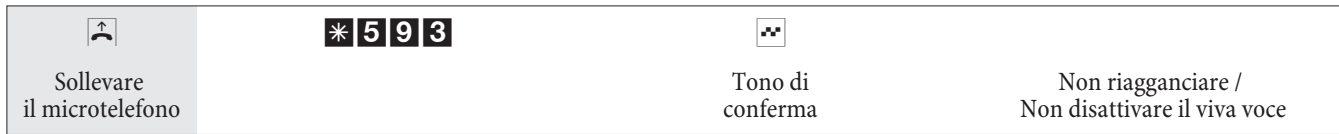

### **Room monitor dal telefono interno**

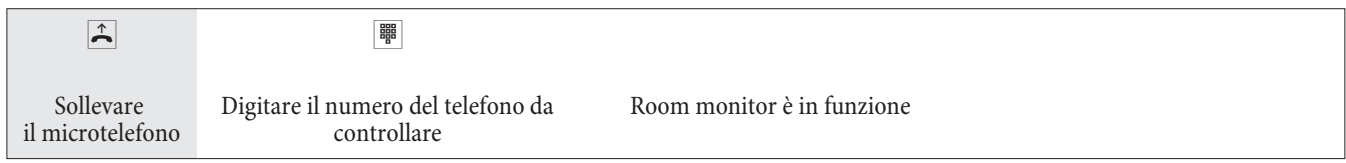

### **Room monitor da telefoni esterni**

Questa funzione permette di controllare l'ambiente da un telefono esterno>Per effettuare il controllo dell'ambiente dal telefono esterno comporre il numero (multinumero oppure interno) assegnato al numero di servizio del centralino. A questo MSN è assegnato il numero di servizio nel centralino (utente interno virtuale). Successivamente si dovrà digitare il PIN 2 a 6 cifre. In base al PIN 2 il centralino verifica se il chiamante è autorizzato al room monitor. Nelle impostazioni di base l'interno 55 è inserito come numero di servizio. Questo numero telefonico non può essere usato per i team.

Tenere presente che per l'uso di questa funzione nella configurazione da PC al numero di servizio dovrà essere stato assegnato, a seconda del tipo di accesso, un multinumero oppure un numero di selezione passante.

Il room monitor è protetto dal PIN 2 a 6 cifre e può essere attivato dopo l'inserimento del PIN 2.

### Nota

Nelle impostazioni di base il PIN 2 è inserito come 000000. Per motivi di sicurezza si dovrà modificare questo PIN 2 a 6 cifre ed abilitare l'accesso al centralino da remoto se si desiderano usare questa funzione.

### **Ci si trova al telefono esterno.**

Sollevare il microtelefono del telefono dal quale si desidera effettuare il room monitor e comporre il multinumero (MSN) oppure il numero di selezione passante al quale è stato assegnato il numero di servizio del centralino.

Se l'accesso da remoto è abilitato ed anche possibile in quel momento, si sente il tono speciale di invito alla elezione del centralino.

Commutare il telefono su selezione a toni oppure usare il tastierino a toni manuale.

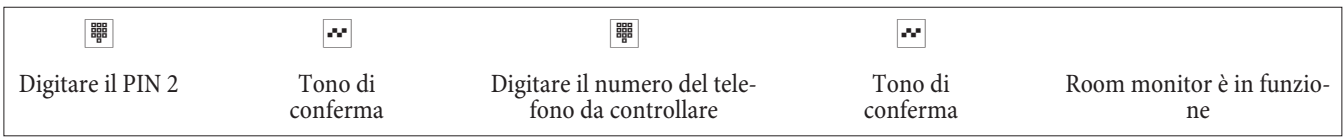

Per interrompere il room monitor riagganciare il telefono esterno.

### **Identificazione di abbonato disturbatore**

Questa funzione dev'essere richiesta dal gestore della rete. Il gestore della rete fornirà anche ulteriori informazioni su come procedere. Digitando il rispettivo codice durante o a conclusione della conversazione (si sente il tono di occupato del gestore della rete) il numero telefonico del chiamante viene memorizzato dal gestore della rete. I telefoni ISDN possono usare anche procedure proprie per questa funzione.

Nota

Attenzione: Riagganciare soltanto dopo aver digitato il codice per l'identificazione del chiamante e dopo aver sentito il tono di conferma.

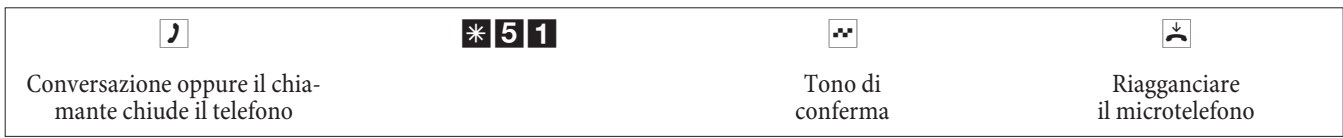

### **Assegnare numeri di progetto**

I numeri di progetto permettono ad es. di addebitare i costi di una chiamata ad un determinato cliente. Avendo avviato una chiamata dal proprio telefono si potrà memorizzare la durata e gli addebiti della chiamata sotto un determinato numero di progetto. Se è il cliente a chiamare si potranno memorizzare i dati della conversazione per tale cliente.

Un progetto viene attivato, digitando un codice ed il numero del progetto composto da un massimo di 6 cifre.

Se i record dei collegamenti sono stati letti per mezzo del programma di registrazione degli addebiti su CD-ROM, si potrà classificare, filtrare o sintetizzare i record in base ai numeri di progetto.

### **Assegnare un numero di progetto per una conversazione avviata dal proprio telefono**

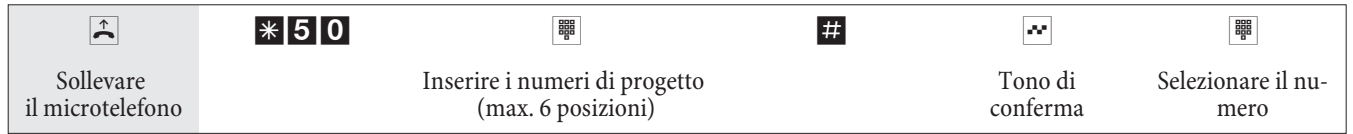

### **Numero di progetto per una chiamata esterna dal verso il terminale ISDN**

Questa funzione può essere usata al dispositivo terminale ISDN se questo supporta la funzione »rete diretta« (keypad) con la conversazione in corso.

È in corso una conversazione e si desidera registrarla per un determinato progetto.

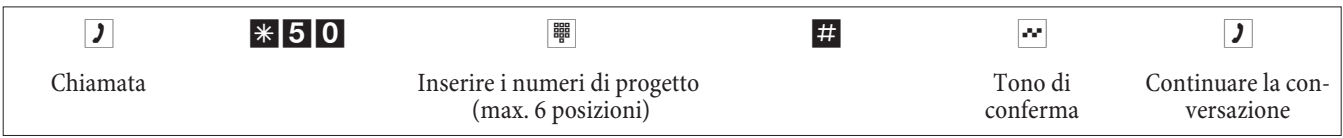

#### **Numero di progetto per una chiamata esterna**

Questa funzione può essere usata al dispositivo terminale analogico oppure ISDN se il terminale ISDN non supporta la funzione »rete diretta« (keypad) con la conversazione in corso.

È in corso una conversazione e si desidera registrarla per un determinato progetto.

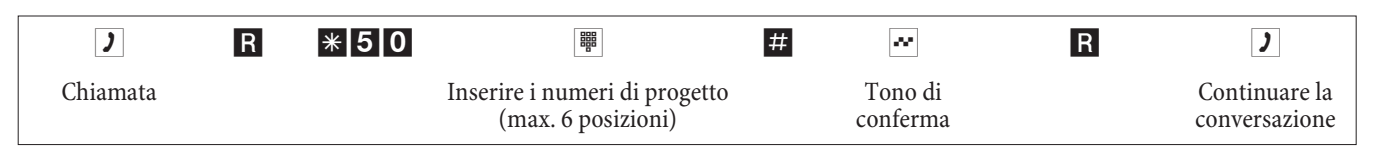

### **Funzioni keypad (»Rete diretta«)**

Tempo fa avete acquistato il telefono allora più moderno sul mercato. Da allora la porta ISDN ha aggiunto una serie di nuove funzioni che non potranno essere usate premendo semplicemente un tasto. La funzione »keypad« permette però di usare le attuali funzioni ISDN dal telefono ISDN oppure analogico premendo una sequenza di tasti.

A tale scopo consultare il gestore della rete per farsi dare i rispettivi codici (ad es per l'attivazione di »blocco al posto operatore«). L'uso dev'essere abilitato per il rispettivo utente nella sezione »utente interno« sulla scheda »Funzioni« della configurazione da PC. Con la funzione »Impegno automatico della linea«, le funzioni keypad possono essere utilizzate soltanto, se dopo aver sollevato il microtelefono, sono premuti i tasti \* e quindi lo 0.

Le funzioni keypad possono essere usate unicamente dai dispositivi terminali ai quali è stato assegnato un MSN nella configurazione da PC e per i quali sono state richieste le funzioni dal gestore di rete.

### **Avviare la funzioni keypad**

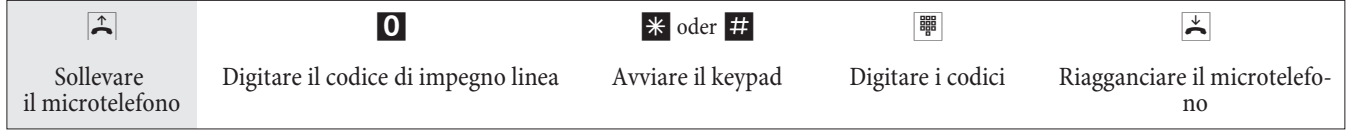

### **Dispositivo multifunzione**

Se una porta analogica del centralino è configurata come »porta multifunzionale« per dispositivi combinati, vengono accettate tutte le chiamate indipendentemente dall'indicatore di servizio. In caso dell'impegno della linea per mezzo dei codici si potrà trasmettere gli indicatori di servizio »telefonia analogica«, »telefax gruppo 3« oppure »telefonia ISDN« indipendentemente dalla configurazione della porta analogica. Con la selezione dello 0 viene trasmesso l'indicatore di servizio »telefonia analogica.

Ad esempio:

Non si riesce a raggiungere un telefax del gruppo 3 usato con l'indicazione di servizio in un centralino ISDN remoto. Digitando il rispettivo codice il centralino trasmette l'indicatore di servizio »telefax gruppo 3«. Il centralino ISDN remoto riconosce il servizio e stabilisce il collegamento con il telefax.

Si desidera stabilire un collegamento esterno con un determinato servizio.

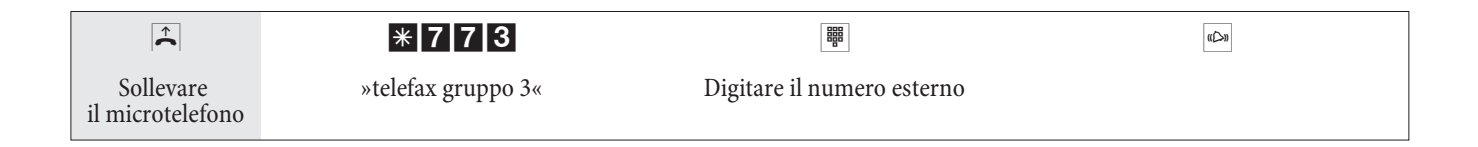

# **Ri ma ne re rag gi un gi bi li**

### **Deviazione di chiamata)**

Con la »deviazione di chiamata« il centralino permette all'utente di rimanere raggiungibile anche se ci si allontana dal telefono. A tale scopo le chiamate entranti vengono deviate automaticamente su un altro numero interno oppure esterno. Nella configurazione da PC del centralino viene stabilito se tale funzione dovrà essere eseguita dal centralino o dal gestore.

### **Deviazione di chiamata nel centralino**

Il centralino collega l'interlocutore chiamante con un numero interno oppure esterno stabilito. A seconda della configurazione in caso di una chiamata esterna viene occupato il secondo canale B dell'accesso base ISDN.

È possibile stabilire la deviazione di chiamata su un numero di team.

### **Deviazione di chiamata in centrale**

- Si potrà usare questa funzione dal gestore della rete se è stata richiesta per il proprio accesso base. Per ulteriori informazioni contattare il gestore della rete.
- Il gestore della rete collega l'interlocutore chiamante con il numero esterno stabilito. La deviazione su un interno avviene nel centralino ed è effettuata dal centralino.
- All'accesso punto-multipunto vengono deviate tutte le chiamate per il MSN chiamato. Gli altri dispositivi terminali del centralino per i quali è registrato lo stesso MSN non vengono chiamati (partial rerouting).

Nota

Se è stata impostata la deviazione di chiamata e questa non avviene in centrale (ad es. perché la funzione non è stata richiesta dal gestore), la deviazione della chiamata viene effettuata automaticamente dal PABX.

### **Sono disponibili tre varianti per la deviazione di chiamata:**

- Deviazione di chiamata »incondizionata«: La chia mata viene trasferita subito al numero di telefono impostato.
- Deviazione di chiamata su libero non risponde: La chiamata viene trasferita dopo 15 secondi (a seconda dell'impostazione o nel centralino oppure dal gestore) (partial rerouting).
- $\bullet$  Deviazione di chiamata su occupato.: La chia mata viene trasferita unicamente se il telefono chia mato è occupato.

#### Nota

Una deviazione di chiamata impostata può essere soprascritta da una nuova. Si ha anche la possibilità di attivare diverse deviazioni di chiamata contemporaneamente. Ad.es.deviazione su assente al numero 12345 e deviazione su occupato al numero 45677.

### **Attivare la deviazione di chiamata**

Con questa procedura vengono inoltrate tutte le chiamate del multinumero assegnato al dispositivo terminale che ha impostato la deviazione di chiamata, anche se questo MSN è assegnato a diversi dispositivi.

### Nota

In base alla lunghezza del numero telefonico il centralino riconosce automaticamente se la deviazione è impostata verso un derivato interno oppure esterno. Per la deviazione delle chiamate verso l'esterno il numero di destinazione deve essere quindi inserito senza il codice di impegno linea.

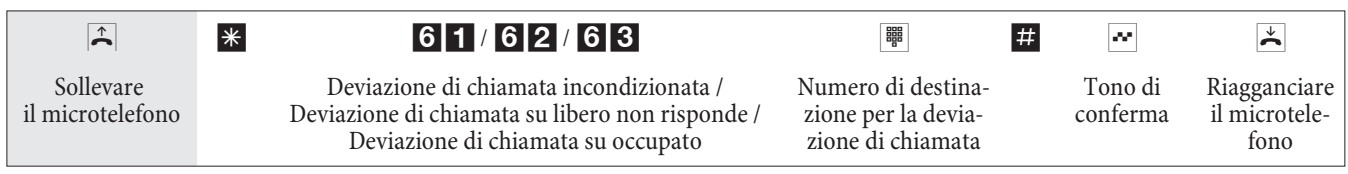

### **Disattivare la deviazione di chiamata**

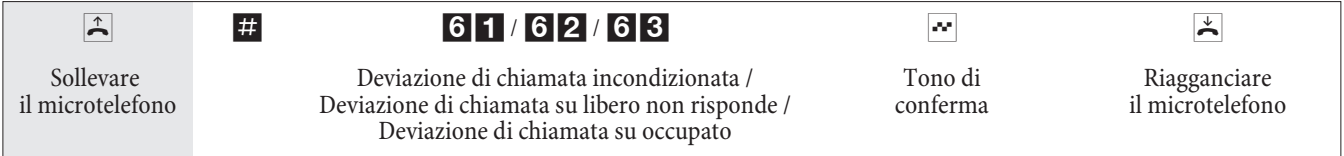

### **Deviazione di chiamata nei team**

Per gli utenti appartenenti ad un team valgono determinate condizioni per la deviazione delle chiamate:

- Ogni singolo utente ha la possibilità di attivare dal proprio interno la deviazione delle chiamate su un altro interno (indipendentemente dal team a cui appartiene).
- Una deviazione di chiamata da un membro del team ad un numero di team non è possibile. Se la deviazione delle chiamate viene attivata da un membro del team su un numero di team assegnato ad un altro team, la deviazione non diventa attiva e l'utente che ha cercato di attivare la deviazione viene chiamato.

### **Follow me (Impostare la deviazione di chiamata da un altro telefono)**

Se non ci si trova al proprio telefono si potrà deviare le chiamate entranti sul telefono al quale ci si trova attualmente (Follow me). Inoltre si potrà deviare le chiamate indirizzate ad un altro telefono sul proprio telefono. Se si solleva il micro telefono del proprio telefono il tono speciale di invito alla selezione ricorda all'utente che è stata impostata una deviazione di chiamata.

### **Impostazione interna della deviazione di chiamata (Follow me interno)**

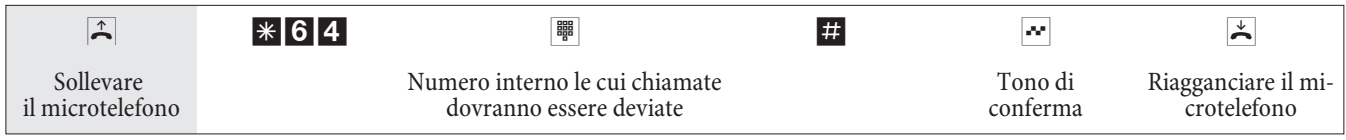

Adesso le chiamate vengono segnalate all'interno da cui è stata attivata la funzione seguimi.

### **Disattivazione della deviazione di chiamata interna (Follow me interno ed esterno)**

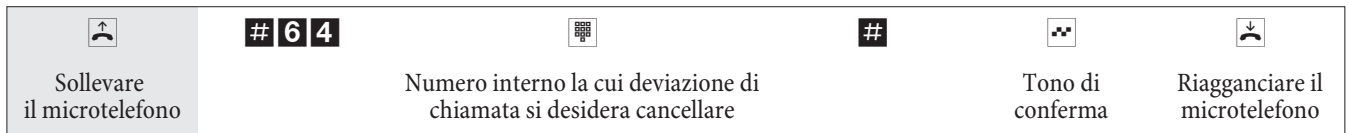
### **Impostare/disattivare la deviazione di chiamata dall'esterno (Follow me dall'esterno)**

Per il finesettimana il numero del telefax dell'ufficio è stato deviato sul telefax privato. Adesso ci si mette in viaggio verso l'ufficio (magari un percorso di 30 minuti) e si desidera ricevere in ufficio i fax inviati all'ufficio.

A tale scopo già da casa si annulla con la funzione »Follow me - dall'esterno« la deviazione di chiamata impostata e appena si arriva in ufficio i fax sono già lì dove servono>Questa funzione permette di impostare e cancellare le deviazioni di chiamata verso qualsiasi destinazione.

Per l'impostazione della deviazione di chiamata, selezionare dall'esterno il multinumero (MSN) assegnato al numero di servizio (utente virtuale interno). Nell'impostazione di base il numero 55 è impostato come numero di servizio. L'accesso da remoto dev'essere abilitato nella configurazione. Con il PIN il centralino verifica l'abilitazione ad impostare la funzione seguimi da un apparecchio esterno.

Tenere presente che questa funzione premette che sia stato assegnato prima al questo umero di servizio un multinumero MSN.

L'impostazione di fabbrica del PIN a 6 cifre usato per l'abilitazione è. Il PIN 2 nella configurazione da PC dev'essere modificato per poter accedere al PABX.

### **Ci si trova al telefono esterno.**

Sollevare il microtelefono e comporre il MSN al quale è stato assegnato il numero di servizio interno del PABX.

Se l'attivazione della deviazione di chiamata da remoto è stata abilitata si sente il tono speciale di invito alla selezione del centralino.

Commutare il telefono su selezione a toni oppure usare il tastierino a toni manuale.

### **Impostare la deviazione di chiamata dall'esterno**

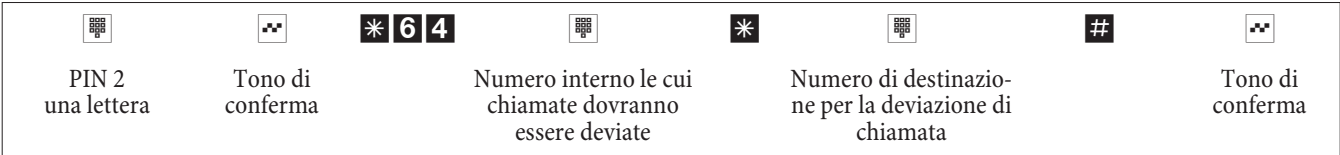

Quindi si sente per circa un secondo il tono di conferma, dopo il collegamento viene interotto e si sente i tono di occupato.

Riagganciare il microtelefono.

### **Cancellare la deviazione di chiamata dall'esterno (Cancellare Follow me dall'esterno )**

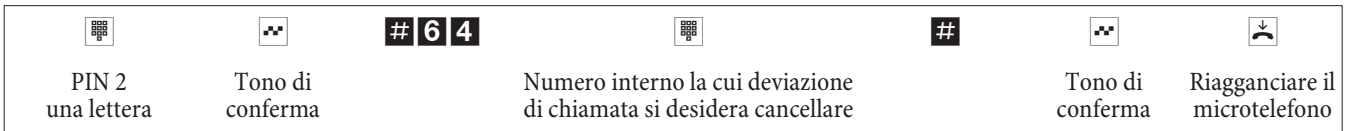

Dopo la cancellazione della deviazione di chiamata (tono di conferma) il collegamento viene interrotto e si sente il tono di occupato.

# Controllare *i* costi

## **Dati di addebito**

Il centralino è in grado di memorizzare un totale di 500 record di addebito. Anche in caso dell'interruzione dell'alimentazione i record degli addebiti non vengono cancellati.

Per ogni collegamento esterno il centralino genera una documentazione addebiti. In questi record vengono memorizzate informazioni dettagliate relative alla chiamata. Ad esempio: Data ed ora, durata della chiamata, numero telefonico del chiamante e del chiamato, tipo di collegamento, addebiti ed eventuali numeri di progetto.

Nell'impostazione base tutti i collegamenti stabiliti verso l'esterno vengono registrati e memorizzati in un record degli addebiti. Per la registrazione dei collegamenti esterni entranti ci sono due possibilità.

- Vengono memorizzati solo collegamenti entranti che dispongono di numero di progetto.
- Vengono memorizzati tutti i collegamenti entranti.

Nota

Tenere presente che solo il gestore della rete registra in modo vincolante gli addebiti.

Le configurazioni tramite telefono sono descritte a pagina 57.

## **Supero di capacità dei record degli addebiti**

La memoria a disposizione per i record degli addebiti è limitata. Se nella memoria del centralino sono memorizzati un determinato numero di record degli addebiti, un telefono di sistema è in grado di segnalare il supero della memoria dei record degli addebiti. A seconda del tipo di telefono di sistema, nella lista delle chiamate senza risposta viene vi sua lizzato il numero di servizio ed un messaggio oppure solo il numero di servizio. Il telefono di sistema viene stabilito nella configurazione.

# **Dispositivi terminali ISDN**

I dati della registrazione degli addebiti possono essere visualizzati su ogni dispositivo terminale ISDN che supporta tale funzione.

### **Dispositivi terminali analogici**

Il centralino offre la possibilità di visualizzare i dati della registrazione degli addebiti sulle porte analogiche per terminali rispettivamente equipaggiati. Nell'impostazione di base l'inoltro dell'impulso contascatti a 12 kHz oppure a 16 kHz è disattivato. Con la tecnica usata nella porta ISDN è possibile che anche dopo aver terminato il collegamento vengano trasmessi ancora addebiti. Vista la varietà di dispositivi terminali analogici sul mercato è possibile che il terminale non riceva sempre correttamente gli impulsi di addebito trasmessi dal centralino a termine del collegamento. Consultare il manuale del rispettivo terminale usato.

La frequenza dell'impulso trasmesso può essere impostata attraverso la configurazione da PC su 16kHz oppure su 12kHz.

### **Contascatti**

Sulla base delle informazioni sugli addebiti trasmesse, il centralino gestisce un contascatti per ogni utente interno. A tale scopo gli addebiti delle singole chiamate vengono sommati. I contascatti per gli utenti interni possono essere visualizzati tramite il menu del centralino o il gestione addebiti. All'occorrenza questi dati possono anche essere cancellati.

# **Telefoni di sistema**

I telefoni di sistema hanno la possibilità di visualizzare e cancellare i contascatti dei singoli derivati tramite il menù di sistema del centralino (protetto da un PIN).

# **Trasmissione degli addebiti dal gestore della rete**

Per la visualizzazione degli addebiti ai derivati del centralino e per la gestione dei contascatti si deve richiedere la trasmissione delle informazioni tariffarie durante o alla fine della chiamata dal gestore della rete. Ci sono due modi per la trasmissione degli addebiti:

- Trasmissione degli addebiti in scatti. Per mezzo di un fattore gli scatti vengono quindi convertiti in un importo in valuta. La valuta dev'essere impostata nella configurazione del centralino.
- Trasmissione dell'importo in valuta. In tal caso non avviene la conversione nel centralino.

Informarsi presso il gestore della rete in quale delle due procedure trasmette le informazioni sugli addebiti. Verificare che i dispositivi terminali collegati supportino questa modalità. Il centralino supporta entrambe le modalità di trasmissione.

### Nota

Se è stata richiesta dal gestore di rete la trasmissione delle informazioni tariffarie nel corso della conversazione, queste informazioni potranno anche essere visualizzate ai dispositivi terminali del centralino.

## **Budget addebitii (Limite di addebito, budget degli addebiti)**

Per ogni singolo utente interno potrà essere impostato un budget addebiti. In questo budget addebiti viene stabilito l'importo oppure gli scatti che l'utente ha a disposizione. Dopo che gli scatti o l'importo impostati sono esauriti, l'utente potrà effettuare unicamente chiamate interne. Se il limite viene raggiunto nel corso di una conversazione, questa potrà essere portata a termine. Dopo aver aumentato oppure cancellato gli scatti oppure gli importi si potranno nuovamente effettuare chiamate esterne.

### **Nota bene**

Tenere presente che per l'uso di questa funzione la funzione di bugdet addebiti dev'essere attivata per l'utente in questione e che la trasmissione degli addebiti dev'essere stata richiesta dal gestore della rete. Se si telefona attraverso un gestore che non trasmette gli scatti, il budget addebiti non ha nessun effetto.

Prima di inserire l'importo per il budget degli addebiti deve essere azzerato il contascatti per il rispettivo derivato. Solo dopo l'azzeramento del contascatti si può impostare il budget degli addebiti.

Nota

Le configurazioni attraverso un telefono sono riportate a pagina 57.

# **Instradamento automatico al minor costo (LCR)**

Il termine Least Cost Routing non significa altro che l'effettuazione delle chiamate con ottimizzazione dei costi. Con la funzione attivata, il centralino cerca di stabilire il collegamento più conveniente o più ottimale in quel momento. Il collegamento più ottimale non è sempre necessariamente quello più conveniente.

Per selezionare il prezzo e il gestore di rete più convenienti devono essere note diverse informazioni:

• Qual è la destinazione della chiamata?

• Ora di una conversazione?

I dati di addebito per la funzione LCR possono essere caricati dal sito Internet www.telefonsparbuch.de. La bintec elmeg GmbH esclude qualsiasi responsabilità e garanzia riguardanti l'attualità, la completezza e la correttezza dei dati di tariffazione forniti.

Sollevando il microtelefono e selezionando il codice di impegno linea

(impostazione di base 0) si è normalmente collegati con il proprio gestore di rete. La funzione Least Cost Routing (instradamento automatico al minor costo) permette di effettuare le telefonate attraverso un altro gestore di rete o provider.

Nelle impostazioni di base del centralino nessuna delle varianti LCR è attiva. L'impostazione delle diverse varianti LCR avviene per mezzo di un PC ed il CD-ROM Win-Tools fornito.

Tenere presente che alcuni gestori richiedono l'iscrizione per poter effettuare le chiamate attraverso tale gestore. Alcuni di questi gestori stabiliscono automaticamente un collegamento nel caso di clienti non registrati per effettuare la registrazione. Se si interrompe tale collegamento durante la selezione e si cerca di ristabilirlo di seguito, potrà risultare in chiamate difettose (il collegamento non viene stabilito). In tal caso è necessario disattivare il rispettivo gestore nel LCR-Professional del CD-ROM Win-Tools e di aggiornare i record nel centralino.

### **Funzioni di LCR Professional**

- **·** Im pos ta zio ne di un to ta le di 20 pro vi der con nome e pre fis so del pro vi der. Pos si bi li tà d'impostazione per il comportamento di routing individuale (standard, fascio, MSN)
- Possono essere impostate 50 zone con un massimo di 200 voci (prefissi, numeri telefonici, utenti.
- Un GSM gateway può essere impostato come »Provider«. In caso di collegamento alla porta ISDN esterna del centralino come »Prefisso provider« viene digitato il codice di fascio della porta. In caso di collegamento ad una porta analogica del centralino viene digitato il numero interno della porta del centralino.
- Possono essere impostati tre diversi livelli di fallback.
- La configurazione delle tabelle di tariffazione è effettuata da lunedì a venerdì, sabato e domenica per le zone impostate, rispettivamente per due tabelle di tariffazione.
- Preconfigurazione e download delle tabelle di tariffazione da Internet (www.telefonsparbuch.de).
- **·** Im por ta zio ne e me mo riz za zio ne del le ta bel le di ta rif fa zio ne e tras fer imen to nel centralino.

### **Informazioni importanti per l'uso della funzione LCR**

- Se viene stabilito un collegamento attraverso un gestore, sul display dei telefoni di sistema viene visualizzato il nome del gestore.
- Nella configurazione da PC si potrà vietare l'uso di questa funzione.
- Con l'uso della funzione LCR nei record degli addebiti del centralino non tutte le informazioni vengono registrate poiché non tutti i gestori le trasmettono.
- Con la deviazione di chiamata attivata si consiglia di impostare il gestore della rete come gestore per assicurare un'alta raggiungibilità.
- Una deviazione di chiamata in centrale oppure una richiamata automatica su un interlocutore esterno vengono sempre eseguite attraverso il gestore della rete.
- $\overline{X}$  Se al sollevamento del microtelefono si sente il tono speciale di invito alla selezione.

# **Uso**

La funzione LCR può essere attivata e disattivata sia attraverso il »Professional Configurator« sia con una procedura a cifre dal telefono.

# **Attivare la funzione LCR**

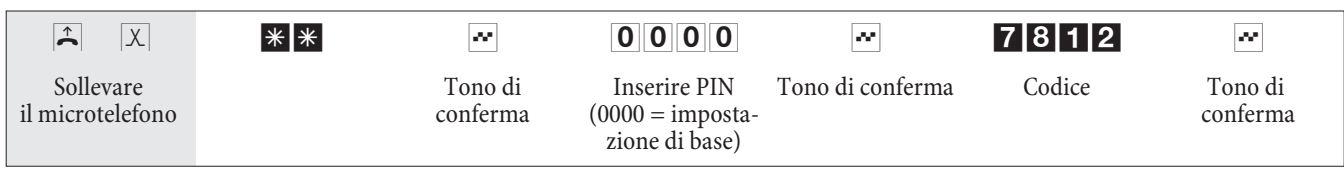

# **Disattivare la funzione LCR**

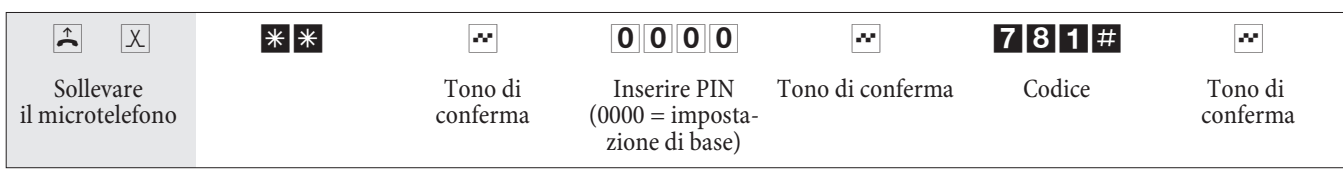

# **Selezione in blocco (Austria)**

La selezione in blocco (selezione preparata) permette di inserire l'intero numero telefonico nel terminale e di memorizzarlo temporaneamente nel centralino. Quindi potrà essere avviata la selezione dell'intero numero telefonico. Per determinati gestori di rete la selezione in blocco è assolutamente indispensabile per consentire la selezione passante ad un determinato terminale. Per i dispositivi terminali ISDN questa funzione è descritta nel rispettivo manuale. La selezione in blocco può anche essere usata per un numero interno.

 $\hat{B}$  Sollevare il micro telefono. Si sente il tono interno di invito alla selezione.

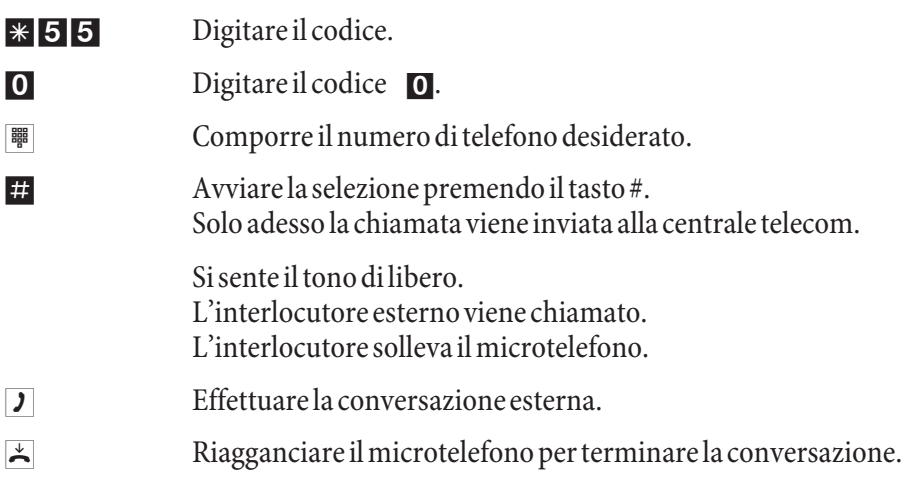

# **Impostare il PABX**

### **Abilitare / disabilitare la segnalazione delle chiamate per terminali analogici**

Si potrà abilitare e disabilitare la suoneria del terminale analogico per chiamate interne, esterne oppure per tutte le chia mate. Tutte le altre funzioni del terminale rimangono utilizzabili. Durante la chiamata l'utente chiamante sente il tono di libero. Se si solleva il microtelefono mentre sta arrivando una chiamata (la chiamata non si sente) si è collegati con l'interlocutore chiamante.

## **Disabilitare la segnalazione delle chiamate per terminali analogici (attivare la funzione esclusione suoneria)**

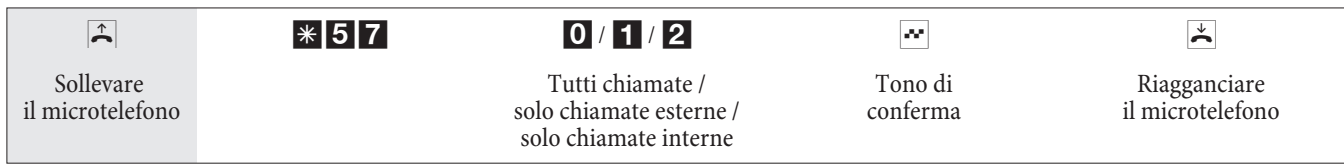

# **Abilitare la segnalazione delle chiamate per i terminali analogici (disattivare la funzione »esclusione suoneria«)**

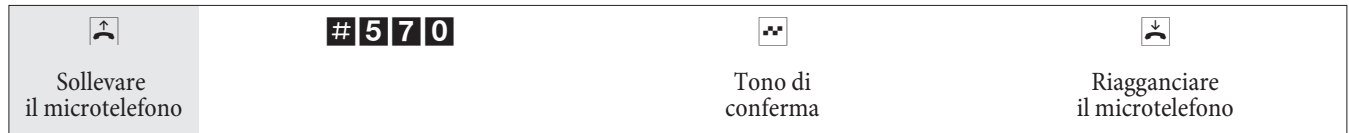

### **Teams**

I team sono gruppi di persone che lavorano congiuntamente per realizzare un obiettivo comune. Nella pratica ciò significa che tutte le persone appartenenti allo stesso team sono raggiungibili sotto lo stesso numero interno per interlocutori esterni ed interni. Nel centralino può essere assegnato un determinato numero telefonico ad ogni team di telefoni / dispositivi terminali per assicurare che il team sia raggiungibile per chiamate interne ed esterne.

Nella configurazione da PC si potrà assegnare ad ognuno dei 10 possibili team un nome ed un totale di 8 derivati interni oppure un numero telefonico per la deviazione delle chiamate all'esterno. Questi team possono essere assegnati ai multinumeri (MSN) esterni. Nella configurazione da PC si potrà assegnare al team un numero di team per le chiamate interne indirizzate al team.

Se un utente interno compone il numero di un team, durante la chiamata sul display viene visualizzato il nome del team. Se un membro del team solleva il microtelefono, il suo nome viene visualizzato.

Se un interlocutore esterno chiama il multinumero (MSN) oppure un derivato chiama il numero di team, vengono chia ma ti tutti i dispositivi terminali assegnati al team. Nei team possono essere inseriti diversi dispositivi terminali (ad es. telefono, telefax gruppo 4). Le chiamate vengono segnalate in base al tipo di servizio richiesto.

# Nota

È anche possibile chiamare un team nel corso di una chiamata intermedia oppure di una deviazione di chiamata. Si potrà trasferire una conversazione ad un team.

# **Chiamata di un membro del team occupato (»Occupato su occupato« / »Busy on Busy«)**

Se un membro del team effettua una conversazione si potrà decidere se dovranno essere segnalate ulteriori chiamate per questo team (configurazione da PC). Se è impostata la funzione »busy on busy« per questo team, alle ulteriori chia mate viene inviato il segnale di occupato.

# **Includere / escludere un derivato dal team**

Si lascia la zona del tele fono e non si vuole che vengano segnalate ulteriori chiamate?.

Si potrà escludere il proprio telefono dalla segnalazione delle chiamate in un team oppure in tutti i team e di includerlo in un secondo momento. L'inclusione oppure l'esclusione avviene sempre contemporaneamente per il servizio giorno e per il servizio notte. Se il telefono è stato escluso dal team, non vengono più segnalate le chiamate del team.

Se tutti i derivati di un team del servizio giorno e notte sono esclusi, le chiamate per questo team vengono segnalate ai dispositivi terminali di team 00. Se anche nel team 00 non è incluso nessuno dei dispositivi terminali per la segnalazione delle chiamate, l'interlocutore chiamante sente il segnale di occupato. Nell'impostazione base, nel team 00 sono inseriti ed abilitati i numeri interni 10,11, 20 e 20 per l'assegnazione delle chiamate ai team per il servizio giorno e notte.

Nota

L'inclusione oppure l'esclusione di un telefono da un team possono essere effettuate soltanto se il rispettivo numero interno è stato assegnato in modo fisso al team.

### **Includere (log in) / escludere (log out) un derivato dal team)**

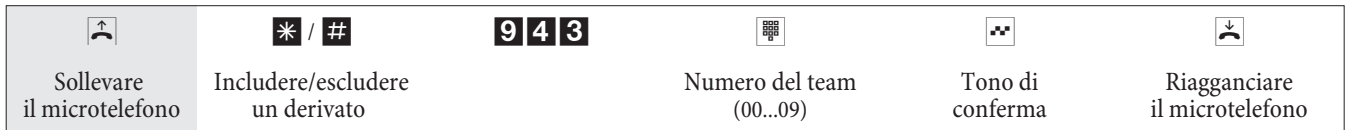

## **Includere (log in) / escludere (log out) un derivato da tutti i team)**

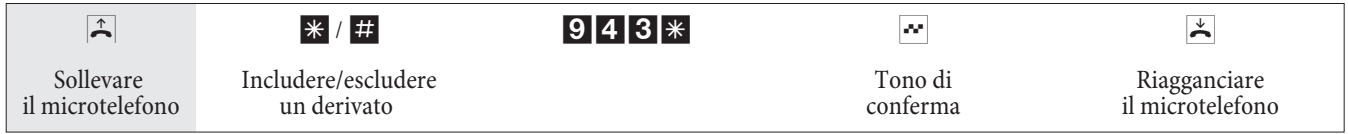

### **Attivare la distribuzione delle chiamate team per il servizio giorno e notte**

Nell'assegnazione delle chiamate team del servizio giorno e notte viene stabilito quali telefoni interni dovranno squillare con una chiamata dall'esterno. L'assegnazione delle chiamate team del servizio giorno e notte è una tabella nella quale le chiamate entranti vengono assegnate ai derivati.

Dopo aver smesso di lavorare si desidera deviare automaticamente le chiamate importanti per il proprio home-office su una segreteria telefonica per non essere disturbato?

Nella configurazione da PC si potrà assegnare ad ogni team due diverse distribuzioni delle chiamate (assegnazione delle chiamate team per il servizio giorno e notte.) Nell'assegnazione delle chiamate team per il servizio giorno e notte è anche possibile impostare la deviazione di chiamata su un utente esterno, ad es. per rimanere raggiungibile. Sarà sufficiente commutare l'assegnazione delle chiamate team dal servizio giorno al servizio notte e squillerà il telefono impostato.

Nota

L'assegnazione delle chiamate team per il servizio giorno e notte potrà essere commutata ad una qualsiasi ora diurna o notturna. La commutazione può essere effettuata da qualsiasi utente che sia autorizzato (impostazione di base: nessun utente).

### **Commutare tutti distribuzioni di chiamata**

Tutte le distribuzioni di chiamata dei team possono essere commutate contemporaneamente. La commutazione può essere effettuata da qualsiasi utente che sia autorizzato.

### **Attivare l'assegnazione delle chiamate team per il servizio giorno e notte per tutti i team**

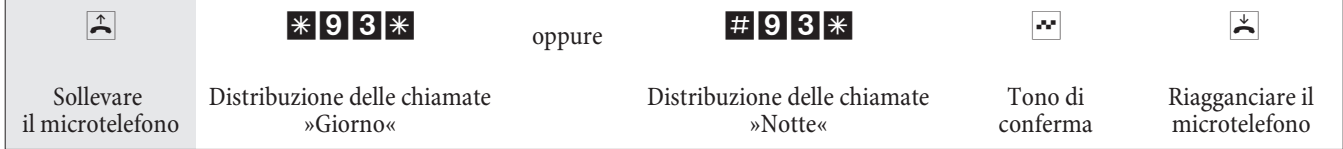

# **Attivare l'assegnazione delle chiamate team per il servizio giorno e notte per un team**

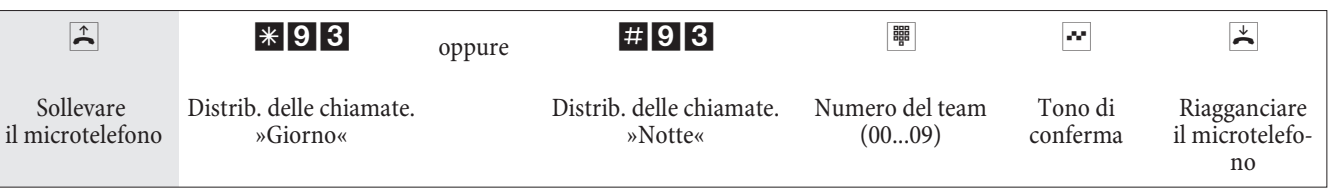

# **Funzioni senza procedura**

### **SMS (brevi messaggi di testo)**

Il servizio SMS (Short Message Service) permette di trasmettere o di ricevere messaggi di testo da altri telefoni con funzionalità SMS nella rete fissa oppure mobile (cellulari).

L'informazione di una SMS presente è visualizzata dopo la trasmissione sul display del corrispondente dispositivo terminale. In base al terminale usato potranno essere inviati messaggi predefiniti oppure personali. I messaggi breve vengono inseriti tramite la tastiera del telefono. La lunghezza degli SMS è limitata a 160 caratteri. lla trasmissione dei messaggi SMS avviene l'addebito della rispettiva tariffa.

L'invio e la ricezione di messaggi SMS sono possibili con telefoni analogici e ISDN.

Per la trasmissione dei messaggi SMS potranno anche essere usati diversi telefoni di sistema. I telefoni di sistema possono usare la funzione SMS solo in combinazione al centralino.

L'invio e la ricezione di messaggi SMS è solo possibile:

- se questa funzione è stata richiesta per l'accesso base (chiamare il centro SMS del gestore del servizio ed avviare la procedura di registrazione).
- Se nel centralino è memorizzato il numero del centro SMS del gestore del servizio.
- Se il mittente trasmette il proprio numero telefonico e questo numero viene visualizzato dal destinatario.
- In linea di principio tutti i terminali possono essere abilitati ai messaggi SMS.
- All'interno di un team solo un telefono (analogico oppure ISDN) dovrà essere inserito con l'abilitazione ai messaggi SMS per permettere al messaggio SMS di raggiungere direttamente tale telefono.
- Un telefono con funzionalità SMS può essere assegnato solo ad un numero uscente (MSN). L'assegnazione viene effettuata nella configurazione da PC, nella parte »Utente interno« sulla cartella »numero«. Tramite questo numero avviene la registrazione al centro SMS e la ricezione del messaggio SMS.
- Se nell'assegnazione delle chiamate ai team (sezione »Numeri esterni«) un telefono con funzionalità SMS viene assegnato a diversi team con MSN differenti, la ricezione del messaggio SMS avviene solo con il numero inserito come numero uscente del telefono.

### Nota

Informarsi presso il gestore del servizio quali tariffe vengono addebitate per l'invio o per la ricezione dei messaggi SMS.

### **Trasmissione caratteri definiti dall'utente (UUS1)**

Si potrà trasmettere un messaggio testuale da un terminale ISDN su un altro terminale ISDN senza dover chiamare l'interlocutore. Con la trasmissione di questi messaggi non vengono addebitati ulteriori costi per il collegamento.

L'informazione di un messaggio testuale presente è visualizzato dopo la trasmissione sul display del corrispondente dispositivo terminale. In base al terminale ISDN usato, questi messaggi possono essere predefiniti o scritti personalmente.

Questa funzione può essere usata unicamente ed il terminale ISDN usato la supporta. Per informazioni sull'uso della funzione consultare il manuale del terminale ISDN usato.

La trasmissione di messaggi testuali può essere usata soltanto se per l'accesso base è stata attivata la funzione »UUS1 (User to User Signalling 1 - segnalazione utente-utente 1)«. Per ulteriori informazioni contattare il gestore della rete.

### **Informazioni dalla rete ISDN (MWI)**

Grazie alla funzione di rete MWI il fornitore del servizio informa l'utente appena ci sono nuovi messaggi. Se c'è ad esempio un nuovo messaggio nella mailbox oppure nella casella email, il rispettivo fornitore del servizio informa l'utente tramite la funzione MWI. I dispositivi terminali che supportano questa funzione potranno visualizzare o segnalare queste informazioni. Le informazioni MWI vengono passate in modo trasparente dal centralino.

### Nota

Questa funzione dovrà essere richiesta dal gestore della rete per l'accesso ISDN usato. Il gestore della rete fornisce informazioni sui servizi disponibili.

### **Commutare automaticamente l'abilitazione alla selezione esterna**

A determinati utenti / dispositivi terminali del centralino si vuole vietare di effettuare la selezione di numeri esterni dopo la chiusura dell'ufficio

Per ogni telefono / dispositivo terminale può essere impostato separatamente se l'abilitazione per le chiamate esterne deve essere assegnata o rimossa ad un'ora stabilita in un calendario. Dopo la commutazione automatica questi utenti non potranno più effettuare chiamate esterne.

Questa funzione non richiede procedure da effettuare. Nella configurazione da PC può essere evidenziato l'utente per il quale si vuole commutare l'abilitazione alla selezione esterna. La configurazione da PC permette anche di impostare in base a quale calendario dovrà avvenire la commutazione.

Nota

Chia mate in emergenza attraverso i terminali rispettivamente impostati oppure i numeri d'emergenza sono esclusi dalla commutazione dell'abilitazione alla selezione.

### **Indirizzamento esteso (sottoindirizzamento)**

Un terminale ISDN è raggiungibile ad un determinato multinumero (MSN). Con la funzione »SUB« (subindirizzamento) un terminale con un determinato multinumero può avere un indirizzamento esteso. Il subindirizzamento viene inoltrato in modo trasparente dal centralino.

Questa funzione può essere usata unicamente se per l'accesso base è stata attivata la funzione »SUB« (subindirizzamento) ed il terminale ISDN usato la supporta. Per informazioni sull'uso della funzione consultare il manuale del terminale ISDN usato.

### **Calendario**

Si hanno degli orari fissi: in determinati periodi della giornata si è in ufficio ed in altri a casa. E di domenica si vuole essere raggiungibili nella stanza attrezzata per il tempo libero.

Nella distribuzione delle chiamate di ogni team può essere fissato un calendario. Le due assegnazioni delle chiamate team del servizio giorno e notte vengono quindi commutate automaticamente in base ai dati impostati nel calendario.

Si desidera modificare l'abilitazione ad effettuare chiamate esterne per determinati utenti a termine dell'orario lavorativo?

Nella configurazione del centralino può essere stabilito separatamente per ogni utente se l'abilitazione alle chiamate esterne dovrà essere commutata automaticamente. La commutazione avviene in base ai dati impostati nel calendario assegnato.

Per mezzo della configurazione da PC potranno essere impostati due calendari indipendenti nel centralino. È possibile commutare automaticamente tra una variante diurna ed una notturna ad un orario prestabilito. Per ogni giorno della settimana potrà essere impostato un altro orario di commutazione giorno/notte. Un calendario dispone di 4 orari di commutazione che potranno essere assegnati ai singoli giorni della settimana.

### Nota

Un calendario assegnato sostituisce per queste varianti la commutazione manuale tra l'assegnazione delle chiamate team del servizio giorno e notte.

### **Esempio:**

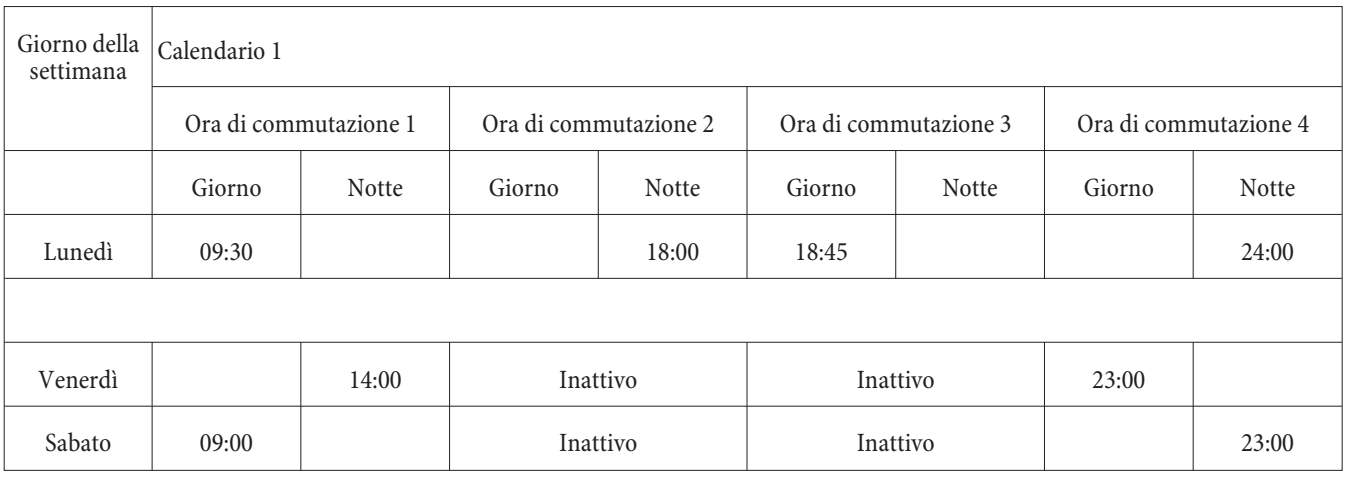

### **Sospendere una chiamata**

Si ha un telefono ISDN con microtelefono collegato al telefono alla porta ISDN interna e si sta effettuando una conversazione. Nel corso della conversazione ci si rende conto che si dovrebbe continuare la conversazione da un'altra stan za.

Per ca. due minuti la conversazione può essere »parcheggiata«. In questo intervallo si può staccare il telefono dalla presa ISDN e ricollegarlo alla presa ISDN. Dopo la ripresa della chiamata si può continuare la conversazione.

#### Nota

Per i telefoni ISDN questa funzione viene supportata dal PABX alla porta ISDN interna. Per informazioni sull'uso della funzione consultare il manuale del telefono ISDN.

### **Trasmissione dati a commutazione di pacchetti(X.31)**

Alla porta ISDN interna del centralino può essere collegato un terminale dati che lavora secondo lo standard X.31 di trasmissione dati (trasmissione dati nel canale D). Sono ad esempio i terminali di cassa per il pagamento con carte Eurocheque, carte di credito, carte prepagate o cartesocio.

Per l'uso di questi terminali devono essere effettuate particolari impostazioni nel Professional Configurator del centralino.

Questa funzione può essere usata unicamente se per l'accesso base è stata attivata la funzione »X.31« ed il terminale ISDN usato la supporta. Per informazioni sull'uso consultare il manuale del terminale usato.

### **Protezione dall'avviso di chiamata**

Si stanno trasmettendo alcuni fax. Alla porta su cui si usa il telefax è attivata la funzione »avviso di chiamata in attesa«. Se si riceve la chiamata di un altro fax mentre se ne sta ricevendo uno, la trasmissione del fax viene disturbata oppure interrotta dall'avviso di chiamata in attesa.

Per assicurare continuamente la trasmissione corretta dei dati alla porta analogica del telefax viene disattivato l'avviso di chiamata in attesa.

Per le porte analogiche, nella configurazione del PC possono essere impostati determinati tipi di dispositivi terminali. Appena si imposta un tipo di porta diverso dal »telefono«, come ad es. »modem« oppure »telefax gruppo 3«, per tale porta viene disattivato l'avviso di chiamata in attesa.

### **Priorità per chiamate**

La funzione "chiamate in emergenza". Si verifica una situazione d'emergenza e si deve urgentemente chiamare la polizia, i pompieri oppure un altro numero telefonico. E in più entrambi i canali B dell'accesso ISDN sono occupati.Nel centralino sono stati inseriti, però, i numeri telefonici che dovranno essere raggiungibili in caso

d'emergenza. Se si compone uno di questi numeri d'emergenza il centralino riconosce il numero e libera automaticamente un canale B per poter avviare la chiamata d'emergenza.

Nella configurazione da PC possono essere inseriti un totale di sei numeri d'emergenza. I numeri d'emergenza non sono soggetti alle abilitazioni alla selezione oppure al controllo della selezione configurati.

Con "l'impegno automatico della linea" la porta ISDN esterna viene occupata e potrà essere composto il numero. Se vengono usati entrambi i canali B uno viene liberato e gli interlocutori sentono il tono di occupato. Una chiamata d'emergenza già in corso non viene interrotta.

Con la "chiamata senza impegno automatico della linea" viene occupata la linea interna e si potrà effettuare una chiamata interna. Per una chiamata esterna dovrà essere digitato prima lo "0". Se vengono usati entrambi i canali B uno viene liberato e gli interlocutori sentono il tono di occupato. Una chiamata d'emergenza già in corso non viene interrotta.

### Nota

Se ci sono già due telefoni ISDN a telefonare sullo stesso bus ISDN interno da un terzo telefono ISDN non può essere avviata la chiamata d'emergenza su questo bus.

## **Campi di selezione**

Nella configurazione si potrà limitare le chiamate verso l'esterno per determinati dispositivi terminali.

Nell'impostazione base i campi di selezione non sono attivati. Nella configurazione da PC ogni singolo dispositivo terminale può essere assegnato al controllo della selezione.

numeri telefonici inseriti nella tabella dei numeri vietati (nella sezione "Numeri vietati") non possono essere selezionati dai dispositivi terminali assegnati a tale campo di selezione. Ad. es. il numero "0190" si evitano collegamenti con gestori di servizi molto costosi.<R>Con i numeri inseriti nella tabella dei numeri permessi (nella sezione "Numeri permessi") possono essere in parte annullate le restrizioni dei numeri vietati. Se è inserito ad . es. il numero "0190123456" nella tabella dei numeri permessi, questo numero può essere chiamato anche se nella tabella dei numeri vietati sono stati vietati tutti i numeri telefonici che iniziano con

Se sono inseriti due numeri identici nelle liste dei numeri vietati e permessi (la stessa sequenza e la stessa lunghezza di cifre) il numero riportato non potrà essere chiamato.

Se prima del numero telefonico vietato per mezzo del campo di selezione, è selezionato il prefisso di un altro gestore di rete, il campo di selezione non ha effetto.

### Nota

I numeri permessi consentono ad un derivato che non è abilitato per la selezione verso l'esterno di chiamare determinati numeri esterni.

Un'altra possibilità di impostazione sono i numeri regionali. Non è possibile effettuare chiamate interurbane e internazionali. Per questa abilitazione alla selezione sono configurabili 10 numeri di eccezione che consentono una selezione nazionale. Un numero telefonico di eccezione può essere composto da un numero telefonico intero o parziale (ad es. le prime cifre).

### **Disattivare la presa dell'orario**

La presa dell'orario dalla porta ISDN può essere attivata e disattivata. Questa funzione serve se l'orario non viene trasmesso correttamente dalla porta ISDN. In caso di interruzione dell'alimentazione, il contenuto della memoria (dati di programma e utente) del centralino rimane invariato. L'orologio interno del centralino è aggiornato automaticamente alla successiva chiamata esterna (se impostato). L'attivazione dell'aggiornamento dell'ora è effettuata attraverso la configurazione da PC.

# **Te le fo na re con di ver si in ter lo cu to ri**

Nel corso di una conversazione si potrà

- di chiamare un ulteriore interlocutore (chiamata intermedia)
- di rispondere ad una seconda chiamata (avviso di chiamata in attesa)
- di trasferire una chiamata
- Collegamento in rete (ECT)
- di collegare un interlocutore segnalato con l'avviso di chiamata in attesa
- di parlare alternamente con due interlocutori (chiamata alternata)
- di telefonare contemporaneamente con due interlocutori (conferenza a tre).

Se si desiderano usare questi funzioni sull'accesso punto-multipunto esterno dovranno essere stati richiesti i servizi dal gestore della rete. Per ulteriori informazioni contattare il gestore della rete.

## Nota

Le procedure ed i codici di seguito descritti valgono per l'uso di telefoni analogici. I telefoni ISDN usano procedure diverse. A tale scopo consultare il manuale del rispettivo dispositivo terminale.

# **Chiamata intermedia**

Durante una conversazione in corso si potrà consultare un ulteriore interlocutore.

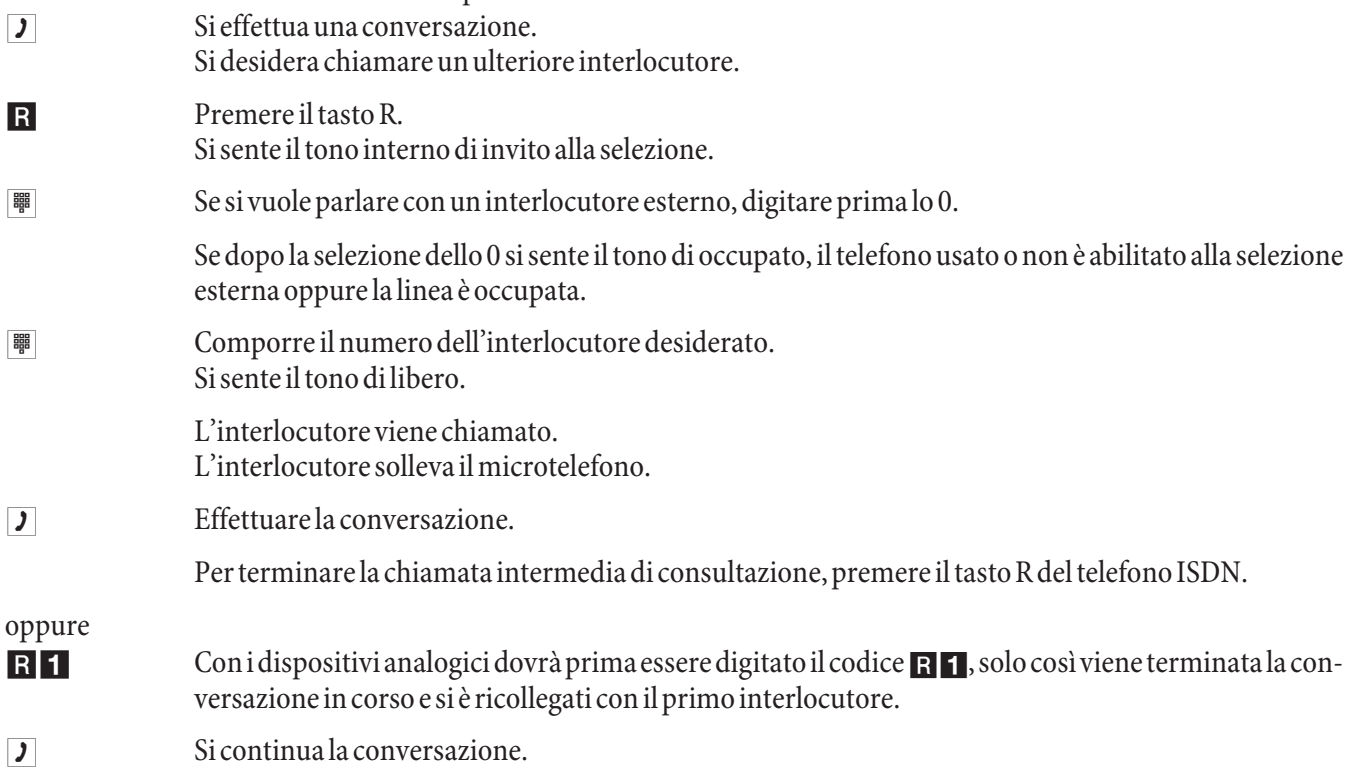

# **Avviso di chiamata in attesa**

Nel corso di una conversazione si ha sempre la possibilità di rispondere ad una seconda chiamata o di rifiutarla.

### Nota

Per le chiamate interni ed esterni su telefoni analogici può avvenire l'avviso di chiamata in attesa.

### **Rispondere alla chiamata (chiamata intermedia)**

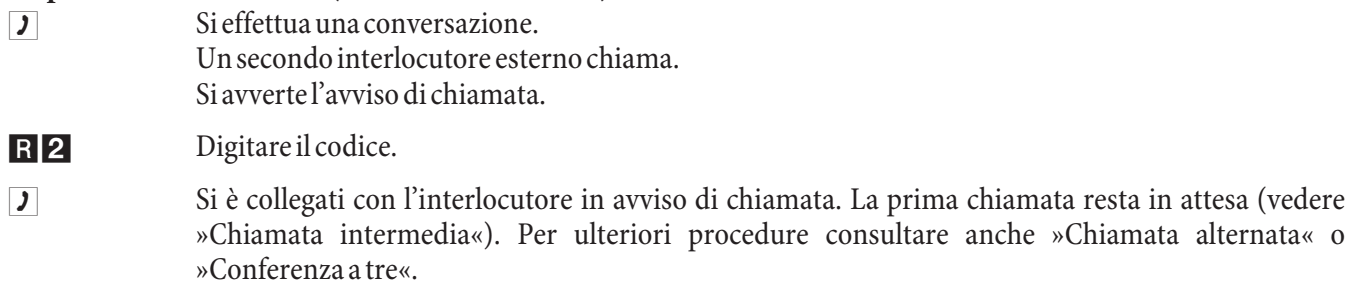

### **Rifiutare la chiamata**

- **g** Si effettua una conversazione. Un secondo interlocutore chiama. Si avverte l'avviso di chiamata.
- RO Digitare il codice per il rifiuto della chiamata in attesa. In tal modo l'interlocutore sente il tono di occupato.

### **Rispondere alla chiamata**

Si ha anche la possibilità di rispondere alla seconda chiamata, riagganciando il microtelefono per terminare la prima conversazione. Risollevando il microtelefono si è collegati con l'interlocutore segnalato con l'avviso di chiamata in attesa.

## **Trasferire le chiamate**

### **Trasferta interna delle chiamate senza annuncio**

Si potrà trasferire una chiamata, digitando il numero dell'interno desiderato e riagganciando. L'interlocutore viene chia mato e risponde alla chia mata sollevando il microtelefono.

**J** Si effettua una conversazione esterna. **R** Premere il tato R. Si sente il tono interno di invito alla selezione. **to Comporte il numero dell'interno desiderato.** Si sente il tono di libero L'interlocutore viene chiamato. Se si sente il tono di occupato, premere ancora una volta il tasto R per riprendere la chiamata in attesa.  $\mathbb{R}$  Riagganciare il microtelefono. L'interlocutore viene chiamato. L'interlocutore chiamato solleva il mi cro te le fono e continua la conversazione con l'interlocutore esterno. Se l'interno chia mato non risponde, la chiamata viene annunciata come richiamata dopo 30 secondi.

## **Trasferta di una chiamata con annuncio**

Si desidera trasferire una chiamata interna oppure esterna ad un interno, dopo aver parlato con l'interlocutore interno.

 $\overline{J}$  Si sta effettu ando una conversazione interna o esterna. Si desidera trasferire la conversazione ad un altro interlocutore.

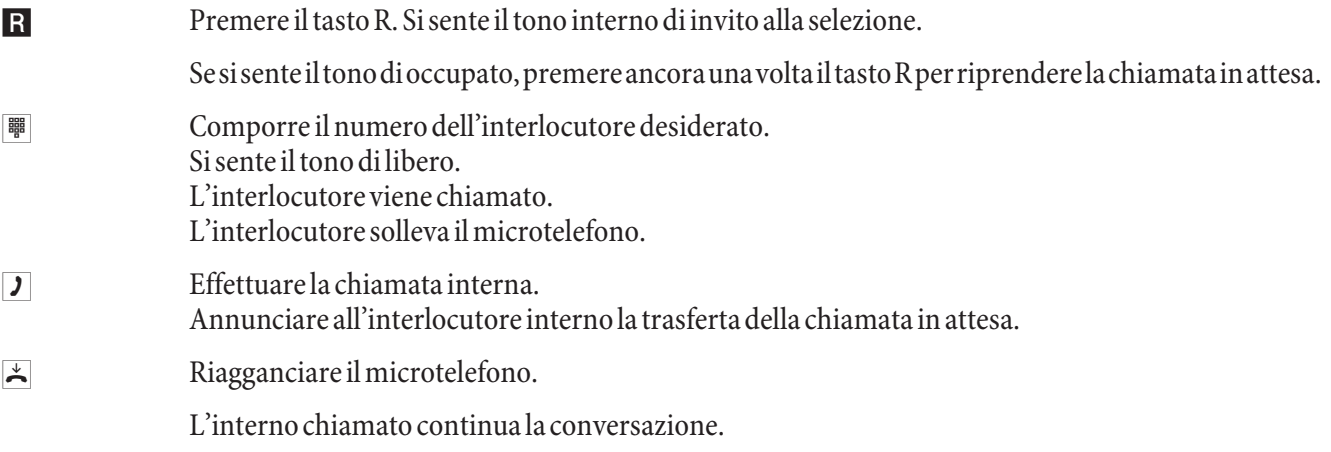

### **Messa in comunicazione (ECT)**

Durante una conversazione in corso si potrà rispondere ad un'ulteriore chiamata oppure di effettuare un'ulteriore chiamata. Il primo interlocutore viene messo in attesa durante la chiamata intermedia. Quindi si potranno mettere in comunicazione i due interlocutori e terminare la propria conversazione.

Il Configurator Professional permette di impostare separatamente per ogni singolo utente se un interlocutore esterno viene messo in attesa nel centralino oppure in centrale.

## **Trasferta dal centralino**

Dev'essere impostata la funzione »Messa in attesa nel centralino«.

I due interlocutori esterni vengono messi in comunicazione attraverso il centralino. Durante la conversazione esterna trasferta il centralino non è raggiungibile per altre chiamate esterne.

# **Trasferta in centrale**

Dev'essere impostata la funzione »Messa in attesa in centrale«.

I due interlocutori esterni vengono messi in comunicazione dal posto operatore. Durante la conversazione tra i due interlocutori esterni il centralino rimane completamente raggiungibile (per due collegamenti).

Questa funzione può essere usata unicamente se è stata attivata la funzione »ECT« per l'accesso ISDN. Per ulteriori informazioni contattare il gestore della rete.

### **Messa in comunicazione**

Tenere presente che i dispositivi terminali ISDN possono usare la funzione »Messa in comunicazione« solo attraverso un tasto particolare oppure una funzione da menu. La procedura di seguito descritta vale unicamente per telefoni analogici.

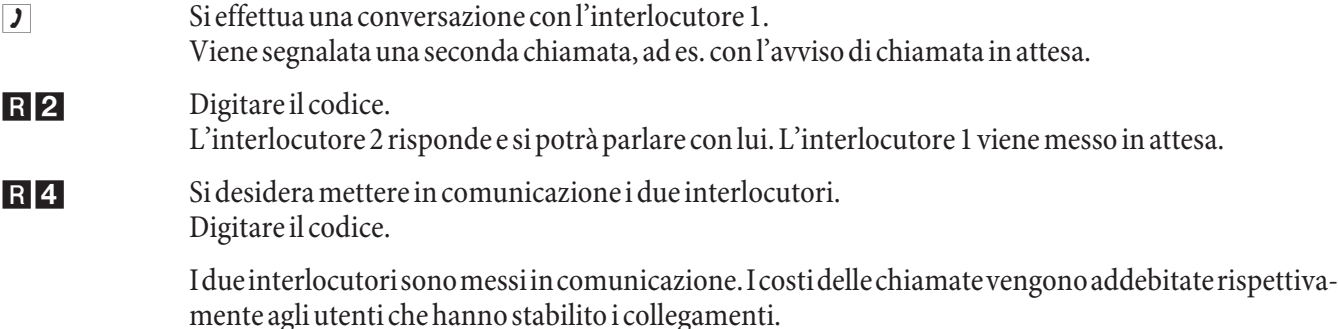

### **Trasferire un interlocutore segnalato con avviso di chiamata in attesa in caso di più interlocutori messi in attesa**

Si potrà mettere in attesa più di un collegamento e di trasferire una delle chiamate in attesa attraverso un ulteriore collegamento (chiamata intermedia). Questa funzione può essere usata dal telefono di sistema oppure dai telefoni ISDN che supportano la funzione (consultare il manuale del dispositivo terminale usato).

### **Chiamata alternata**

La funzione »chiamata alternata« permette di parlare alternatamente con due interlocutori interni oppure esterni. L'interlocutore in attesa sentirà, se programmato, la musica su attesa (Music on Hold). I telefoni analogici consentono di collegarsi e scollegarsi tra due interlocutori. Ognuna delle conversazioni può essere terminata separatamente. Nella configurazione del centralino può essere stabilito se la messa in attesa dovrà avvenire nel centralino o in centrale.

Si effettua una conversazione e si desidera parlare con un ulteriore interlocutore, escludendo il primo dalla conversazione.

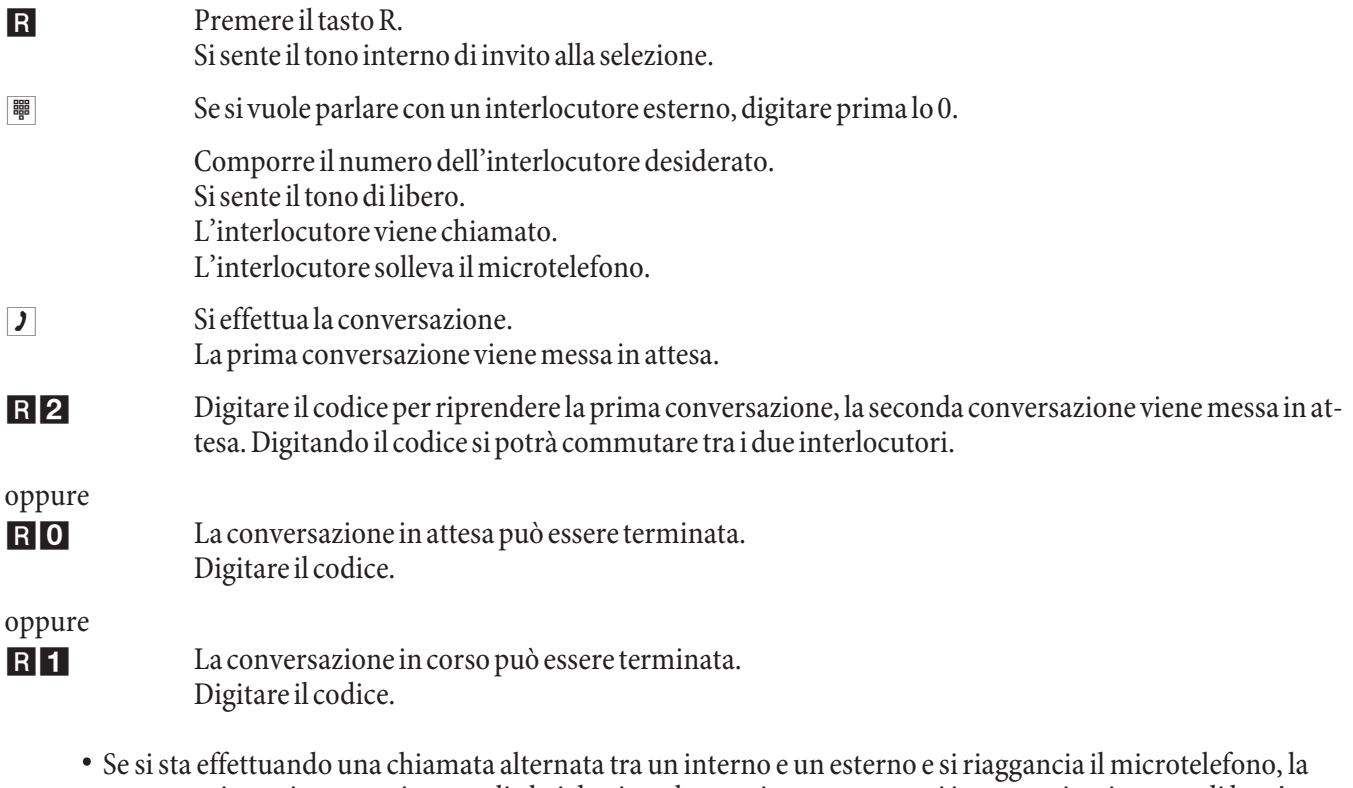

- conversazione viene terminata e gli altri due interlocutori vengono messi in comunicazione tra di loro! • Se si sta effettuando una chiamata alternata tra due interlocutori esterni e si riaggancia il microtelefono, la
- conversazione in corso viene terminata e quella in attesa viene annunciata come »richiamata«.
- Se durante la chiamata alternata si premono prima il tasto R e poi \*4 i due esterni vengono messi in comunicazione l'uno con l'altro e la propria conversazione viene terminata. I costi vengono addebitati all'utente che ha avviato le chiamate.

### **Parlare contemporaneamente con due interlocutori>Conferenza a tre**

La conferenza a tre può essere stabilita con interlocutori interni ed esterni.

Per una conferenza a tre nella centrale con due interlocutori esterni dev'essere impostata la funzione »messa in attesa in centrale« nella configurazione. Con due interlocutori esterni viene occupato solo un canale B dell'accesso ISDN.

Per una conferenza a tre nel centralino con due interlocutori esterni dev'essere impostata la funzione »messa in attesa nel centralino« nella configurazione. Con due interlocutori esterni vengono occupati entrambi i canali B dell'accesso ISDN.

Si potrà coinvolgere un interlocutore segnalato con »avviso di chiamata in attesa« oppure »messo in attesa« in una conversazione in corso.

### **Avviare la conferenza a tre**

Si sta effettuando una conversazione con un interlocutore e si desidera coinvolgere un ulteriore interlocutore.

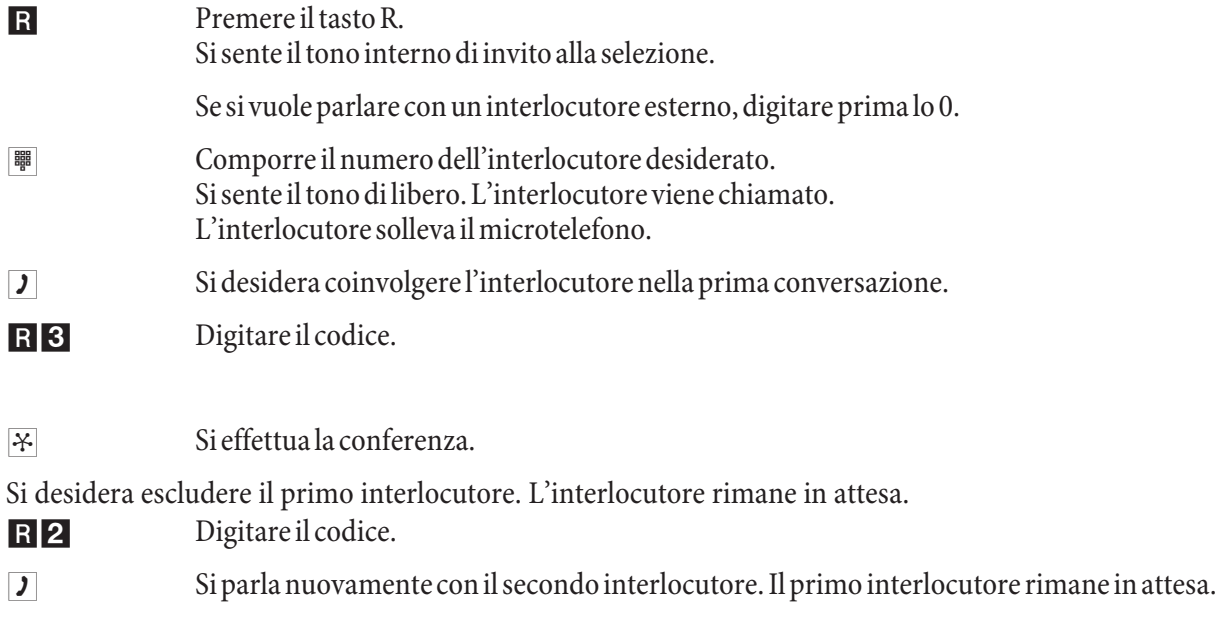

### Nota

La conferenza viene terminata se si riaggancia il microtelefono. Un interlocutore coinvolto a posteriori nella conferenza può riagganciare il microtelefono in un qualsiasi momento. In tal caso l'utente che ha avviato la conferenza rimane collegato con l'interlocutore rimanente.

## **Attesa di sistema**

Si effettua una conversazione e si desidera inoltrare la chiamata ad un collega. Purtroppo non è noto dove si trova attualmente questo collega. Con la »Attesa di sistema« l'interlocutore viene messo in attesa nel circuito di attesa del centralino. Adesso si potrà effettuare un annuncio per informare il collega che c'è una chiamata in attesa per lui. Con un codice di attesa di sistema il collega può rispondere alla chiamata da un qualsiasi telefono.

Questa procedura può essere effettuata da telefoni analogici, ISDN e di sistema. La attesa di sistema viene effettuata come una chiamata intermedia. L'utente chiamato effettua una chiamata intermedia e digita il codice di default (\* 596) oppure uno di 4 codici configurabili dal piano di numerazione interno. Se il numero composto non viene già usato per un'altra attesa di sistema, si sente il tono di conferma e si riaggancia. Se si sente il tono di errore, si interrompe la chiamata intermedia e la si rieffettua con un altro numero interno abilitato per la attesa di sistema. L'interlocutore esterno è messo in attesa di sistema all'interno dell'impianto e sente la musica su attesa (Music on Hold) se questa è programmata. Adesso il telefono è libero per altre funzioni, come ad es. un annuncio. Se la chiamata messa in attesa non è ripresa entro un determinato intervallo, avviene la richiamata o l'avviso di chiamata in attesa dall'utente che ha messo in attesa la chiamata.

La attesa di sistema può essere effettuata soltanto con una chiamata interna o esterna in corso. Con ogni codice può essere effettuata soltanto una chiamata intermedia. Se un numero interno è già utilizzato per la »attesa di sistema«, si dovrà cercare uno dei numeri interni non utilizzati, provandoli. Soltanto gli utenti che sono almeno parzialmente abilitati alle chiamate possono rispondere ad una chiamata di un utente esterno messo in attesa con la attesa di sistema. Tutti gli altri utenti sentono il tono di occupato.

### **Effettuare una attesa di sistema**

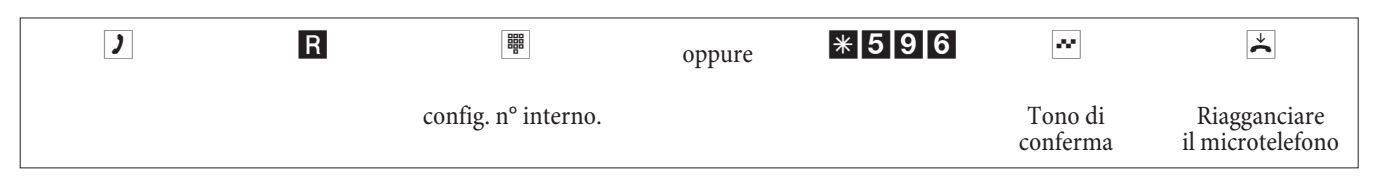

### **Rispondere ad una attesa di sistema**

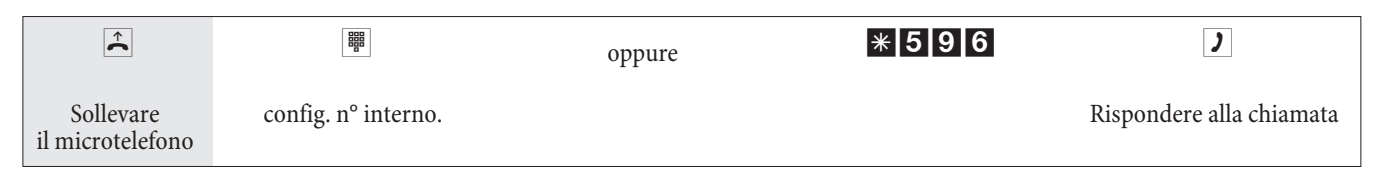

### **Tasti funzione per chiamate parcheggiate (tasti parcheggio)**

La funzione di "Attesa di sistema" dei sistemi ICT è stata ampliata, aggiungendo il supporto di tasti funzione sui telefoni di sistema. In tal modo è possibile parcheggiare e riprendere le chiamate per mezzo dell'azionamento di tasti funzione.

# **Codici personalizzabili**

Per le seguenti funzioni il software del centralino permette di impostare dei codici personalizzati. In tal caso al codice preimpostato del centralino viene aggiunto un numero telefonico dal piano di numerazione interno del centralino.

I codici modificati possono essere riportati nella tabella. Per la funzione »Attesa di sistema« possono essere assegnati più codici.

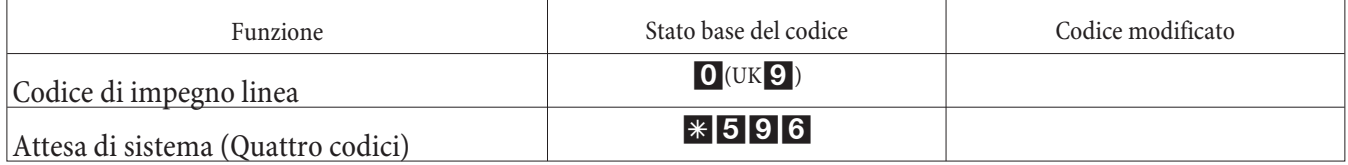

L'uso delle funzioni con i codici modificati avviene come descritto per la rispettiva funzione. Si potrà usare il codice modificato (numero interno) o il codice descritto nel manuale (tranne per il codice di impegno linea).

# **Montaggio**

# **Mon tag gio del cen tra li no**

Prima del montaggio controllare se il contenuto della confezione è completo.

## **Contenuto della confezione:**

- 1 centralino
- 1 Alimentatore
- 1 Cavo di collegamento ISDN (3 metri)
- 1 Cavo di collegamento USB (3 metri)
- 1 manuale
- 1 maschera per foratura
- 1 CD-ROM per la programmazione, driver e software, documentazione en formato PDF
- 1 confezione con: 3 tasselli e viti.

### **Istruzioni per il montaggio**

### **Questo capitolo descrive come montare il centralino. Si prega di effettuare i singoli passi nella sequenza descritta.**

- Scegliere un luogo per il montaggio che sia ad una distanza di max. 1,5 metri da una presa a 230V~ e dall'NT1 (accesso ISDN) del gestore della rete.
- Non posizionare il centralino direttamente vicino ad apparecchi elettronici, come ad es. impianti stereo, apparecchiature d'ufficio o forni a microonde, per evitare interferenze tra gli apparecchi. Non posizionare il centralino vicino a fonti di calore, come ad esempio radiatori, o in ambienti umidi. La temperatura ambiente non dev'essere inferiore a 5° e superiore a 40°C.
- Dopo aver scelto il luogo di montaggio adatto, posizionare la maschera per foratura fornita sul punto di montaggio previsto. Orientare la maschera in senso perpendicolare, rispettando le distanze indicate sulla maschera.
- Segnare i fori attraverso la maschera sul muro.
- Verificare che il centralino poggi bene sul muro in tutti i punti di fissaggio. Verificare che nella zona dei punti segnati non passino condutture, cavi o simili.
- Fare i tre fori di fissaggio nei punti segnati. Per il montaggio con l'ausilio dei tasselli usare una punta da roccia da 6 mm. Inserire i tasselli.
- Avvitare due viti nei due tasselli superiori in modo che rimanga una distanza di ca. 5 mm tra la testa della vite ed il muro.

Nota

Attenzione! Si potrebbe essere caricati elettrostaticamente. Prima di aprire il centralino, toccare un oggetto che sia »messo a terra« (come ad esempio la conduttura dell'acqua) per scaricarsi

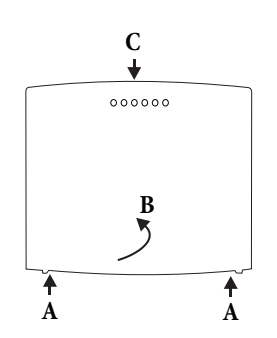

Apertura del centralino: »C« è la parte frontale del centralino. Tirare le due molle di plastica contrassegnate con »A« verso fuori finché si sblocca il coperchio. Alzarlo »B« con cautela verso dietro. Quindi lo si potrà alzare facilmente verso l'alto. Sotto il coperchio si vede la morsettiera.

- Appendere il centralino dall'alto ai supporti posteriori sulle teste delle viti.
- Avvitare infine la terza vite nel punto designato per fissare il centralino.
- Installare le prese per i dispositivi terminali ISDN ed analogici. Collegare le prese con il centralino.
- Inserire i connettori dei dispositivi terminali nelle prese.
- Se si desiderano configurare il centralino con l'ausilio di un PC, ciò può essere effettuato tramite la porta ISDN interna, la porta USB o la porta Ethernet. Per la configurazione attraverso la porta ISDN interna il PC dev'essere dotato di una scheda ISDN operante. Collegare il PC ed il centralino attraverso una delle prese ISDN installate. Per la configurazione attraverso il PC, collegare la porta per PC del centralino, con l'ausilio del cavo per PC fornito, con l'interfaccia USB del PC. Per la configurazione attraverso Ethernet, collegare l'interfaccia Ethernet del PC con l'interfaccia LAN1 del centralino per mezzo di un cavo di collegamento Cat.5.
- Chiudere lo chassis. Per chiudere lo chassis, inserire i naselli (sul retro della parte inferiore dello chassis) nell'incavo del coperchio del centralino. Quindi spingere verso il basso la parte anteriore del coperchio finché scatta.
- Collegare la porta »S0: EXT « con l'ausilio del cavo ISDN con l'NT1.

### Nota

Per l'uso del centralino l'NT1 non deve essere collegato alla presa di corrente.

• Il centralino può essere messo in esercizio.

#### Nota

Osservare le informazioni fornite dai produttori di splitter e DSL modem riguardanti l'installazione e la messa in servizio.

## **Collegamenti al centralino**

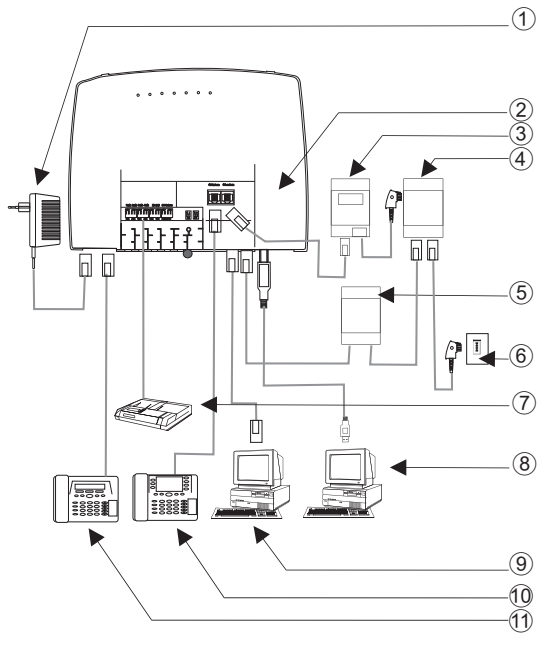

- 1 Alimentatore
- (2) Vista interna del centralino
- 3 NT1
- (4) Splitter
- 5 Mo dem DSL
- 6 Por ta ISDN
- (7) voice-mail
- (8) PC attraverso USB
- (9) PC attraverso LAN
- 10 Telefono ISDN
- **11** Telefono analogico

## **Vista interna del centralino**

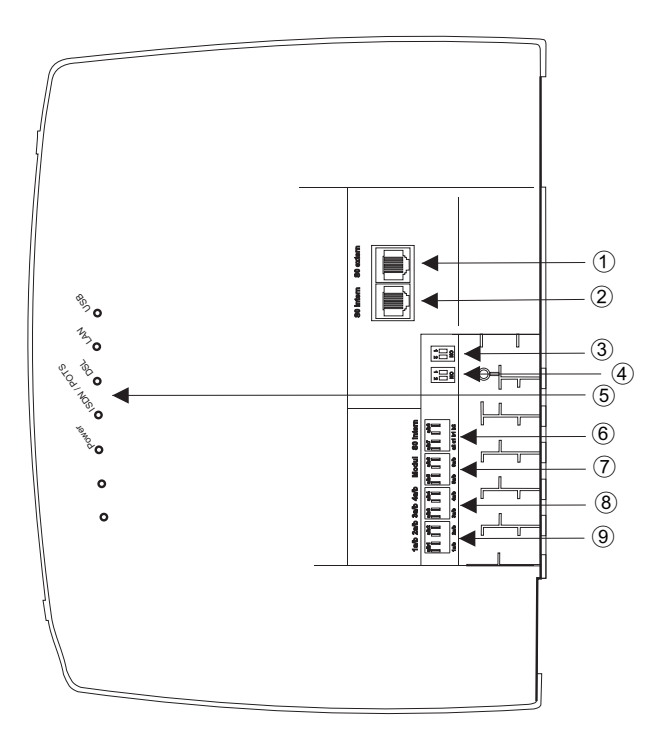

- 1 Porta S0 esterna RJ45
- (2) Porta S0 interno RJ45
- 3 Interruttore resistenze di terminazione esterno
- (4) Interruttore resistenze di terminazione interno
- (5) Diodi luminosi
- **6** Porta ISDN fissa interna
- (7) a/b5,a/b6 Porte analogiche (Modulo)
- (8) a/b3,a/b4 Porte analogiche
- <sup>(9)</sup> a/b1,a/b2 Porte analogiche

# **Porte del centralino**

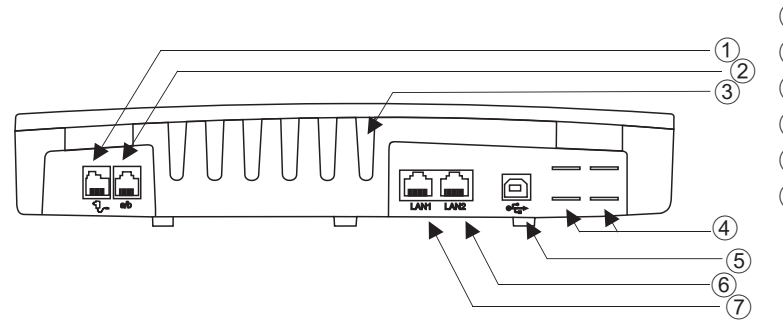

- (1) Alimentatore
- (2) Porte analogiche a/b1, a/b2
- Entrate cavo  $\circled{3}$
- (4) Aperture per collegamento POTS
- (5) Interfaccia USB
- 6 WAN/xDSL-Porta
- (7) Porta LAN

## **Porta ISDN interna**

Possono essere collegati un terminale ISDN direttamente al centralino. La porta ISDN interna del centralino fornisce un'alimentazione di 2,5 Watt per il collegamento di almeno due dispostivi terminali ISDN. Altri dispositivi terminali possono essere collegati attraverso un bus ISDN installato fisso. Leggere a tale scopo assolutamente le informazioni relative al cablaggio fisso, riportate nel manuale di montaggio sul CD.

### **Porte analogiche**

Si consiglia di collegare unicamente dispositivi analogici con selezione a toni (Modalità di selezione) alle otto porte ana logiche. Il tasto R dev'essere in grado di effettuare la funzione flash Con questi terminali possono essere usate tutte le funzioni descritte nel manuale e nella configurazione.

### Nota

Il riconoscimento della lunghezza flash può essere impostato nella configurazione da PC.

Il centralino dispone di due tipi di collegamento sul lato interno:

- Quattro connettori a/b1...a/b4 per il cablaggio fisso delle prese. Con un dispositivo terminale collegato ad una delle prese RJ12 la rispettiva morsettiera per il collegamento fis so a/b1 e a/b2 non potrà essere usata.
- La presa RJ12 permette il collegamento di due dispositivi terminali analogici attraverso connettori RJ12.

### **Connessioni della prese RJ12**

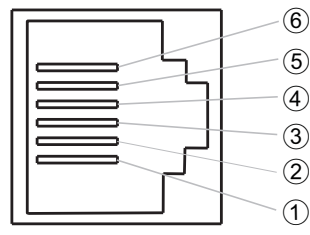

 $(1)$  a2 - Ut2  $(2)$  nc  $(3)$  al - Utl  $(4)$  b1 - Ut.1  $(5)$  nc  $\overline{6}$  b2 - Ut.2

# **Interfaccia PC/USB**

L'interfaccia USB viene usata per il collegamento di un PC al centralino.

Nota

L'interfaccia USB del centralino ha la funzione di una scheda di rete USB. In tal modo, la configurazione da PC del router ISDN avviene come quella di un'installazione Ethernet

Per collegare il centralino, utilizzare esclusivamente il cavo USB fornito. Se si utilizza un altro cavo USB, tenere presente che, a seconda del tipo di cavo USB utilizzato, la distanza tra centralino e PC non dovrà superare cinque metri. L'interfaccia USB del centralino è pronta all'uso sul PC collegato quando il LED »USB« è acceso. Possono essere avviate le applicazioni per PC tramite l'interfaccia USB. Il LED lampeggia velocemente, quando sul PC collegato il driver USB è attivo e sono scambiati dati attraverso l'interfaccia USB.

### **Porta Ethernet LAN1**

L'interfaccia LAN 1 regola automaticamente (da 10 Mbits/ semiduplex a 100 Mbit/s full duplex) la massima velocità di trasferimento raggiungibile con il terminale remoto (PC). Utilizzare a tale scopo un cavo di rete (Cat.5, 1:1 con connettori RJ-45 su entrambi i lati).

### **Collegamento del DSL modem con interfaccia Ethernet (10BaseT) (LAN2)**

Se si dispone di un accesso DSL, il modem DSL deve essere collegato all'interfaccia WAN del centralino. Utilizzare a tale scopo un cavo di rete (Cat.5, 1:1 con connettori RJ-45 su entrambi i lati). Possibilmente questo cavo è già in dotazione con il modem DSL.

Nota

Utilizzare un modem DSL con interfaccia Ethernet (10BaseT). Osservare le istruzioni per l'installazione fornite dai produttori di splitter, modem e NT1.

# **Mo du li**

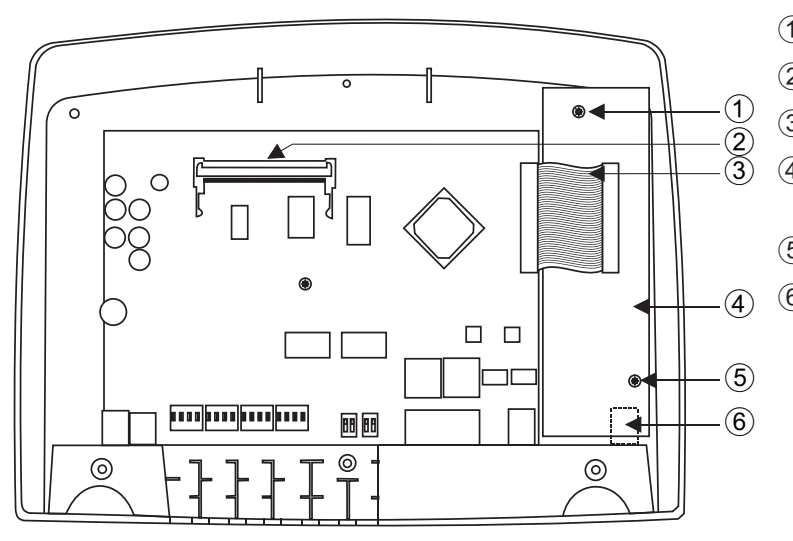

- (1) Vito di fissaggio per il modulo
- 2 Modulo elmeg M 4 DSP
- 3 Cavo di collegamento ai moduli
- (4) Modulo elmeg M2 a/b oppure Modulo elmeg M2 POTS
- (5) Vito di fissaggio per il modulo
- $\circ$  Porta analogica esterna per il modulo POTS

## **Montaggio dei moduli**

I moduli sono già previsti nel centralino. Se viene montato un modulo prima della messa in opera iniziale, i numeri vengono automaticamente assegnati alle porte.

Per i centralini possono essere usati diversi moduli. Salvare prima i dati dell'impianto, effettuare quindi il reset del centralino sulle impostazioni di base (procedura di telefono »999«). Spegnere il centralino, montare i moduli e rimettere in funzione il centralino.

### Nota

Staccare tutte le porte alla rete, analogiche, citofoniche ed ISDN dal centralino. Attenzione! Si potrebbe essere caricati elettrostaticamente. Prima di aprire il centralino, toccare un oggetto che sia »messo a terra« (come ad esempio la conduttura dell'acqua) per scaricarsi.

Tenere presente che nei centralini su ogni slot disponibile può essere installato solo un modulo:

Slot  $2 =$  Modulo elmeg M 1 POTS oppure Modulo elmeg M 2 a/b.

Slot  $1 =$  Modulo elmeg M 4 DSP (solo elmeg T444).

### **Montaggio del modulo elmeg M 1 POTS**

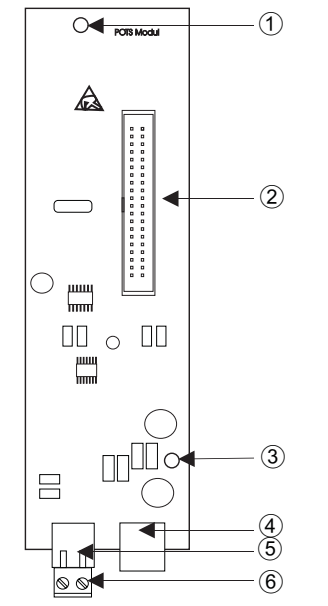

- (1) Foro di fissaggio
- (2) Connettore
- 3) Foro di fissaggio
- (4) Porta POTS esterna
- (5) Connettore per la terra elettrica
- $\circ$  Presa per il collegamento della terra elettrica

Il collegamento al centralino è effettuato per mezzo della piattina multipolare in dotazione. Il collegamento analogico esterno e il collegamento della terra elettrica dell'impianto sono effettuati attraverso le interfacce sul modulo. A tale scopo devono essere staccate le due aperture contrassegnate nello chassis del centralino. Poiché il modulo elmeg M 1 POTS è dotato di un modulo di protezione integrato fisso, deve essere collegata una terra elettrica dell'impianto! La porta analogica può essere connessa anche attraverso il morsetto a/b5 / a/b6 alle porte la ed lb.

## **Porta POTS esterna**

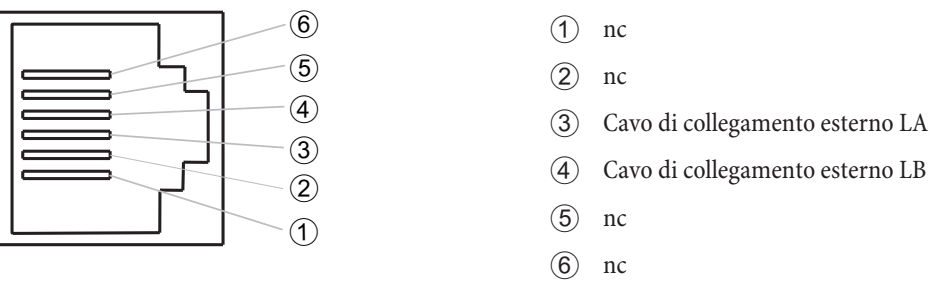

Le interfacce La ed Lb sono separate galvanicamente dal circuito del centralino.

## **Presa per la terra**

Dato che il modulo elmeg M 1 POTS è predisposto per il collegamento alla terra elettrica, in prossimità del luogo d'installazione dovrà essere disponibile un »conduttore di messa a terra« (tubo dell'acqua, tubo del riscaldamento oppure barra di equalizzazione potenziale degli impianti esistenti. Questo collegamento serve per l'uso del modulo POTS. Il collegamento al centralino deve essere effettuato con un cavo di min. 2,5 mm<sup>2</sup>. Il collegamento della terra elettrica dell'impianto al modulo è innestabile. Le due interfacce della terra elettrica dell'impianto sono collegate tra di loro.

### Nota

Per l'utilizzo di dispositivi terminali collegati al centralino attraverso l'interfaccia USB o RS232, dovrà essere installata la terra elettrica dell'impianto per evitare »rumori di ronzio«.

### **Montaggio del modulo elmeg M 2 a/b**

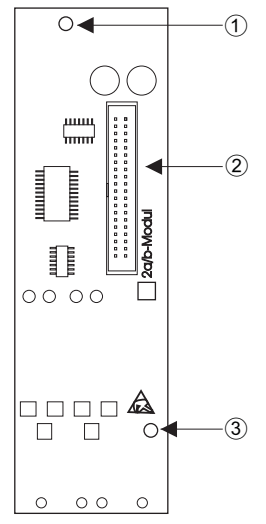

- (1) Foro di fissaggio
- (2) Connettore
- $(3)$  Foro di fissaggio

Il collegamento al centralino è effettuato per mezzo della piattina multipolare in dotazione. Il collegamento dei due utenti analogici avviene alle prese di collegamento a/b5 ed a/b6 del centralino.

## **Montaggio del modulo elmeg M 4 DSP**

Come illustrato nella figura, il modulo è inserito ad un angolo di 45 gradi nello zoccolo (A) e quindi spinto verso il basso (B) finché le linguette del connettore si bloccano nel modulo. Per estrarre il modulo, spingere entrambe le linguette contemporaneamente verso fuori. Il modulo salta nella posizione illustrata nella figura in basso. Quindi potrà essere estratto nella direzione inversa rispetto a quella illustrata (A).

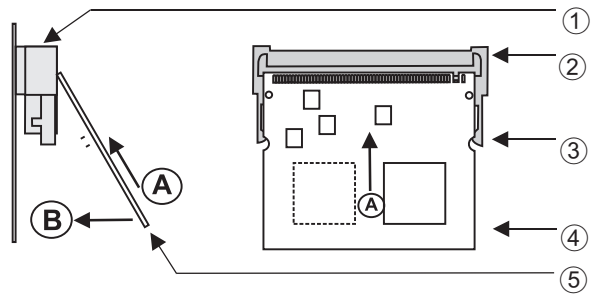

- (1) Zoccolo da innesto per modulo
- (2) Zoccolo da innesto per modulo
- 3 Linguetta dello zoccolo
- (4) Modulo
- (5) Direzione di inserimento per il montaggio del modulo

# **Mes sa in ser vi zio del mi cro te le fo no**

### **Piano di numerazione interno**

Alla prima messa in opera del centralino, alcune impostazioni sono già preconfigurate, tra l'altro anche i numeri telefonici interni. Dopo aver acceso il centralino si potrà subito telefonare.

### **Numeri interni:**

- Per il »collegamento di dispositivi terminali ISDN« al bus ISDN interno sono previsti i numeri telefonici interni 20...29.
- Per le porte analogiche sono previsti i numeri interni 10...13, per l'interfaccia CAPI i numeri 30...39 e per il DSL router i numeri telefonici 40...43.
- Numero del servizio interno Come numero di servizio è inserito il numero interno 55. Il numero di servizio permette ad un PC l'accesso al centralino tramite la porta ISDN interna. Il centralino può essere configurato per mezzo di una porta ISDN interna ed un PC dotato di scheda ISDN.
- Numero di servizio esterno: Nella configurazione da PC al numero di servizio interno 55 viene assegnato un multinumero oppure, in caso di accesso punto-punto, un numero di selezione passante. Solo con questo »numero di servizio esterno« è possibile accedere dall'esterno alle funzioni »Follow me« e »Room monitor« .
- **·** Team 00: Nell'impostazione base, nel team 00 sono in se ri ti ed abi li ta ti i nu me ri in ter ni 10, 11 e 20 per l'assegnazione delle chiamate ai team per il servizio giorno e notte.

## **Impostazione di base**

- La porta ISDN esterna è impostata su accesso punto-multipunto.
- Il PIN1(password) a 4 posizioni è impostato su **0000**.
- Il PIN2 (password) a 6 posizioni è impostato su 0000000.
- La porta ISDN esterna viene impegnata con lo  $\bullet$ .
- La porta ISDN interna è configurata come »S0-Bus interno«.
- La distribuzione delle chiamate del team 00 è attivata con il »servizio giorno«.
- La chia mata generale è impostata su »chia mare contemporane amente.
- L'abilitazione alla commutazione per i team non è impostato per nessun dispositivo terminale.
- Tutti i dispositivi terminali sono assegnati al gruppo pick up 00.
- La risposta per assente è possibile da tutti i dispositivi terminali.
- Tutti utenti possono usare la rubrica telefonica.
- Nessuno dei terminali è abilitato a ricevere i messaggi SMS
- Le porte analogiche sono impostate per telefoni con selezione a toni dotati di tasto R (200 ms).
- I terminali collegati sono abilitati per chiamate internazionali.
- La gamma della selezione non è impostata.
- Il numero telefonico del chiamante viene visualizzato.
- Il numero del chiamato viene trasmesso al chiamante.
- L'avviso di chiamata in attesa per terminali a/b non è attivato.
- La rubrica telefonica non contiene dati.
- Musica su attesa: Si sente la melodia 1.
- Non sono memorizzati dati aggiornati per l'ora e la data.
- I contascatti sono azzerati.
- Vengono memorizzati un totale di 500 record di addebito per i dispositivi terminali.
- Nei record di addebito i numeri telefonici vengono riportati per interi.
- I record di collegamento per chiamate entranti vengono memorizzati unicamente se viene assegnato un numero di progetto.
- La trasmissione analogica degli addebiti è disattivata.
- La trasmissione analogica del numero telefonico è attivata.
- La funzione keypad per la porta ISDN esterna non è abilitata per nessun dispositivo terminale.
- La frequenza dell'impulso contascatti è impostato su 16 kHz.
- L'accesso da remoto può essere avviato da un qualsiasi terminale.
- L'abilitazione alla commutazione da remoto (Follow me esterno) è disattivata.
- Nel calendario sono inseriti per tutti i giorni della settimana gli orari di commutazione di seguito elencati: Commutazione Notte / Giorno: ore 8:00, Commutazione Giorno / Notte: 16:00 Ore
- Alla distribuzione delle chiamate team non è assegnato nessun calendario.
- LCR non è attivo.
- La registrazione addebiti è disattivata per tutti gli utenti.
- Per le impostazioni di base per il router cfr. pagina 65.

### **Prima messa in opera (esercizio telefonico)**

Installare il centralino secondo le istruzioni riportate al capitolo »Montaggio«.

Effettuare tutti i collegamenti, compreso il collegamento alla rete di alimentazione a  $230V_{\sim}$ .

Nota

Se viene inserita l'alimentazione di rete 230 V~, questa non dovrà essere interrotta durante la fase di inizializzazione del centralino (20 secondi!

Nell'impostazione base del centralino una chiamata esterna viene signalata ai terminali analogici e al dispositivo terminale ISDN con il numero interno.

Perché gli altri telefoni e dispositivi terminali collegati possano essere raggiunti direttamente dalle chiamate esterne, ai terminali interni potranno essere assegnati multinumeri e numeri di selezione passante per mezzo della configurazione da PC.

Se il centralino è impostato per l'utilizzo all'accesso punto-punto, inserire nella configurazione da PC nella sezione »Campi di selezione« il prefisso di teleselezione. Solo così è possibile utilizzare funzioni come »deviazione di chiamata« (Partial Rerouting) e »Richiamata automatica».

Il centralino dispone di un »piano di numerazione« modificabile (cfr. pagina 53). Nelle impostazioni di base sono stabiliti i numeri telefonici interni. Per mezzo della configurazione da PC si potrà adattare i numeri telefonici interni alle specifiche esigenze. Controllare, con l'ausilio dei manuali dei terminali ISDN, come e con quali impostazioni possono essere usate determinate funzioni

Nota

Il centralino supporta il tasto R con i telefoni analogici. Perciò si raccomanda di non riagganciare mai solo brevemente ovvero di non azionare brevemente con la mano la »forcella« altrimenti il centralino riconosce una premere il tasto R invece del riagganciare.

### **Configurazione tramite telefono**

### **Accesso alla configurazione tramite telefono**

Alcune impostazioni sono protette dal PIN 1 del centralino. Nell'impostazione di base il PIN 1 è 0000. Dopo l'accesso alla configurazione si potranno impostare le varie funzioni per mezzo dei codici descritti. In fase di programmazione il telefono non è raggiungibile.

Dopo aver concluso con successo una configurazione, si sente il tono di conferma. Adesso potrà essere configurata la successiva funzione. Se si aspetta più di 40 secondi tra un inserimento e l'altro, il centralino termina la configurazione e si sente il tono di occupato. Tutte le impostazioni precedentemente concluse con il tono di conferma vengono me morizzate dopo aver riagganciato il microtelefono. La memorizzazione avviene per la durata di 10 secondi dopo aver riagganciato il microtelefono. In questo intervallo non dovrà essere iniziata una nuova configurazione del centralino oppure interrotta l'alimentazione del centralino.

La procedura di seguito descritta dovrà essere eseguita all'inizio della configurazione:

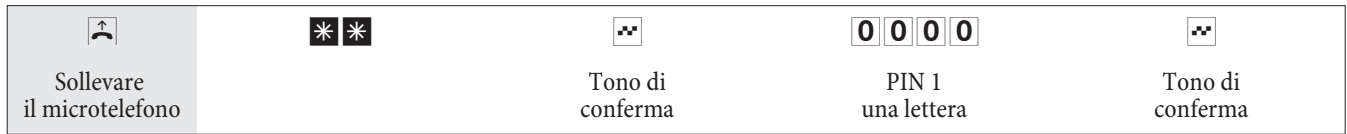

### **Possono essere configurata le seguenti funzioni:**

- Impostare data ed ora (cfr. pagina 57)
- Ripristinare le impostazioni (cfr. pagina 57)
- Abilitare oppure bloccare l'accesso da remoto (cfr. pagina 57)
- Impostare addebiti / Conto degli addebiti(cfr. pagina 27, 57)
- Attivare la funzione LCR (cfr. pagina 59)
- modificare PIN 1 oppure PIN 2 (cfr. pagina 56)

## **PIN 1 / PIN 2**

L'abuso del centralino da parte di terzi può essere impedito attraverso diverse funzioni di sicurezza. Le impostazioni del centralino vengono protette da un codice a 4 cifre PIN 1 (codice segreto). L'accesso dall'esterno è protetto da un PIN 2 a 6 cifre.

PIN 1 (a 4 posizioni): Precauzioni per impedire l'abuso del centralino da parte di terzi.

Il PIN 1 è un codice segreto a quattro cifre che protegge le impostazioni del centralino contro l'accesso da persone non autorizzate.

PIN 2 (a 6 cifre): Sicurezza per l'impostazione da telefoni esterni

Devono impedire per le impostazioni:

- **·** De via zio ne del le chia ma te(Fol low me) dall'esterno
- room monitor dall'esterno

che un utente esterno non autorizzato possa usare il centralino. Solo dopo aver inserito il PIN 2 a 6 cifre è possibile utilizzare le funzioni nel centralino da telefoni esterni.

### Nota

L'accesso da remoto per mezzo del PIN 2 a 6 cifre è solo possibile se questo PIN 2 è stato modificato rispetto all'impostazione di base 000000.

### **Modificare il PIN 1 / PIN2**

### **Iniziare con l'accesso alla configurazione (cfr. pagina 55).**

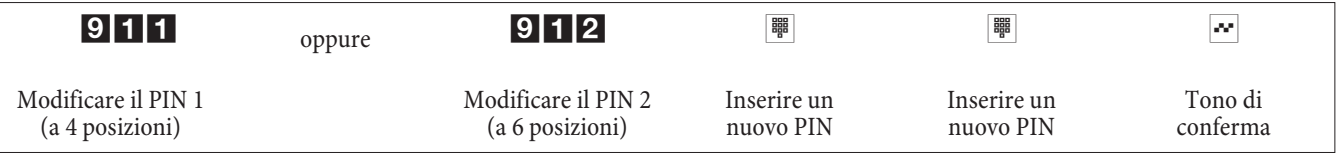

Conservare il PIN 1 in un posto sicuro. Se si perde il PIN 1 il centralino non potrà più essere configurato.

### **Controllo dei costi**

### **Azzerare il contascatti per uno o per tutti gli utenti**

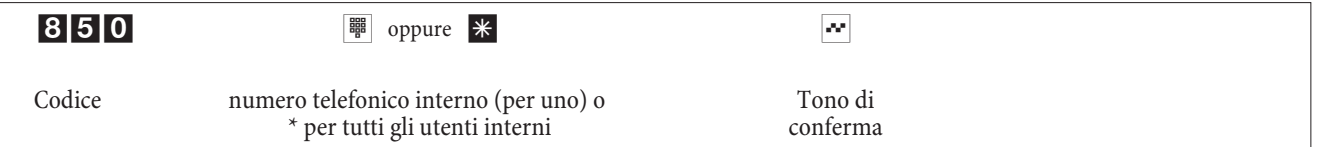

### **Impostare il budget addebiti / cancellare**

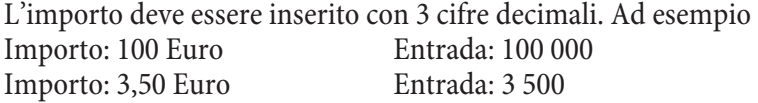

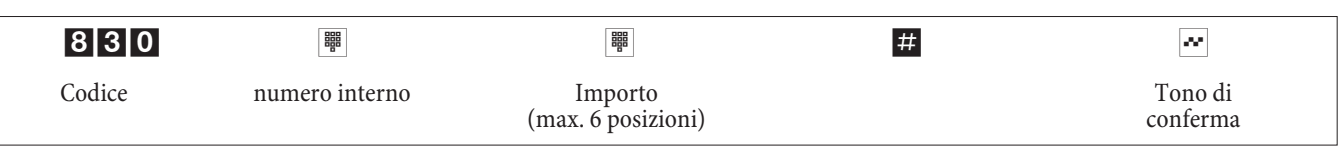

### **Cancellare il budget addebiti**

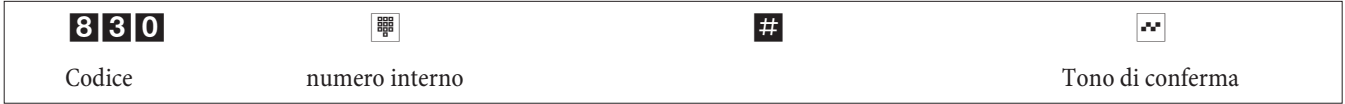

Se si azzera il budget addebiti, non è più possibile effettuare chiamate esterne da tale dispositivo terminale.

### **Attivare / disattivare il budget addebiti**

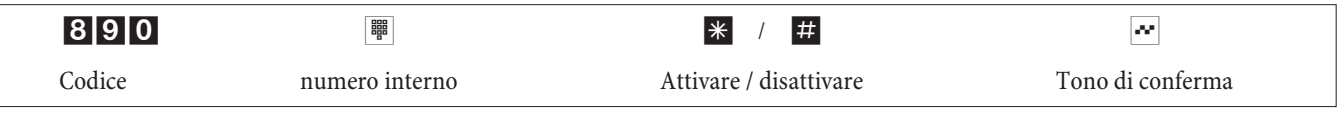

### **Impostare data ed ora**

Se la data e l'ora non vengono trasmesse dal gestore della rete, potranno anche essere impostate manualmente.

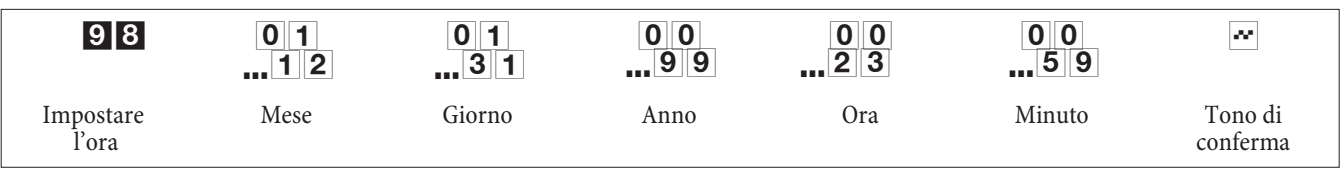

## **Abilitare/bloccare l'accesso da remoto**

Il centralino offre la possibilità di usare le funzioni

- Deviazione delle chiamate (Follow me)
- Room monitor

dall'esterno. L'abilitazione ad accedere da remoto al centralino può essere impostata.

### **Abilitare / disabilitare l'accesso da remoto**

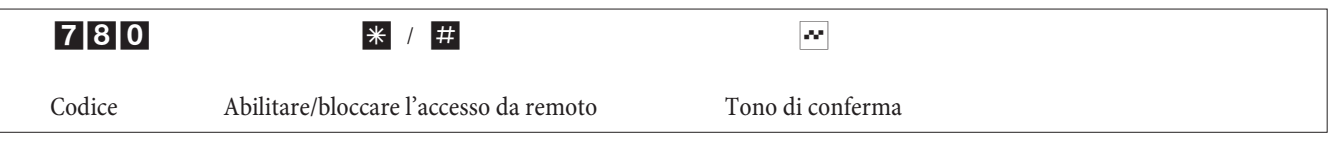

# **Ripristinare le impostazioni (Reset del centralino)**

Il reset del PABX permette di riportare il centralino in uno stato di partenza definito. Ciò può essere utile se si desiderano annullare configurazioni indesiderate oppure se il centralino dev'essere riprogrammato.

### **Ripristinare le impostazioni di base**

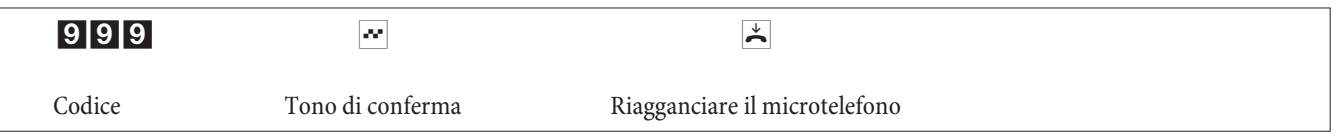

Avviene un reset automatico del centralino. Tutte le impostazioni relative al centralino e agli utenti vengono ripristinate ritornando alle impostazioni di base (impostazioni alla fornitura).

## **Reset delle funzioni per uno o per tutti i derivati**

Si potrà cancellare le impostazioni effettuate nel centralino per uno oppure per tutti gli utenti (ad es. la deviazione di chia mata, la richia mata e la chia mata diretta).

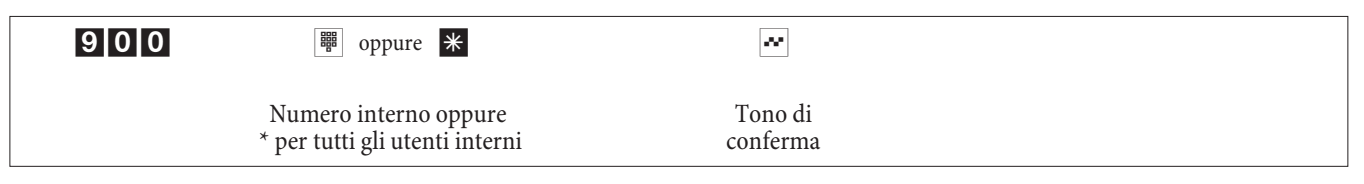

### **Configurazione del centralino effettuata da un rivenditore**

### **Accesso da remoto**

Si ha anche la possibilità di far configurare il centralino dal centro di assistenza di un rivenditore specializzato. Chiamare il centro di servizio per avere informazioni e per comunicare le proprie preferenze di configurazione. Il centro di assistenza potrà effettuare la configurazione del centralino da remoto. Per il numero telefonico del centro di servizio rivolgersi al rivenditore specializzato.

L'utente potrà stabilire il collegamento per l'accesso da remoto oppure abilitare il centralino per permettere al centro di assitenza di accedere al centralino. Nello stato bloccato il centro di assistenza non può accedere ai dati del centralino.

Nelle procedure di seguito descritte l'accesso da remoto viene avviato dai dispositivi terminali analogici. Naturalmente potranno anche essere usati telefoni ISDN.

### **Configurazione da remoto con collegamento vocale verso il centro di servizio**

Il centro di assistenza viene chiamato ad esempio dal telefono analogico collegato alla porta 1 (interno 10) oppure dal tele fono collegato alla porta 2 (interno 11). Si è collegati con un tecnico del centro di servizio che spiega la procedura da eseguire. Appena il tecnico del centro di servizio lo chiede, si preme il tasto R. Si sente il tono interno di invito alla selezione.

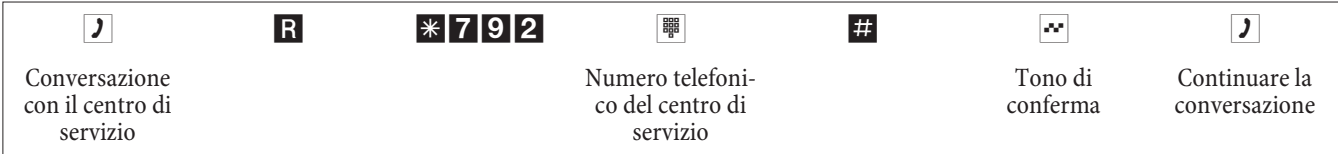

Dopodiché si è ricollegati con il tecnico del centro di servizio per poter comunicare con lui. Se si avvia l'accesso da remoto da un telefono ISDN, a seconda del tipo di terminale, si dovrà eventualmente premere ancora una volta il tasto R.

- Adesso il tecnico del centro di servizio potrà caricare i dati dal centralino e configurarli in base alle preferen ze comunicate.
- Il tecnico del servizio di assistenza non è in grado di accedere alla password o di modificarla. È però possibile ripristinare l'impostazione di base (0000).
- Il tecnico del servizio ritrasmette i dati modificati nel centralino e termina la trasmissione dei dati.

# Nota

Con questo tipo di accesso da remoto si hanno due collegamenti soggetti ad addebito verso il centro di servizio.

## **Configurazione da remoto senza collegamento vocale verso il centro di servizio**

Si chiama il centro di servizio. Si è collegati con un tecnico del centro di servizio che spiega la procedura da eseguire. Riagganciare il microtelefono ed avviare l'accesso da remoto come descritto qui di seguito.

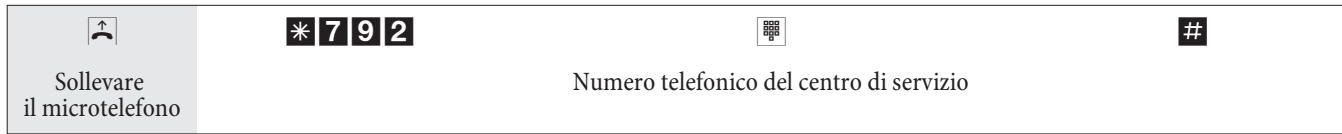

Se è stabilito un collegamento con il centro di servizio si sente la musica su attesa interna.

Appena i dati sono stati trasmessi il centro di servizio interrompe il collegamento. Si sente il tono di occupato. Riagganciare il microtelefono.

Nota

Se si riaggancia il microtelefono mentre è attivo il collegamento con il centro di assistenza, il collegamento viene subito interrotto.

### **Abilitare il centralino per l'accesso da remoto del centro di servizio**

Si potrà abilitare il centralino per l'accesso da remoto del centro di servizio. Quindi il tecnico del servizio potrà effettuare la configurazione da remoto. L'abilitazione per l'accesso da remoto avviene per ca. 30 minuti.

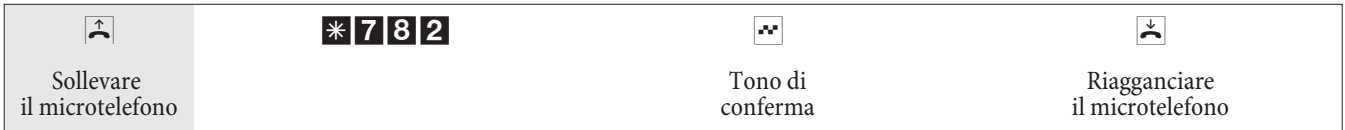

Adesso il centralino è abilitato per l'accesso da remoto.

Il tecnico del centro di servizio ha la possibilità di collegarsi al centralino, di leggere i dati di configurazione, di modificarli e di ritrasmettere i dati modificati al centralino.

### Nota

Con il centralino abilitato per l'accesso da remoto non è possibile stabilire altri collegamenti dati entranti.

Per ribloccare l'accesso da remoto al centralino, procedere come descritto al punto »Disabilitare l'accesso da remoto«.

### **Abilitare permanentemente il centralino per l'accesso da remoto del centro di assistenza**

Si ha anche la possibilità di abilitare il centralino permanentemente per l'accesso da remoto da parte del centro di servizio. Questa abilitazione può essere effettuata unicamente con il Configurator Professional di WIN-Tools. Per attivare l'abilitazione permanente, si dovrà stabilire almeno un numero telefonico (max. 3 numeri telefonici) al quale è permesso di accedere da remoto al centralino.

### **Terminare un collegamento da remoto entrante attivo**

Un collegamento stabilito dal centro di servizio può essere terminato con la seguente procedura.

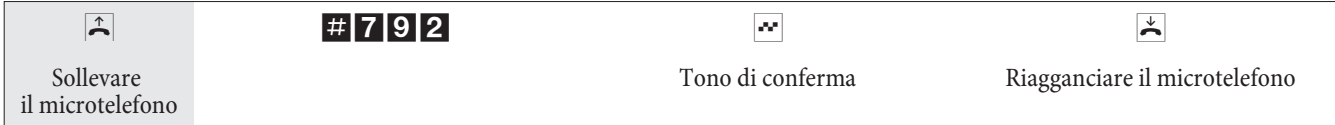

# **Disabilitare l'accesso da remoto**

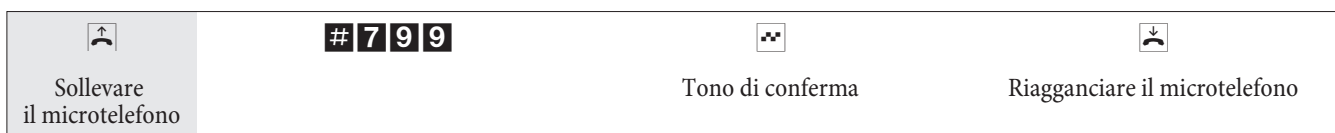

In tal caso non viene interrotto il collegamento da remoto già attivo.

# Messa in servizio di un telefono IP con modulo DSP

Il centralino può essere equipaggiato con un modulo DSP Dopo l'avviamento, il centralino riconosce il modulo e si potrà iniziare con la configurazione al telefono IP.

#### Nota

Questa descrizione rapida si basa sul DHCP impostato nel centralino.

Nella presente descrizione è descritto come esempio il telefono IP elmeg IP290.

### Nota

Sul CD-ROM si trova un manuale per l'utente con le funzioni attualmente disponibili.

# **Prima messa in opera**

Collegare il centralino per mezzo del cavo di rete con il telefono IP. Collegare l'alimentatore a spina e il telefono ed inserire l'alimentazione elettrica.

### **Impostazione della lingua**

Se lezionare la lingua desiderata per mezzo dei tasti freccia . Premere il pulsante  $\bullet$  per confermare la scelta.

Select Language: **Tedesco** 

Select Language: english

### **Selezionare la suoneria**

Selezionare il paese desiderato per mezzo dei tasti freccia . Premere il pulsante  $\bullet$  per confermare la scelta.

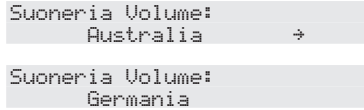

### **Selezionare il fuso orario**

Selezionare il fuso orario desiderato per mezzo dei tasti freccia . Premere il pulsante C per confermare la scelta.

Selezionare il fuso orario: -10 USA (Honululu)

Selezionare il fuso orario: +1: Germania (Berli

### **Primo log-in**

Nel centralino deve essere impostato l'utente. Inserire l'acronimo utente (ad es. per MSN 22). Questo è composto dall'MSN seguito da una "@" e dall'indirizzo IP del centralino.

> Acronimo: 22@192.168.1.250

Inserimento di un acronimo per l'MSN22 e l'indirizzo IP192.168.1.250:

# 22\*11\*\*192\*1\*\*168\*1\*\*1\*1\*\*250

Dopo l'inserimento dell'acronimo utente confermarlo, premendo il pulsante OK

12/30 (22) 10:22 AM Escl.suon Rubrica Liste

Se impostata come PIN per l'accesso al centralino, viene richiesta la password. Se il log-in è riuscito si vede il nuovo numero telefonico (22) sul display.
# Centralino e PC

Con il centralino è in dotazione un CD con programmi di configurazione Windows, nonché con ulteriori programmi applicativi e driver.

### **Contenuto del CD-ROM**

Il presente manuale contiene una panoramica del software in dotazione. I programmi software non vengono descritti nel presente manuale. Nel caso dovessero sorgere problemi o domande durante l'uso dei programmi, consultare la guida in linea della rispettiva applicazione. I programmi dispongono di una guida in linea dettagliata.

#### **Programmi per l'impostazione del centralino**

#### **Professional Configurator:**

L'impostazione delle singole funzioni nel centralino avviene tramite la configurazione del centralino. Si potrà impostare i multinumeri (MSN) esterni e di assegnare questi numeri ai singoli utenti interni oppure ad un team composto da diversi interni. Ad ogni utente interno può essere assegnato un nome e per ognuno degli utenti le diverse funzioni (ad es. singole abilitazioni alla selezione, impegno di una linea, registrazione degli addebiti, ...) possono essere impostate separatamente oppure copiate da un altro utente. Con la configurazione vengono inoltre impostati il ca lendario, i numeri telefonici per la gamma della selezione (numeri permessi e numeri vietati), per la chiamata in emergenza e per le chiamate dirette. Possono essere effettuate anche impostazioni generali del centalino, della registrazione degli addebiti oppure dell'accesso da remoto.

#### **Gestione addebiti:**

Il programma di gestione addebiti permette di leggere o cancellare i record di addebito ed i contascatti dei singoli utenti me morizzati nel centralino. I record di addebito letti possono essere valutati per mezzo di diverse funzioni di filtraggio e di ordinamento oppure esportati in altri programmi per la successiva elaborazione.

Ad esempio: Le funzioni di ordinamento permettono di riassumere i record in base agli utenti interni, a numeri di progetto o a numeri telefonici selezionati / trasmessi. Le funzioni di filtraggio permettono di visualizzare i record con determinate caratteristiche. Queste opzioni di filtraggio possono essere impostate dall'utente.

#### **Gestione rubrica:**

Il centralino dispone di una rubrica telefonica interna. Si potrà memorizzare un totale di 500 numeri telefonici con i rispettivi nomi. Tutti i telefoni possono accedere a questa rubrica centrale. I telefoni di sistema usano a tale scopo il menu del centralino. Gli altri telefoni scelgono una voce dalla rubrica centrale, digitando un codice. La gestione rubrica sul CD-ROM permette di aggiungere delle voci alla rubrica telefonica. Con la funzione di importazione / esportazione si potrà importare ed esportare i dati per una successiva elaborazione in altri programmi.

#### **ControlCenter:**

Il Control Center sorveglia le attività del router per stabilire ed interrompere un collegamento. Indica ad esempio: il provider attraverso il quale è stabilito il collegamento in corso, il percorso del collegamento (ISDN oppure DSL), l'indirizzo IP, la durata del collegamento in corso, la porta, i volumi di trasferimento per download e upload. Inoltre può essere terminato un collegamento in corso oppure stabilito un collegamento nuovo.

#### **Gestione download:**

Questo programma permette di caricare tramite PC una nuova versione software nel centralino. Il nuovo software può essere caricato attraverso un'interfaccia USB integrata oppure attraverso l'interfaccia Ethernet »LAN1« del centralino. Se il PC dispone già di una scheda ISDN, l'aggiornamento del software può essere effettuato anche attraverso la porta ISDN interna del centralino.

#### **Configurator TAPI:**

La configurazione TAPI permette di adattare il driver TAPI ad un programma che utilizza questo driver. Può essere controllato quale MSN è assegnato ad un determinato terminale, può essere stabilito un nuovo nome per la linea e possono essere impostati i parametri di selezione.

Configurare il centralino. Quindi deve essere configurata l'interfaccia TAPI. Usare il programma »Configurazione TAPI« nel menu di avvio.

### **LCR Professional**

In questa funzione LCR è possibile creare e editare individualmente tabelle di provider e di routing. La configurazione di questa funzione LCR avviene attraverso un programma PC basato su web e fornito in dotazione.

La funzione LCR può essere attivata e disattivata sia attraverso il »Professional Configurator« sia con una procedura a cifre dal telefono.

# Programmi applicativi

Programma per la visualizzazione e la stampa di documenti PDF.

### **Dri ver**

Driver USB (Universal Serial Bus):

Riconoscimento e comando del centralino dopo il collegamento alla porta USB del PC. Il driver USB è installato come scheda di rete virtuale con protocollo TCP/IP.

### **TAPI nella LAN:**

Per la rete locale viene fornito un programma »TAPI nella LAN«. Questo programma può essere installato su ogni PC della rete. Questo programma offre la possibilità di gestire l'applicazione TAPI in modo centrale attraverso un'interfaccia, il centralino. Su nessuno dei PC deve essere installata una scheda ISDN. Tenere presente che il software utilizzato per l'applicazione TAPI richiede determinati accordi di licenza con il produttore del software. Il programma »TAPI nella LAN« non richiede una licenza.

### **CAPI nella LAN:**

Per la rete locale viene fornito un programma »CAPI nella LAN«. Questo programma può essere installato su ogni PC della rete. Questo programma offre la possibilità di gestire l'applicazione CAPI in modo centrale attraverso un'interfaccia, il centralino. Su nessuno dei PC deve essere installata una scheda ISDN. Tenere presente che il software utilizzato per l'applicazione CAPI richiede determinati accordi di licenza con il produttore del software. Il programma »CAPI nella LAN« non richiede una licenza.

#### **Note d'installazione per Windows 98**

Se sul PC utilizzato è installato il sistema operativo Windows 98, dovranno essere rispettate le seguenti note d'installazione per il driver USB. Tenere a portata di mano il CD originale Microsoft Windows 98.

#### **Nuova installazione**

Collegare il PC attraverso il cavo di collegamento USB con l'interfaccia USB del centralino e mettere in servizio entrambi. Inserire il CD-ROM elmeg nel lettore CD. Viene avviato l'assistente hardware di Windows 98.

#### **Installare il driver:**

- Viene riconosciuto un »Composite USB Device«.
- Azionare il pulsante »avanti«
- Selezionare »Cerca il miglior driver per la periferica (scelta consigliata)« ed azionare il pulsante »Avanti«
- Selezionare il »drive CD-ROM« ed azionare il pulsante »Avanti«
- Selezionare »Driver aggiornato (scelta consigliata)«
- Selezionare »elmeg Txxx USB Remote NDIS Network Device« ed azionare il pulsante »Avanti«
- Per installare il driver USB azionare ancora una volta il pulsante »Avanti«.
- Azionare il pulsante »Completa«

#### Nota

A conclusione dell'installazione corretta nella Gestione periferiche sotto Schede di rete si trova la voce: »elmeg Txxx USB Remote NDIS Network Device«.

#### **Rimuovi driver standard**

Se non è stato installato il driver USB della elmeg, Windows installa il driver standard per »Composite USB Device«. Ciò è riconoscibile da una voce nella Gestione periferiche sotto »Universal serial Bus Controller«. Questo driver standard deve essere prima rimosso, quindi si potrà installare il nuovo driver elmeg USB come descritto sotto »Installazione«.

- Disinstallazione del driver:
- Aprire la cartella »Gestione periferiche«
- Rimuovere la voce »Composite Device« sotto »Universal serial bus Controller«
- Rimuovere le voci »elmeg « sotto »Altri componenti«
- Quindi staccare il connettore USB dall'apparecchio e inserirlo nuovamente. L'apparecchio è riconosciuto nuovamente.
- Installare il nuovo driver

### **Driver CAPI (Common ISDN Application Programming Interface):**

Allacciamento del centralino a programmi che mettono a disposizione servizi di comunicazione dati.

#### **Nota importante per l'installazione del driver CAPI**

Nota

Il driver CAPI non è richiesto per l'accesso ad Internet.

Prima di installare nuovi driver, altri driver CAPI eventualmente esistenti (ad es. i driver di una scheda ISDN installata) dovranno essere rimossi poiché Windows supporta solo una versione CAPI installata. Per ulteriori informazioni su come cancellare i driver, consultare i manuali dei relativi dispositivi o del sistema operativo.

Possono essere anche usati altri programmi che accedono al driver CAPI del centralino. A tale scopo consultare i manuali dei rispettivi pacchetti software.

Nota

In circostanze particolari è necessario di rimuovere dal PC oltre ai driver anche la scheda ISDN installata.

Driver TAPI (Telephony Application Programming Interface Allacciamento a programmi che permettono la telefonia supportata da PC. Ad.es. Guida alla selezione di Windows

#### Nota

Se si desiderano usare il software di configurazione tramite interfaccia USB del centralino, non devono essere installati driver particolari.

#### **Installazione dei programmi del CD-ROM**

#### **Quale PC è richiesto:**

- IBM o PC compatibile al 100%.
- Processore Pentium oppure processore equivalente con almeno 233 MHz e tecnologia MMX.
- Deve essere installato il sistema operativo Windows 2000, ME, XP o Windows Vista (32 bit).
- Memoria (RAM) per Windows: ME min. 64 MB, 2000, Windows XP (32 Bit), min. 128 MB, Windows Vista (32 Bit) min. 512 MB.
- Una scheda grafica VGA, con ca. 65000 colori, almeno 800x600 pixel.
- Il PC deve essere dotato di un lettore CD-ROM.
- Lo spazio di memoria disponibile per l'installazione deve essere di almeno 40 MB.
- Il PC deve disporre di un'interfaccia USB libera.
- Per effettuare la configurazione attraverso Ethernet deve essere installata una scheda di rete.
- Per effettuare la configurazione attraverso ISDN deve essere installata una scheda ISDN.
- Per il »WEB- LCR« deve essere installato Internet Explorer nella versione 6.00 o successiva.

#### **Avviare l'installazione:**

- Avviare il PC.
- Inserire il CD-ROM nel lettore del PC.
- Attendere un momento, il programma è avviato automaticamente. Se sul PC è stata disattivata la funzione di avvio automatico aprire il file »setup.exe« direttamente dalla directory del CD-ROM in Windows-Explorer (doppio click sul nome del file) o tramite l'opzione »esegui« nel menu di avvio di Windows.

#### **Dopo aver avviato il file si vede la schermata iniziale del CD-ROM.**

# **Configurazione con il PC**

**Il centralino può essere configurato per mezzo di una porta LAN,USB oppure una porta ISDN interna ed un PC.** 

• Collegare l'interfaccia USB del centralino con l'interfaccia USB del PC per mezzo del cavo di collegamento USB fornito.

Per la configurazione del centralino tramite interfaccia USB si deve disporre di un sistema operativo Windows che supporta l'USB.

(Situazione 08/2002: Windows 98 / ME / XP/ 2000).

#### oppure con elmeg T444

• Collegare un'interfaccia Ethernet del centralino con il PC attraverso un cavo Ethernet Cat.5.

oppure

• Collegare il PC con scheda PC ISDN installata per mezzo di un cavo ISDN con il bus ISDN interno. Se il PC usato è dotato di una scheda ISDN con CAPI 2.0, la configurazione può essere effettuata anche dalla porta ISDN interna del centralino. Questo tipo di configurazione è effettuabile a partire dal sistema operativo Windows 98 / Windows NT4.

### **Professional Configurator**

Questo programma permette di impostare le funzioni del centralino in base alle proprie preferenze. La configurazione del centralino permette di leggere prima le impostazioni effettuate con lo » Web Configurator«. Queste impostazioni potranno quindi essere completate passo per passo e ritrasmesse al centralino. È consigliabile memorizzare la configurazione anche sul PC.

# Descrizione della funzione router

Il centralino mette inoltre a disposizione tutte le funzioni per un accesso efficiente ad Internet di un singolo PC oppure di un'intera LAN attraverso xDSL oppure ISDN. Un firewall integrato nel centralino fornisce, insieme a NAT (network address translation), la protezione richiesta. Le funzioni DHCP-Server e DNS-Proxy provvedono a mantenere ad un minimo le operazioni di configurazione richieste sia per il centralino sia per il PC utilizzati.

L'accesso ad Internet per tutti i PC collegati al centralino viene stabilito attraverso un unico collegamento (SUA-single user account). È richiesto soltanto un set di dati di accesso dell'Internet Service Providers (ISP). Possono essere configurati diversi ISP.

#### **Configurazione richiesta per Windows**

#### **Quale PC è richiesto:**

- IBM o PC compatibile al 100%
- Processore Pentium o simile con frequenza di min 233 MHz
- Memoria (RAM) min. 64 MB
- Una scheda grafica VGA, con ca. 65000 colori, almeno 1024x800 pixel
- Lettore CD-ROM
- porta USB libera
- Sistema operativo Windows 98 / ME /XP / 2000
- 130 MB di spazio su disco per l'installazione
- Per il servizio in rete o DSL attraverso Ethernet una scheda di rete 10 / 100 Mbit/s installata

#### **Prima messa in servizio e configurazione minima**

Al centralino possono essere collegati PC via Ethernet o USB.

Dopo aver collegato il PC al centralino, deve essere selezionare un ISP ggf. ed eventualmente configurare i dati di accesso. Ed eccovi in Internet.

#### **Collegamento del DSL modem con interfaccia Ethernet (10BaseT)**

Se si dispone di un accesso DSL, il modem DSL deve essere collegato all'interfaccia LAN2 del centralino. Utilizzare a tale scopo un cavo di rete (Cat.5, 1:1 con connettori RJ-45 su entrambi i lati). Possibilmente questo cavo è già in dotazione con il modem DSL.

#### Nota Utilizzare un modem DSL con interfaccia Ethernet (10BaseT).

#### **Per il collegamento di un PC attraverso USB**

Per il collegamento di un PC al centralino attraverso l'interfaccia USB attualmente sono supportati solo sistemi operativi di Microsoft Windows.

Collegare il PC con il centralino attraverso il cavo USB in dotazione con il centralino. Se sono inseriti entrambi (centralino e PC), il PC riconosce il centralino connesso e parte l'installazione di un driver periferica. Seguire le istruzioni visualizzate sullo schermo del PC.

Dopo un collegamento ed una configurazione riusciti, il LED del centralino contrassegnato con »USB« si accende, avviene il traffico di dati attraverso l'interfaccia USB, il LED lampeggia velocemente al ritmo del traffico di dati.

Il driver USB fornito (RNDIS) si collega nella Gestione periferiche del Pannello di controllo Windows come adattatore di rete virtuale. La comunicazione tra il centralino ed il PC connesso attraverso USB avviene con il protocollo TCP-IP.

Nota

Per l'installazione dei driver delle periferiche, tenere a portata di mano il CD-ROM WIN-Tools del centralino.

#### **Per il collegamento di un PC attraverso Ethernet oppure Fast Ethernet**

Indipendentemente dal sistema opertivo utilizzato (Linux, MAC OS, MS-Windows, Palm-OST, ...) e dal tipo di apparecchio utilizzato (PC, MAC, PDA, Webpad) è possibile utilizzare la funzione di accesso ad Internet del centralino, se gli apparecchi sono collegati via Ethernet oppure Fast Ethernet. A tale scopo il centralino dispone dell'interfaccia LAN1. L'interfaccia LAN 1 regola automaticamente (da 10 Mbits/ semiduplex a 100 Mbit/s full duplex) la massima velocità di trasferimento raggiungibile con il terminale remoto (PC).

Per il collegamento utilizzare un cavo di rete comune Cat.5. Dopo un collegamento riuscito, il LED del centralino contrassegnato con »LAN« si accende, in caso di traffico di dati attraverso l'interfaccia il LED lampeggia velocemente al ritmo del traffico di dati.

Per ulteriori informazioni riguardanti gli indicatori LED, consultare il capitolo »Indicatori / LED« a pagina 3.

#### **Collegamento di più PC attraverso Ethernet**

Si ha la possibilità di collegare un PC direttamente all'interfaccia LAN1 ed un PC all'interfaccia USB. Per collegare più di questi due PC, si dovrà utilizzare un hub o uno switch.

A seconda degli spazi, può essere vantaggioso utilizzare un cavo di rete più lungo (max. lunghezza: cfr. Dati tecnici) es.

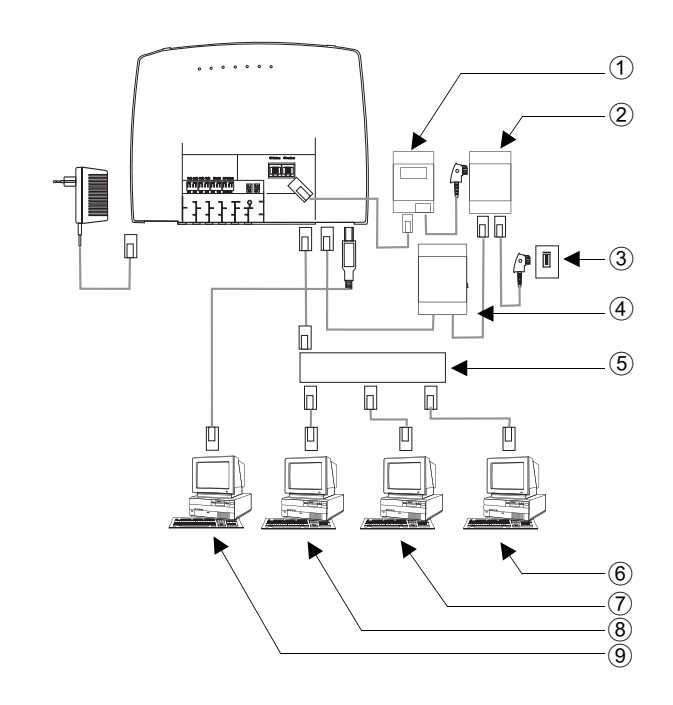

- $(1)$  NT1
- (2) Splitter
- 3 Porta dal gestore della rete
- (4) modem
- (5) HUB / Switch esterno attraverso LAN1 (100 MBit/s)
- 6 PC di rete collegator al HUB / Switch
- (7) PC di rete collegator al HUB / Switch
- (8) PC di rete collegator al HUB / Switch
- 9 PC il in ter fac cia USB

### **Configurazione del PC**

#### **Indirizzi IP**

Dopo il collegamento di un PC devono essere assegnati gli indirizzi IP. Tenere presente che gli indirizzi IP assegnati ai PC e al centralino devono appartenere alla stessa rete IP. Ciò vale anche se si desidera accedere con diversi PC di una LAN a risorse comuni (ad es. directory condivise, drive di rete, stampanti di rete). Tutti i PC che si trovano nella rete richiedono un indirizzo IP.

Alla consegna il centralino è configurato con l'indirizzo IP 192.168.1.250 ed il server DHCP integrato nel centralino è attivo. Pertanto i PC collegati devono essere configurati in modo da ottenere automaticamente l'indirizzo IP. Questa modalità di esercizio è consigliata per evitare la configurazione manuale complessa degli indirizzi IP dei PC.

Nota

Nel caso che si utilizzi già una rete e che si desideri utilizzare il centralino in funzione di server DHCP, potrà essere necessario trasmettere ai PC ulteriori parametri attraverso DHCP.

#### Nota

Modificare questi parametri soltanto se la rete esistente richiede necessariamente queste modifiche. Parametri modificati a caso potranno comportare una perdita completa delle funzioni della rete.

#### **Possono essere configurati i seguenti parametri:**

#### **Default TTL**

Quando non è possibile raggiungere determinate destinazioni in Internet (un »ping« è risposto con il messaggio » destination unreachable«), può essere utile aumentare il parametro »TTL« (il valore di default è 64) ed indurre tutti i PC configurati via DHCP di farsi riassegnare la configurazione del server DHCP (nell'eventualità riavviare semplicemente il PC).

#### **MTU**

Il parametro »MTU« serve per definire la grandezza dei pacchetti di dati utilizzati nella LAN. Attraverso l'accesso DSL ad Internet (quando è utilizzato il protocollo PPPoE, come ad es. nel caso di T-Online) possono essere trasportati soltanto pacchetti con un »carico« di massimo 1452 byte. Pacchetti nel centralino non dovrebbero essere divisi e pacchetti di risposta vanno rimessi insieme. Pertanto è utile utilizzare un »MTU« di 1452 byte per ottenere la massima capacità di trasferimento per il collegamento DSL. Si dovrà tenere presente che in tal caso potrebbe diminuire leggermente la velocità di trasferimento raggiungibile nella LAN.

#### **DHCP lease time**

Il »Lease Time« è il tempo in secondi per il quale un client LAN mantiene l'indirizzi IP assegnatogli prima che questo venga rimesso nel pool di indirizzi del server DHCP. Un client LAN può aumentare automaticamente la durata individuale

#### **Gateway di default**

Come »gateway di default« dovrebbe essere inserito 0.0.0.0 (jolly per l'indirizzo IP del router) se l'accesso ad Internet deve essere realizzato attraverso il router.

#### **Domain Suffixes**

I parametri »Domain Names« e »DNS-Server« dovranno essere configurati soltanto se si gestisce un server DNS nella LAN.

#### **Netbios Name Servers**

Il parametro »Netbios Nameserver« serve per la risoluzione dei nomi dei PC Windows se è utilizzato un server WINS nella LAN. Questo parametro dovrà essere configurato soltanto se si gestisce un server WINS nella LAN.

#### **Time Servers**

Il parametro »Time Servers« serve per la notifica dell'indirizzo IP del »Fornitore di tempo« se i PC utilizzati sono in grado di gestire il NTP (Network Time Protocol) (Windows XP, Linux).

#### **Server DNS**

Le richieste DNS di computer nella LAN sono normalmente inoltrati dal DNS proxy ad uno o più server DNS esterni. Gli indirizzi dei server DNS esterni possono essere rilevati dinamicamente o configurati in modo fisso nel router. Per ridurre i tempi on-line è possibile inserire tre indirizzi di server DNS.

#### **Server DHCP e assegnazione degli indirizzi IP**

Per mezzo del DHCP (Dynamic Host ConfigurationProtocol) i PC possono ricevere automaticamente una grande parte della configurazione richiesta per la connessione LAN ed Internet. Il server DHCP integrato nel centralino è in grado di fornire ad un totale di 100 PC (client) la corrispondente configurazione. Gli indirizzi IP sono assegnati in modo dinamico ai client. Il servizio server DHCP del centralino è attivato nell'impostazione base.

La configurazione del server DHCP integrato può essere effettuata sotto »Assegnazione indirizzo rete«.

Il primo indirizzo IP assegnato dal server DHCP può essere configurato. L'assegnazione degli indirizzi IP richiesti ai PC (client DHCP) avviene in ordine crescente. Per PC connessi attraverso Bluetooth (cfr. pagina 51) oppure RAS (cfr. pagina 76) nella rete locale, sono riservati sempre ulteriori 4 indirizzi IP per il server DHCP. Quando il server DHCP integrato è inserito, per i client RAS sono utilizzati sempre gli 4 indirizzi IP successivi alla gamma di indirizzi DHCP configurata.

Quando il server DHCP è disinserito, per i client RAS sono utilizzati sempre gli 4 indirizzi IP successivi all'indirizzo DHCP iniziale.

Se si seleziona una configurazione in cui alcuni PC ricevono l'indirizzo IP via DHCP mentre altri (ad es. server) utilizzano indirizzi IP fissi (configurati manualmente), si dovranno rispettare i seguenti criteri:

• Tutti gli indirizzi IP devono fare parte della stessa rete IP. Vuol dire che la parte rete dell'indirizzo IP (e quindi anche la maschera di rete) deve essere identica. Esempio:

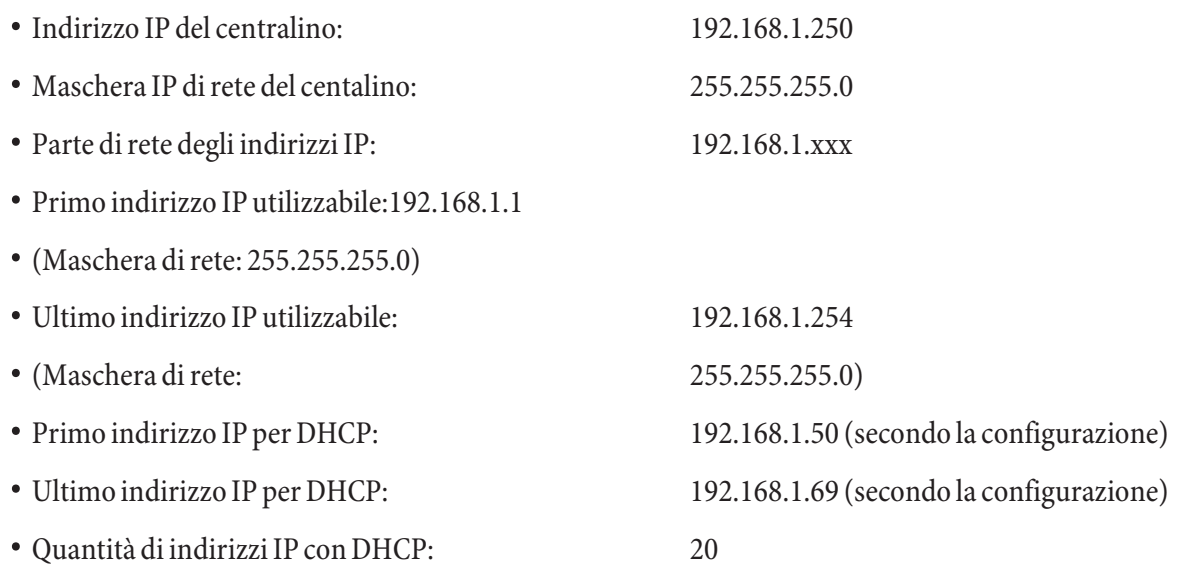

• Indirizzi IP per RAS via DHCP (4 indirizzi riservati) Primo indirizzo IP: 192.168.1.70 Ultimo indirizzo IP: 192.168.1.80

• Nessun indirizzo IP deve essere utilizzato allo stesso tempo da più di un client. Per l'esempio riportato in alto vuol dire che gli indirizzi IP da 192.168.1.2 fino a 192.168.1.49 nonché da 192.168.1.81 fino a 192.169.1.249 nonché da 192.168.1.251 fino a 192.169.1.254 potranno essere utilizzati per PC con un indirizzo IP fisso configurato manualmente.

Gli ulteriori parametri del DHCP configurabili con l'azionamento del pulsante »Esteso« permettono di utilizzare il server DHCP integrato anche in ambienti LAN esistenti.

#### **Configurazione dell'Internet Servicei Providers (ISP)**

Un Internet Service Provider mette a disposizione la »porta d'ingresso« ad Internet. Si distingue tra ISP con cui si stipula un contratto (ad es. T-Online) e provider Internet-by-Call (ad es. Freenet) che sono addebitati sulla bolletta del telefono.

Il tipo di accesso è indipendente dalla tariffazione che potrà essere effettuata ad es. in base al tempo, al volume o come flatrate.

Con il centralino la connessione ad Internet può essere stabilita nei seguenti modi:

· Attraverso collegamenti ISDN (per mezzo del protocollo PPP con uno o due canali B ISDN, cioè con 64 kBit/s o 128 kBit/s).

Per questi collegamenti, come dati di accesso sono richiesti il numero da selezionare, il nome dell'utente (user name), la password, all'occorrenza ulteriori informazioni quali l'indirizzo IP del nameserver ed indica zio ni sulla compressione dati utilizzata (VJH).

- Via PPPoE attraverso xDSL (ad es. ADSL T-DSL) in combinazione ad un modem DSL compatibile con l'Internet Service Provider utilizzato. Per questi collegamenti, come dati di accesso sono richiesti il nome dell'utente (user name) e la password.
- Attraverso xDSL (ad es. SDSL) in combinazione ad un modem DSL compatibile con l'Internet Service Provider utilizzato con un indirizzo IP pubblico fisso. Per questi collegamenti è richiesto l'indirizzo IP pubblico as seg na to vi, l'indirizzo IP del succes si vo gate way (next hop) e l'indirizzo IP del nameserver del provider utilizzato.

#### **Internet-by-Call**

Il Professional Configurator del centralino contiene una lista di ISP Internet-by-Call da cui potrà essere selezionato un provider. Il vantaggio è di poter stabilire subito un collegamento Internet senza aver stipulato un contratto. (i dati di accesso richiesti sono già contenuti nel software di configurazione per gli ISP Internet-by-Call elencati). Tale configurazione potrà essere modificata se si decide ad esempio di voler stipulare un contratto con un provider (attualmente ciò è richiesto ad es. per tutti i provider DSL).

- Configurazione fallback di più ISP »Internet funziona sempre«
- Nel centralino possono essere configurati diversi ISP.
- Si dispone di un accesso DSL non sempre disponibile. In tal caso il centralino potrebbe essere configurato in modo che cerchi di stabilire automaticamente la connessione ad Internet via DSL. Nel caso che tale tentativo fallisse, la connessione ad Internet potrà essere stabilita via ISDN attraverso un altro ISP.
- Si utilizza un provider che non è raggiungibile sempre (alcuni provider Internet-by-Call hanno tariffe molto convenienti, ma negli orari di punta i loro nodi di accesso sono sovraccarichi in seguito alla forte richiesta). In tal caso è consigliabile configurare diversi provider Internet-by-Call. Il router tenterà automaticamente di stabilire il collegamento con uno degli ISP configurati.

L'ordine in cui dovrà essere tentato di stabilire il collegamento attraverso gli ISP configurati può essere modificato facilmente (»Ordine di fallback« verso il basso / verso l'alto). Inoltre, si ha la possibilità di impostare per ogni ISP configurato il numero di tentativi per stabilire una connessione ad Internet ed il tempo tra un tentativo e l'altro. Trascorso il tempo di attesa tra i tentativi e raggiunto il numero di tentativi configurato, il sistema passa al successivo ISP della lista.

Il centralino stabilisce automaticamente una connessione ad Internet quando viene trasmesso un pacchetto di dati ad Internet. Ciò avviene automaticamente quando si inserisce nel browser ad es. http://www.bintec-elmeg.com.

#### Nota

L'addebito delle spese avviene attraverso la bolletta del telefono del gestore della rete.

#### **Interrompere la connessione ad Internet**

- Nella barra degli strumenti cliccare sull'icona del »ControlCenters« e selezionare »Interrompi collegamento verso il provider«.
- Il collegamento è interrotto automaticamente dopo un periodo impostabile in cui non sono stati trasportati dati in Internet. Questa funzione può essere attivata o disattivata nella configurazione.

#### Nota

Se si imposta un valore troppo alto per il parametro »Interruzione dopo inattività«, in caso di tariffazione a tempo potranno risultare notevoli costi.

#### Nota

Se è stata richiesta una tariffa flatrate dall'ISP, il parametro »Interruzione dopo inattività« può essere impostato a 0. In tal caso il centralino non interromperà la connessione ad Internet automaticamente, ma stabilirà una connessione se richiesta (ad es. dopo un'interruzione del collegamento da parte dell'ISP. Se sono stati configurati diversi ISP, badare ad effettuare tale impostazione per l'ISP corretto della lista.

#### **Situazione di utilizzo del Fallback**

Si è in possesso di un accesso DSL della Deutsche Telekom AG e T-Online è stato selezionato come ISP.

#### **Si configurano tre ISP:**

- 1. Accesso ad Internet attraverso T-DSL (T-Online). In tal caso il centralino utilizza il protocollo PPPoE sull'interfaccia WAN. Inserire i dati di accesso (evidenziare l'ISP nella lista, campo »Modifica«, campo »Dati di accesso T-Online«)
- 2. Accesso ad Internet attraverso ISDN (T-Online). Il centralino utilizza un collegamento ISDN (ed il protocollo PPP). Inserire gli stessi dati di accesso (evidenziare l'ISP nella lista, campo »Modifica«, campo »Dati di accesso T-Online«)
- 3. Accesso ad Internet attraverso un provider Internet-by-Call. Il centralino utilizza un collegamento ISDN (ed il protocollo PPP). Se si seleziona un provider Internet-by-Call dalla lista preparata, i corrispondenti pa ra me tri (»Dati d'accesso«, »Nu me ro telefonico«) sono già configurati.

Se l'accesso DSL dovesse essere disturbato, a termine del tempo configurato il centralino cercherà di stabilire il collegamento ad Internet per tante volte quanto è impostato nel campo »Tentativi di collegamento-numero. Questa funzione può essere attivata o disattivata nella configurazione. La distanza tra i tentativi è impostato con il parametro »Tentativi di collegamento-tempo « nell'opzione della configurazione Rete Internet. Il numero di tentativi di collegamento e la distanza tra un collegamento e quello successivo possono essere impostati separatamente per ogni ISP configurato.

Quindi il centralino cerca di stabilire il collegamento con il successivo ISP configurato.

Se il collegamento è interrotto e dovrà essere ristabilito più tardi, il ciclo riprende dal primo ISP inserito nella lista.

#### **Firewalls**

Con l'utilizzo di NAT i PC collegati al router sono già protetti bene contro attacchi attraverso Internet.

Per un'ulteriore protezione si potrà utilizzare il pacchetto Filter Firewall integrato. Un firewall rappresenta un muro logico per i pacchetti di dati trasferiti tra Internet e la LAN che contiene »buchi« (regole firewall, chiamati anche filtri) per determinati pacchetti. Il firewall fa transitare i pacchetti di dati desiderati. Allo stato di fornitura il firewall è configurato in modo che potranno transitare tutti i dati trasmessi in direzione Internet.

Nota

Ad eccezione del filtro »Netbios«: Questo filtro impedisce il trasferimento di richieste di nome Netbios di PC Windows verso Internet. Considerato che i nomi dei PC Windows della LAN non sono noti in Internet, non fa senso stabilire un collegamento Internet per l'inoltro della richiesta del nome (nell'eventualità sorgerebbero notevoli costi poiché queste richieste di nome sono molto frequenti, comportando che la connessione ad Internet non verrebbe mai interrotta).

I filtri sono descritti da regole, la cui configurazione richiede conoscenze da esperto sulla famiglia di protocolli TCP/IP. Il firewall di cui è dotato il centralino può essere configurato facilmente con l'ausilio del Filter Wizard. Qui si dovrà unicamente indicare se si desidera permettere l'accesso ad Internet a determinate applicazioni indicate con una descrizione testuale.

Per avviare il Filter Wizard cliccare con il mouse sul simbolo »Filter Wizard« nel ramo di configurazione »Filtro di Rete«. Dopo un avvertimento che con l'avvio del Filter Wizard vengono cancellati tutti i filtri configurati fino a quel momento, è visualizzata la seguente maschera:

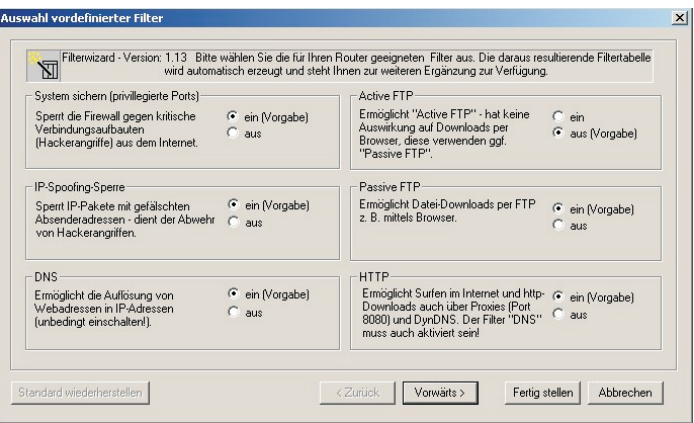

Il Filter Wizard può essere avviato nuovamente in un qualsiasi momento per caricare una configurazione modificata nel centralino. Per trasmettere ed attivare i filtri, azionare i pulsanti Invio dei dati di configurazione. Dopo l'invio dei dati la nuova configurazione è attivata nel centralino, interrompendo una connessione ad Internet esistente.

Il collegamento è ristabilito appena deve essere trasferito un pacchetto di dati su Internet che il firewall fa transitare in conformità alla rispettiva configurazione.

#### Nota

Tenere presente che dopo l'azionamento del pulsante Invia, l'intera configurazione del centralino è soprascritta. Pertanto è raccomandato di leggere e salvare la configurazione del centralino in un file prima di modificare la configurazione dei filtri!

Consigliamo di accettare le preimpostazioni del Filter Wizard, almeno che non si noti che una delle applicazioni utilizzate non riesca a instaurare una connessione ad Internet. In tal caso, verificare se il Filter Wizard offre un filtro adatto. Ad intervalli regolari, Elmeg prepara un database aggiornato per il Filter Wizard che viene messo a disposizione sul sito Internet www.bintec-elmeg.com.

Tenere presente che tutti i filtri generati con il Filter Wizard si basano sulla circostanza che sono rifiutati tutti i pacchetti ad eccezione di quelli per i quali esiste una regola adatta. Più filtri sono configurati per il centralino e maggiore sarà il tempo macchina richiesto per l'elaborazione dei filtri. Pertanto potrà verificarsi che la massima capacità di tras ferimento raggiungibile dal centralino diminuisse leggermente.

Per ulteriori informazioni riguardanti la configurazione del filtro firewall, consultare la guida e la documentazione all'interno del CD-ROM in dotazione.

#### **Addebiti per connessioni ad Internet**

Il centralino è in grado di memorizzare un totale di 500 record di addebito. Anche in caso dell'interruzione dell'alimentazione i record degli addebiti non vengono cancellati.

Anche per le connessioni del router il centralino genera una documentazione addebiti. In questi record vengono memorizzate informazioni dettagliate relative alla chiamata. Ad esempio: Data ed ora, durata della chiamata, numero telefonico del chiamante e del chiamato, tipo di collegamento, addebiti ed eventuali numeri di progetto.

Nota

Tenere presente che solo il gestore della rete registra in modo vincolante gli addebiti.

Nota

Per garantire la sicurezza dei dati personali si consiglia di utilizzare su tutti i client LAN un virus-scanner. Per proteggere i dati personali l'utilizzo di un tale software è indispensabile.

#### **Accesso alla rete LAN (RAS)**

Un server di accesso remoto (Remote Access Server - RAS) permette ad esempio ad un collaboratore del servizio esterno di accedere da remoto alla rete locale ed attraverso la rete ad Internet. L'accesso da remoto può essere effettuato tramite un accesso ISDN.

L'accesso da remoto è protetto da un nome utente e da una password. Se il collegamento viene effettuato solo da una des tinazione esterna, si potrà controllare il numero telefonico, ottenendo un'ulteriore protezione. L'accesso può essere abilitato per un totale di 8 utenti. Per ogni utente può essere abilitato l'accesso a Windows (accesso al computer, ai file o alla stampante) e l'accesso ad Internet.

Nota Tenere presente che questo accesso non è protetto da un firewall! Ad un PC che accede alla rete locale tramite RAS viene assegnato automaticamente un indirizzo IP dal server DHCP integrato.

# Appendice

 $\overline{a}$ 

## **Pro ble mi e ri me di**

Non tutti i malfunzionamenti sono riconducibili ad un vero difetto del centralino. Controllare l'impianto in base alle informazioni di seguito elencate.

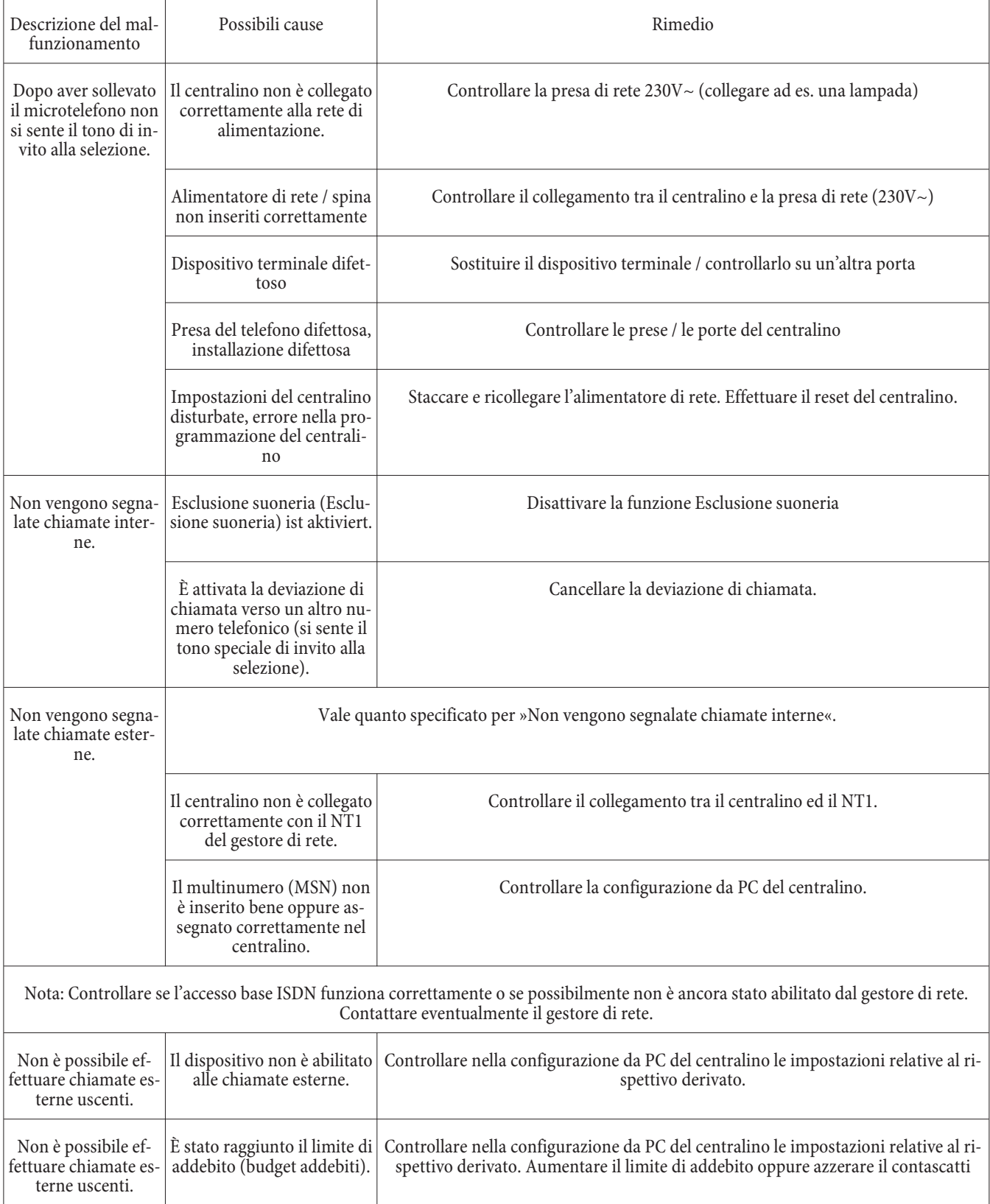

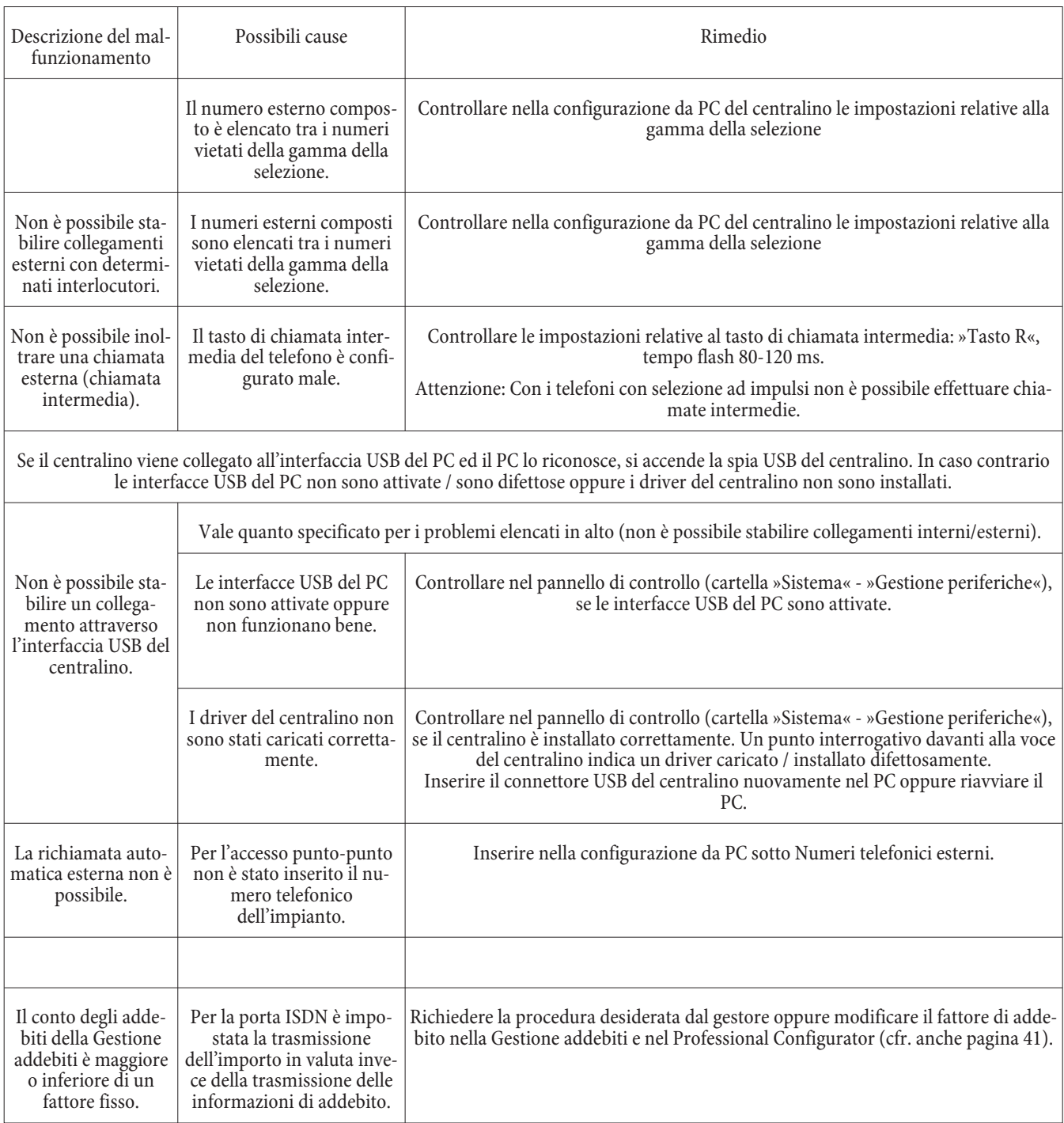

# Dati tecnici

#### **Centralino:**

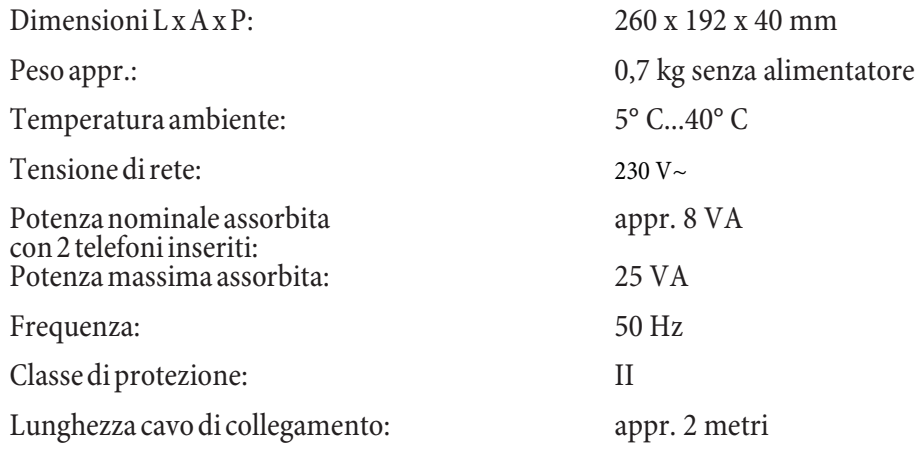

### **Porte ISDN:**

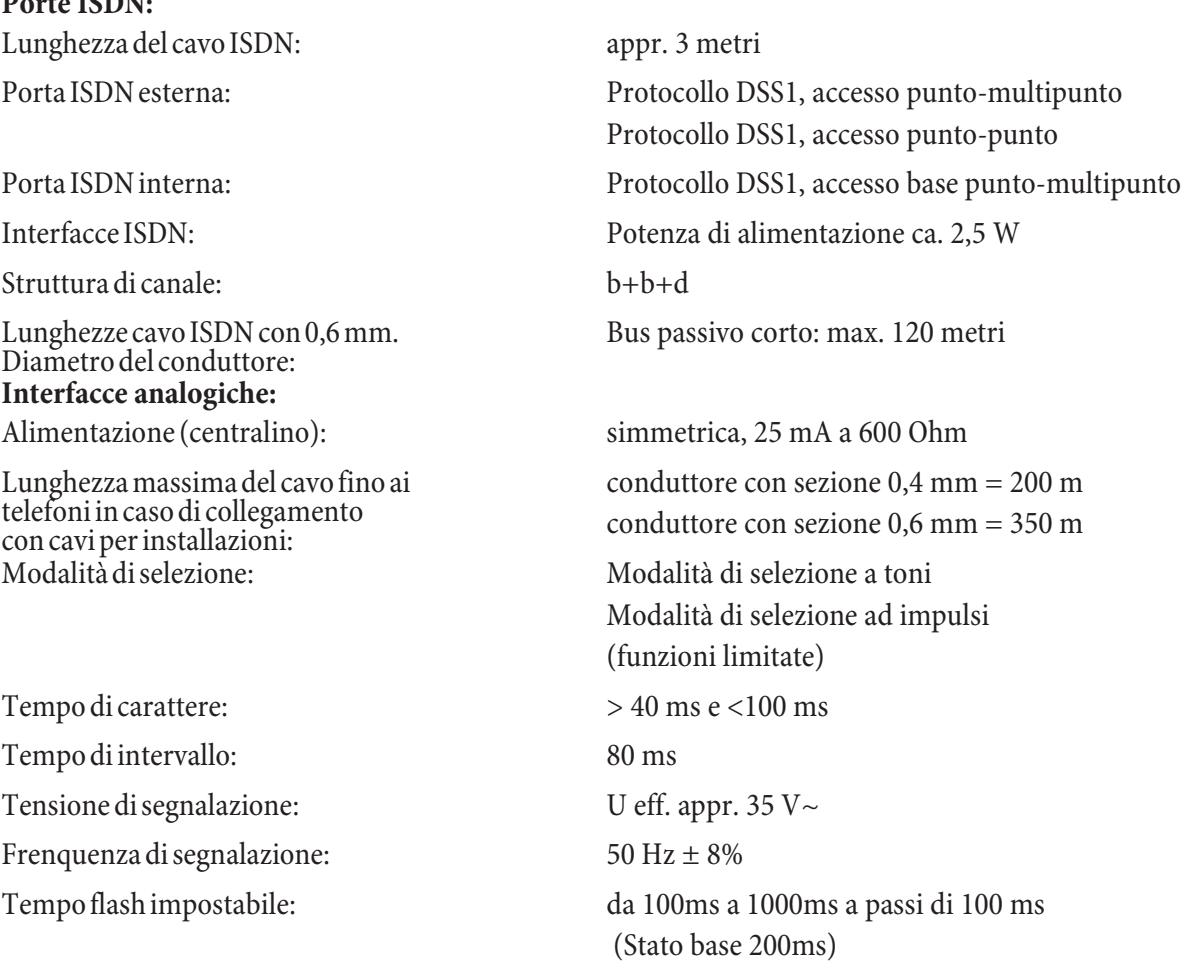

# **Interfaccia USB:** Lung hezza cavo USB: appr. 3 metri Classe di velocità: Full Speed **Porte Ethernet:**

Dispositivo terminale: Terminale Self powered

LAN1 10/100MBit/s attraverso presa RJ45

LAN2

### WAN / xDSL10MBit/s attraverso presa RJ45

# Indice analitico

### **A**

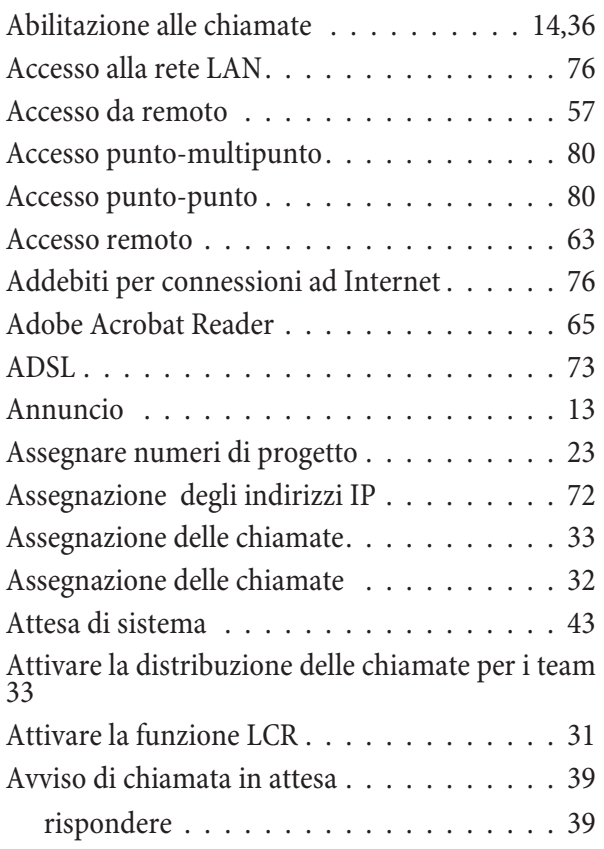

### **B**

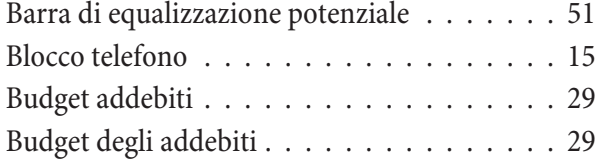

# **C**

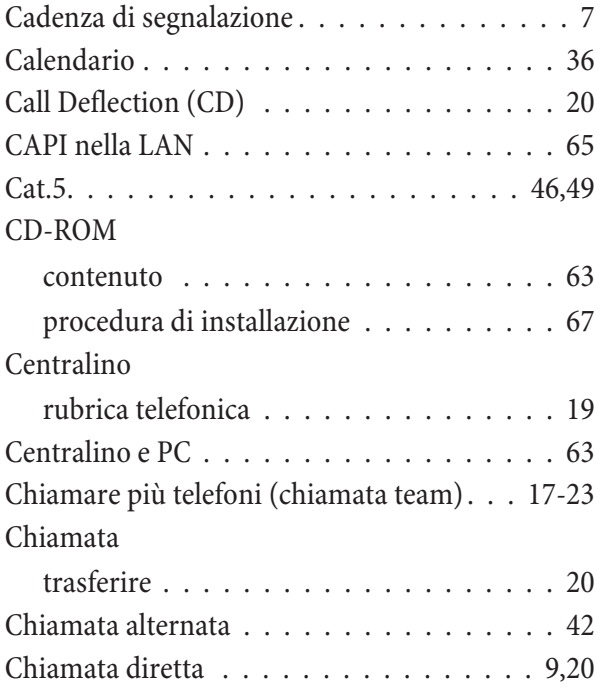

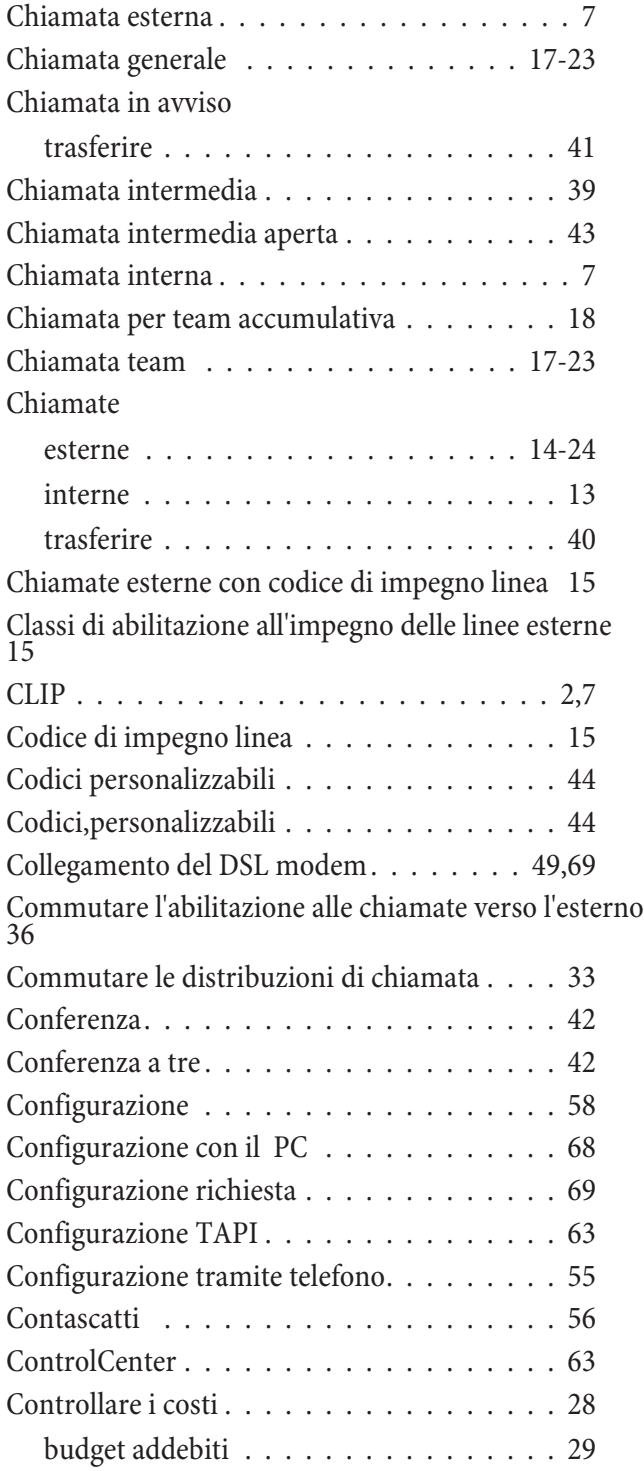

# **D**

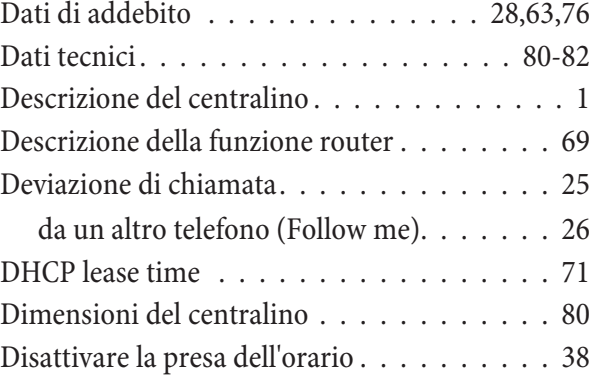

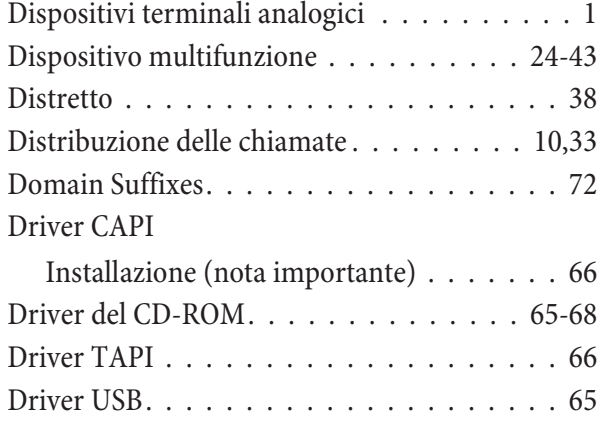

# **E**

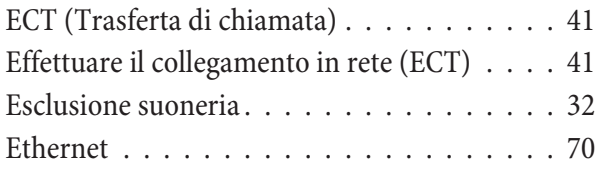

# **F**

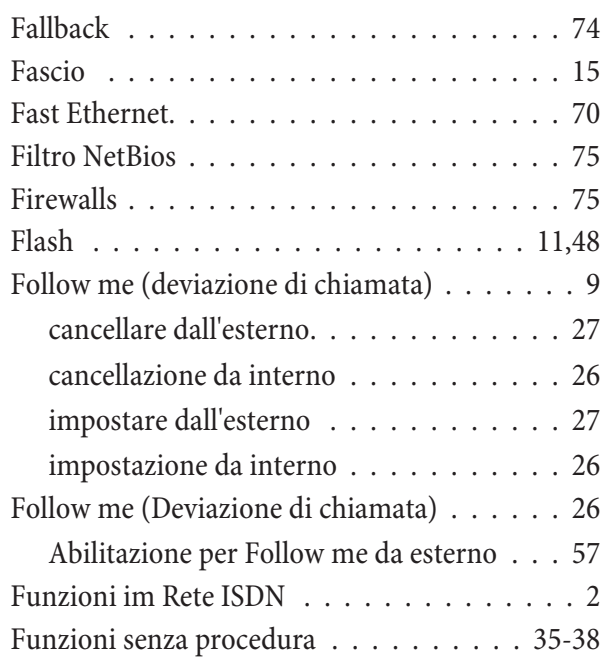

# **G**

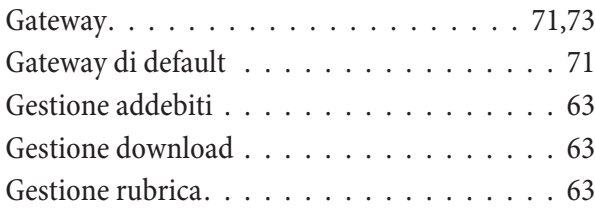

# **I**

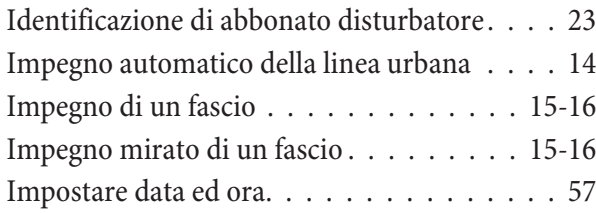

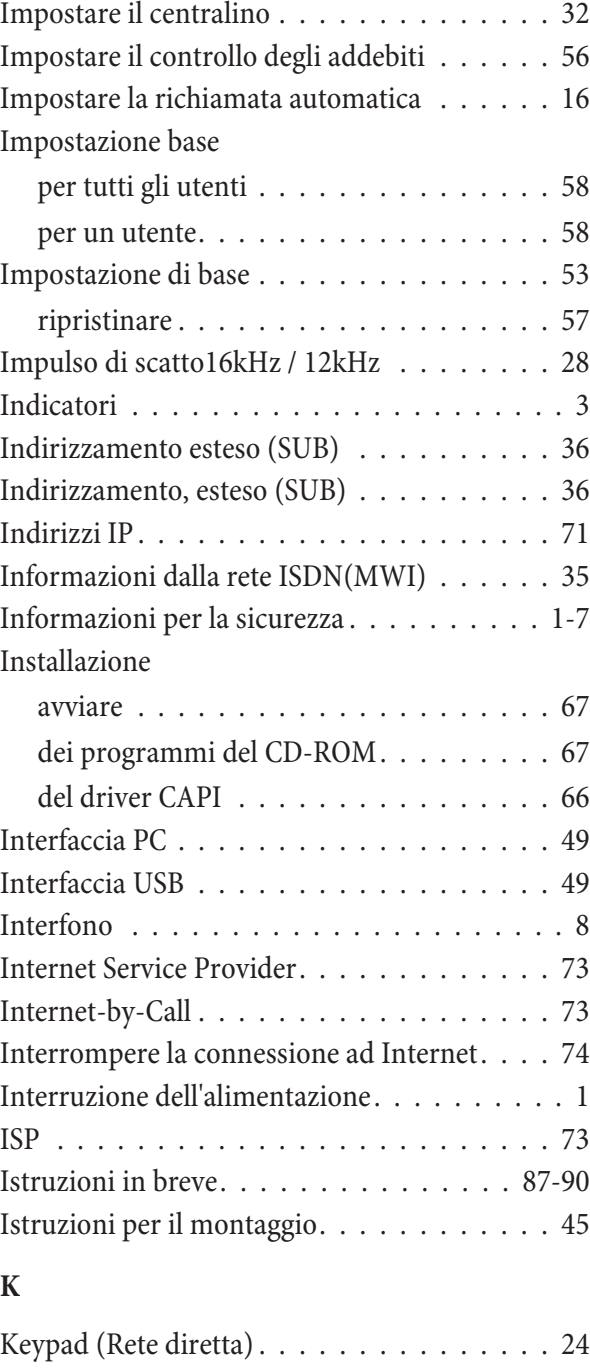

# **L**

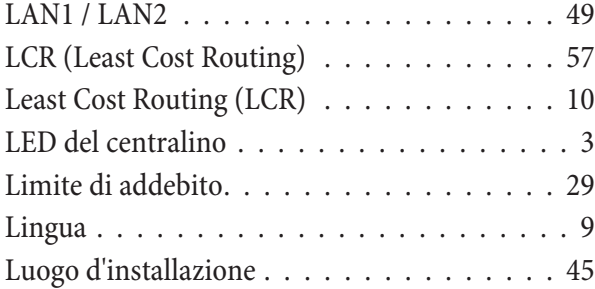

### **M**

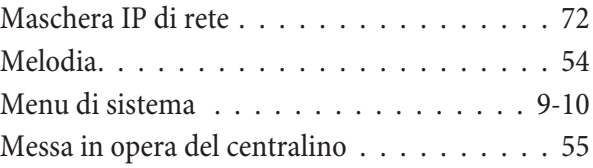

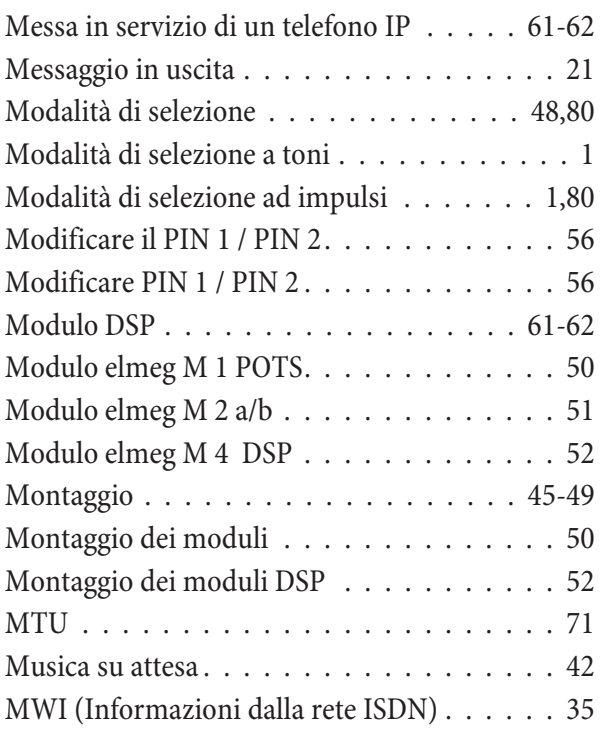

### **N**

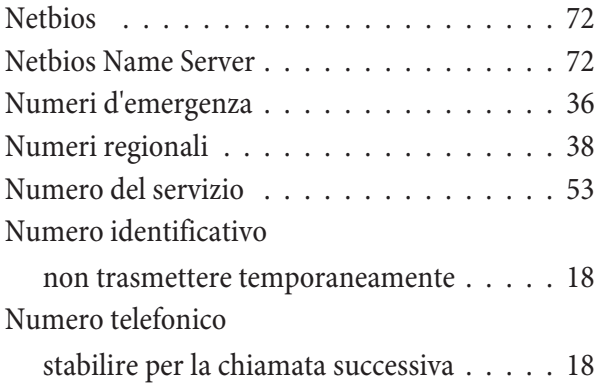

### **O**

Occupato su occupato per distribuzione delle chiamate team del servizio giorno e notte . . . . . . . . . 32

### **P**

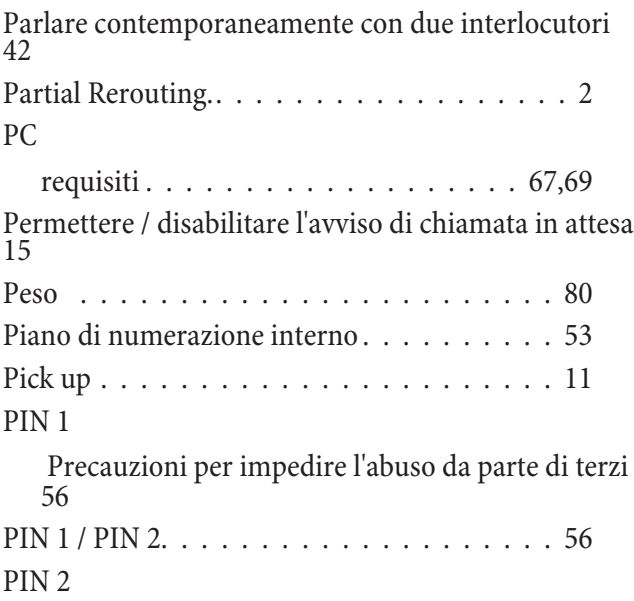

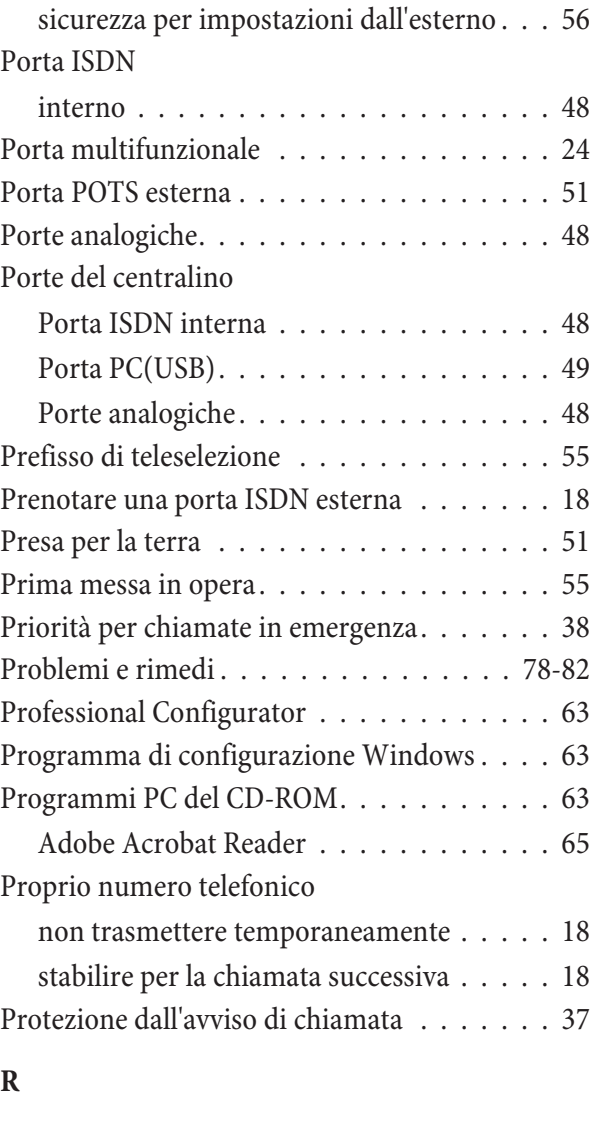

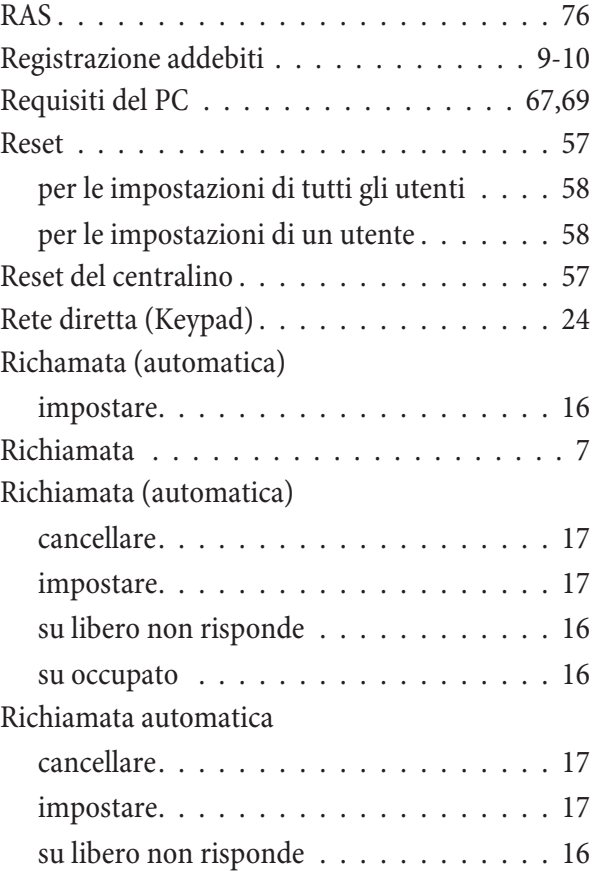

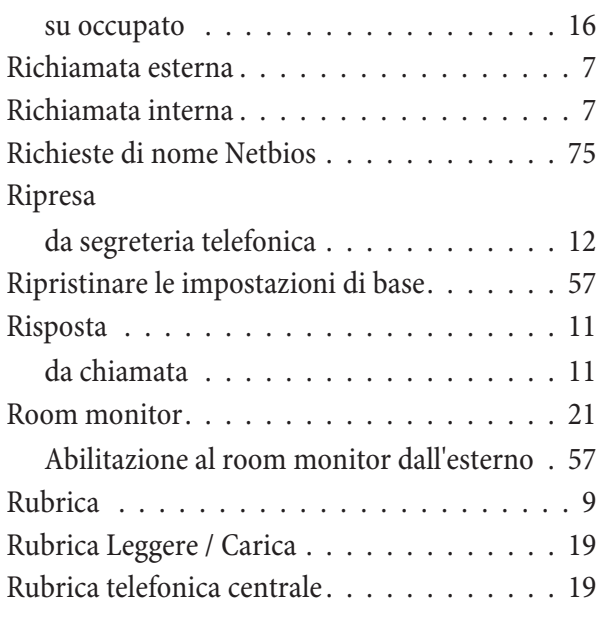

### **S**

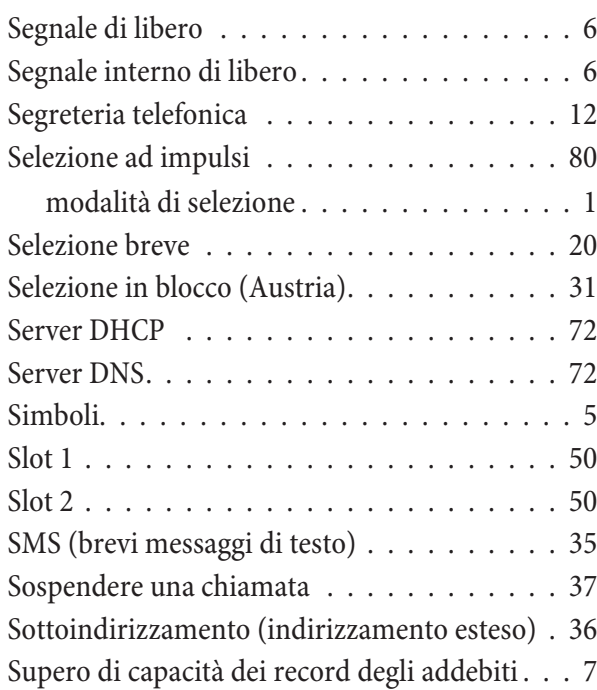

# **T**

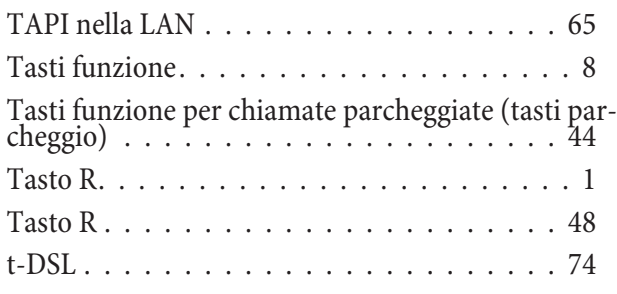

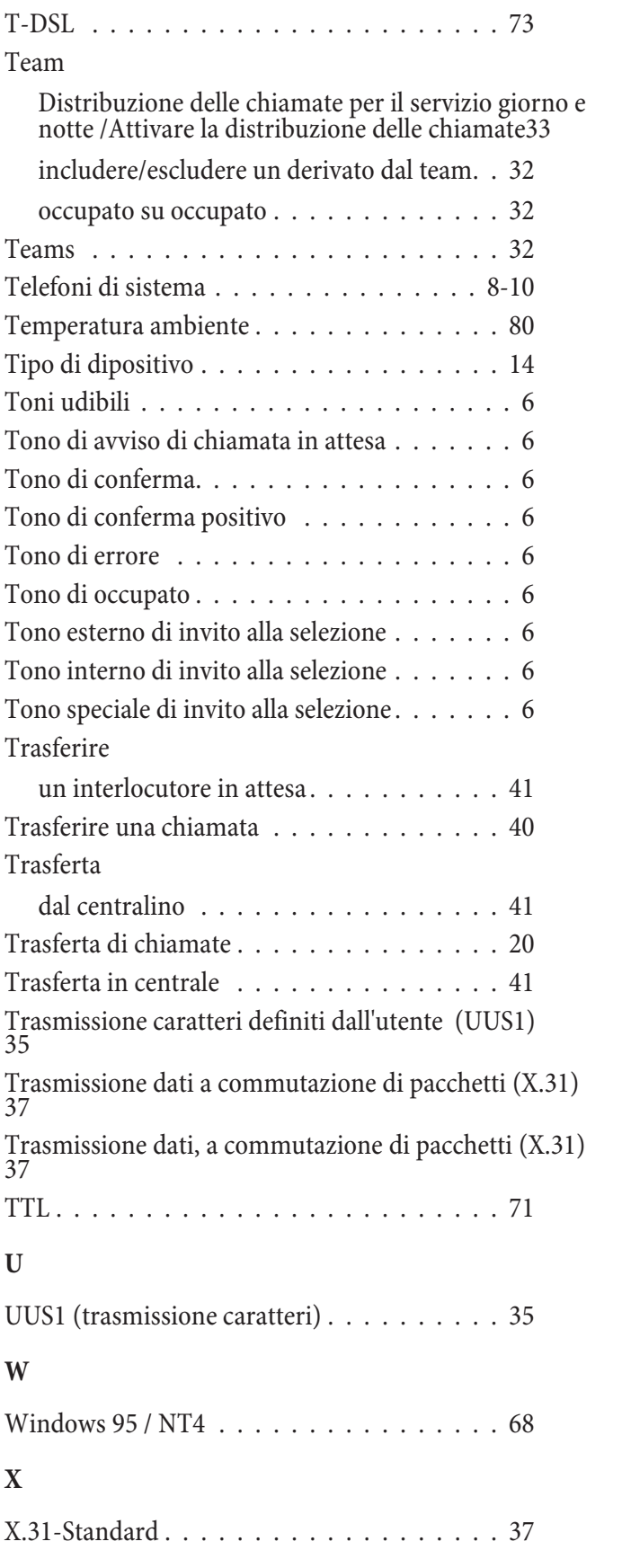

# **Istruzioni in breve**

Le presenti istruzioni in breve spiegano l'uso dei dispositivi terminali analogici. Se con l'uso di dispositivi terminali ISDN non si riesce ad usare una delle funzioni descritte si prega di consultare il manuale del dispositivo terminale ISDN.

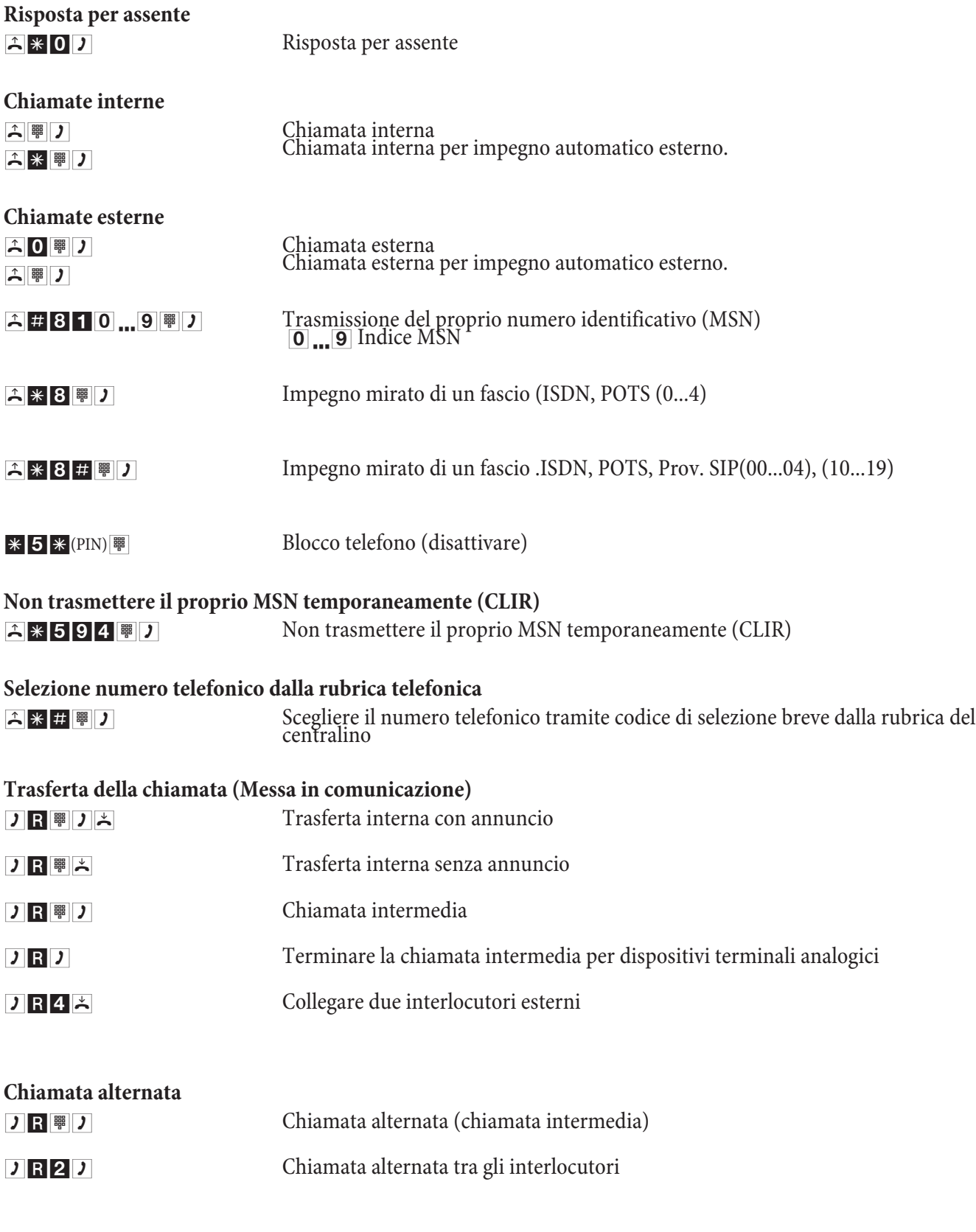

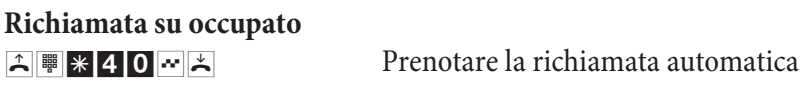

**Istruzioni in breve** 

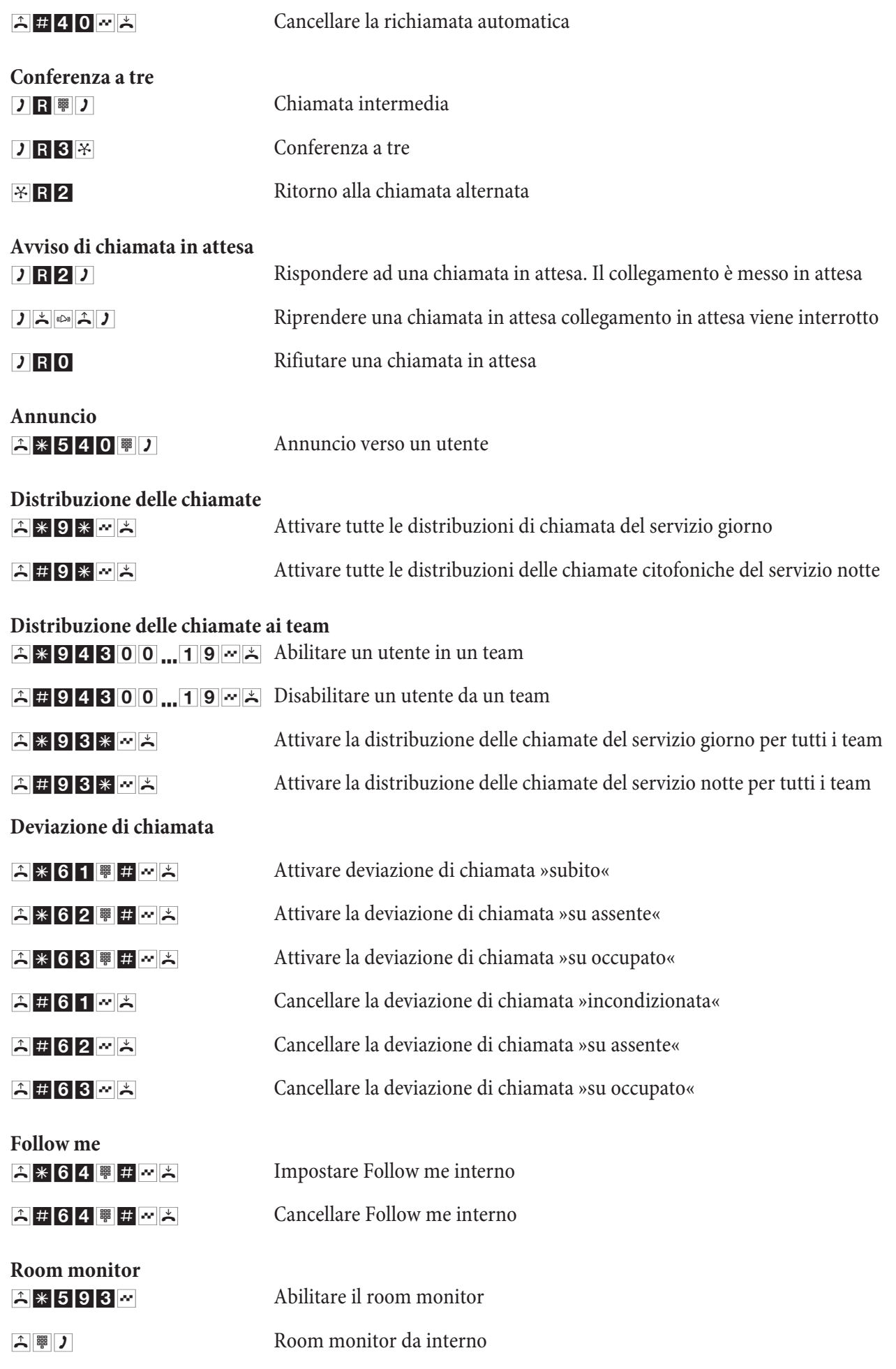

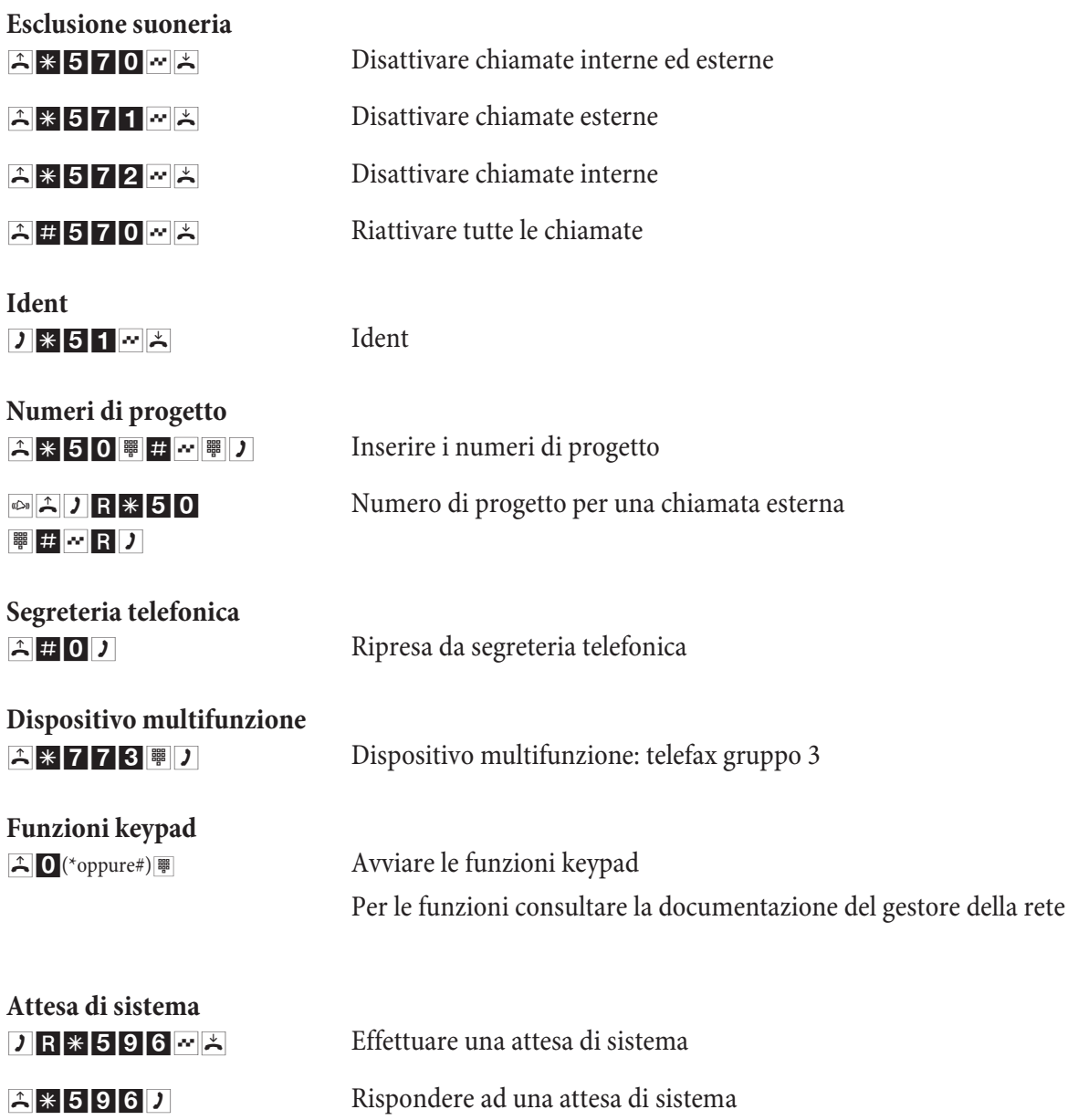

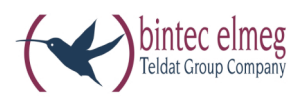

**bintec elmeg GmbH Südwestpark 94 D-90449 Nürn berg**

Per informazioni relative a supporto e servizio visitare il nostro sito Internet www.bintec-elmeg.com nell'area Service / Support

Con riserva di modifiche Ausgabe 6 / 20131218